# **△** Leuze electronic

the sensor people

# LRS - Line Range Sensor Light Section Sensors

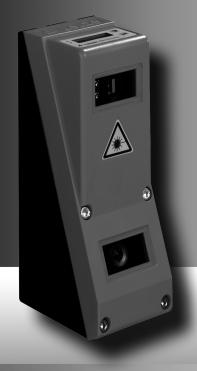

en 04–2013/07 50113404 We reserve the right to make technical changes

### © 2013

Leuze electronic GmbH + Co. KG

In der Braike 1

D-73277 Owen / Germany Phone: +49 7021 573-0 Fax: +49 7021 573-199 http://www.leuze.com

info@leuze.de

|                                | Figures and tables                                                                                                    | . 7                            |
|--------------------------------|----------------------------------------------------------------------------------------------------|--------------------------------|
| 1                              | General information                                                                                                    | . 9                            |
| 1.1                            | Explanation of symbols                                                                                                    | . 9                            |
| 1.2                            | Declaration of conformity                                                                                                    | . 9                            |
| 2                              | Safety notices                                                                                                    | 10                             |
| 2.1                            | General safety notices.  Documentation. Safety regulations Repair.                                                                                                    | . 10<br>. 10<br>. 10           |
| 2.2                            | Safety standards                                                                                                    | 10                             |
| 2.3                            | Approved purpose                                                                                                    |                                |
| 2.4                            | Working safely                                                                                                    | 11                             |
| 3                              | Operating principle                                                                                                    | 14                             |
| 3.1                            | Generation of 2D profiles                                                                                                    | 14                             |
| 3.2<br>3.2.1<br>3.2.2          | Limits of light section sensors  Occlusion  Possible measure against laser occlusion  Possible measures against receiver occlusion.  Minimum object size.                               | 15<br>16<br>16                 |
| 4                              | Device description                                                                                                    | 18                             |
| 4.1<br>4.1.1<br>4.1.2<br>4.1.3 | Overview of light section sensors  Mechanical design  General performance characteristics  Line Range Sensor - LRS  Specific performance characteristics.  Typical areas of application | 18<br>18<br>19<br>. <i>1</i> 9 |
| 4.2                            | Operating the sensor                                                                                                    | 20                             |
| 4.2.1<br>4.2.2                 | Connection to PC / process control  Configuration  Detection operation  Activation - laser on/off.                                                                                      | . 20<br>. 20                   |
| 4.2.3                          | Triggering - Free Running.  PROFIBUS trigger.                                                                                                    |                                |
| 4.2.4                          | Cascading                                                                                                    | 22<br>. 22<br>. 22             |
| <b>4.3</b><br>4.3.1            | Detection functions LRS                                                                                                    |                                |
| +.∪. I                         | III 3 P G G II O II 1 A 3 N                                                                                                    | د∠                             |

| 4.3.2                        | Analysis Window (AW)                                                                                                    |    |
|------------------------------|----------------------------------------------------------------------------------------------------|----|
| 4.3.3                        | Definition of AWs and analysis results                                                                                                    |    |
| 4.3.4                        | Application examples                                                                                                    | 26 |
| 4.3.5                        | Creation of inspection tasks                                                                                                    |    |
| 5                            | Installation and mounting                                                                                                    | 28 |
| 5.1                          | Storage, transportation                                                                                                    |    |
| 5.2<br>5.2.1<br>5.2.2        | Mounting the LRS BT 56 mounting device BT 59 mounting device                                                                              | 30 |
| <b>5.3</b><br>5.3.1<br>5.3.2 | Device arrangement                                                                                                    | 32 |
| 5.4                          | Attach laser warning sign                                                                                                    | 33 |
| 5.5                          | Cleaning                                                                                                    | 33 |
| 6                            | Electrical connection                                                                                                    | 34 |
| 6.1                          | Safety notices                                                                                                    | 35 |
| 6.2                          | Shielding and line lengths                                                                                                    | 36 |
|                              | Shielding:                                                                                                    |    |
| 6.3                          | Connecting                                                                                                    |    |
| 6.3.1                        | Connection X1 - logic and power  Power supply Activation input InAct Trigger input InTrig Cascading output OutCas Output "ready" OutReady |    |
| 6.3.2                        | Connection X2 - Ethernet  Ethernet cable assignment.                                                                                      |    |
| 6.3.3                        | Connection X3 - switching inputs/outputs (only LRS 36/6).  Switching outputs of connection X3.  Switching inputs of connection X3.        |    |
| 6.3.4                        | Connection X4 - PROFIBUS DP (only LRS 36/PB)                                                                                              | 43 |
| 7                            | Display and control panel                                                                                                    |    |
| 7.1                          | Indicator and operating elements of the                                                                                                   |    |
| 7.1.1                        | LED status displays                                                                                                    | 44 |

| 7.1.3                                                          | Displays                                                                                                    |                                                                |
|----------------------------------------------------------------|----------------------------------------------------------------------------------------------------|----------------------------------------------------------------|
| 7.1.0                                                          | Alignment aid                                                                                                    |                                                                |
|                                                                | Status display                                                                                                    | 45                                                             |
|                                                                | Command mode                                                                                                    |                                                                |
| 7.2                                                            | Menu description                                                                                                    |                                                                |
| 7.2.1                                                          | Structure                                                                                                    |                                                                |
| 7.2.2                                                          | Operation/navigation  Menu navigation                                                                                                    |                                                                |
|                                                                | Selecting values or selection parameters for editing                                                                                                    | 50                                                             |
|                                                                | Editing value parameters                                                                                                    | 50                                                             |
|                                                                | Editing selection parameters                                                                                                    |                                                                |
| 7.3                                                            | Reset to factory settings                                                                                                    |                                                                |
|                                                                | Interrupting a reset                                                                                                    | 51                                                             |
| 8                                                              | Commissioning and configuration                                                                                                    | . 52                                                           |
| 8.1                                                            | Switching on                                                                                                    |                                                                |
| 8.2                                                            | Establish connection to PC                                                                                                    |                                                                |
|                                                                | Setting an alternative IP address on the PC                                                                                                    |                                                                |
| 8.3                                                            | Commissioning                                                                                                    | 54                                                             |
| 9                                                              | LRSsoft configuration software                                                                                                    | . 55                                                           |
|                                                                |                                                                                                    |                                                                |
| 9.1                                                            | System requirements                                                                                                    | 55                                                             |
|                                                                | System requirements                                                                                                    |                                                                |
| 9.2                                                            | Installation                                                                                                    | 55<br>61                                                       |
| <b>9.2</b><br>9.2.1                                            | Installation                                                                                                    | 55<br>61                                                       |
| <b>9.2</b><br>9.2.1                                            | Installation Possible error message Starting LRSsoft/Communication tab PROFIBUS settings (only LRS 36/PB)                                                                                                    | 55<br>61<br>62                                                 |
| 9.1<br>9.2<br>9.2.1<br>9.3                                     | Installation Possible error message Starting LRSsoft/Communication tab PROFIBUS settings (only LRS 36/PB) Parameter settings/Parameters tab                                                                                                    | 55 61 62 63                                                    |
| 9.2<br>9.2.1<br>9.3                                            | Installation Possible error message Starting LRSsoft/Communication tab. PROFIBUS settings (only LRS 36/PB)  Parameter settings/Parameters tab Task Parameters panel                                                                                                    | 55<br>61<br>62<br>63<br>65                                     |
| 9.2<br>9.2.1<br>9.3                                            | Installation Possible error message  Starting LRSsoft/Communication tab PROFIBUS settings (only LRS 36/PB)  Parameter settings/Parameters tab Task Parameters panel Inspection Task Selection                                                                                                    | 55<br>61<br>62<br>65<br>65                                     |
| 9.2<br>9.2.1<br>9.3                                            | Installation Possible error message Starting LRSsoft/Communication tab PROFIBUS settings (only LRS 36/PB)  Parameter settings/Parameters tab Task Parameters panel Inspection Task Selection Operation Mode. Activation                                                                                                    | 55<br>61<br>63<br>65<br>65                                     |
| 9.2<br>9.2.1<br>9.3                                            | Installation Possible error message  Starting LRSsoft/Communication tab. PROFIBUS settings (only LRS 36/PB)  Parameter settings/Parameters tab  Task Parameters panel Inspection Task Selection Operation Mode. Activation Trigger Output Mode.                                                                                                    | 55<br>61<br>62<br>65<br>65<br>65<br>66                         |
| 9.2<br>9.2.1<br>9.3                                            | Installation Possible error message  Starting LRSsoft/Communication tab PROFIBUS settings (only LRS 36/PB)  Parameter settings/Parameters tab  Task Parameters panel Inspection Task Selection Operation Mode Activation Trigger Output Mode Light Exposure Field of View.                                                                                                    | 55<br>61<br>62<br>65<br>65<br>66<br>66                         |
| 9.2<br>9.2.1<br>9.3<br>9.4<br>9.4.1                            | Installation Possible error message  Starting LRSsoft/Communication tab PROFIBUS settings (only LRS 36/PB)  Parameter settings/Parameters tab  Task Parameters panel Inspection Task Selection Operation Mode Activation Trigger Output Mode Light Exposure Field of View. Apply Settings                                                                                                    | 55<br>61<br>62<br>65<br>65<br>66<br>66<br>66<br>66             |
| 9.2<br>9.2.1<br>9.3<br>9.4<br>9.4.1                            | Installation Possible error message  Starting LRSsoft/Communication tab PROFIBUS settings (only LRS 36/PB)  Parameter settings/Parameters tab  Task Parameters panel Inspection Task Selection Operation Mode Activation Trigger Output Mode Light Exposure Field of View. Apply Settings Analysis Functions area                                                                                                  | 55<br>61<br>62<br>65<br>65<br>66<br>66<br>66<br>67<br>67       |
| 9.2<br>9.2.1<br>9.3<br>9.4<br>9.4.1                            | Installation Possible error message  Starting LRSsoft/Communication tab PROFIBUS settings (only LRS 36/PB)  Parameter settings/Parameters tab  Task Parameters panel Inspection Task Selection Operation Mode Activation Trigger Output Mode Light Exposure Field of View. Apply Settings                                                                                                    | 55<br>61<br>62<br>65<br>65<br>66<br>66<br>66<br>67<br>68       |
| 9.2<br>9.2.1<br>9.3<br>9.4<br>9.4.1                            | Installation Possible error message  Starting LRSsoft/Communication tab PROFIBUS settings (only LRS 36/PB)  Parameter settings/Parameters tab  Task Parameters panel Inspection Task Selection Operation Mode. Activation Trigger Output Mode Light Exposure Field of View. Apply Settings Analysis Functions area Edit Logical Combinations.                                                                      | 55<br>61<br>62<br>65<br>65<br>66<br>66<br>66<br>67<br>68       |
| 9.2<br>9.2.1<br>9.3<br>9.4<br>9.4.1                            | Installation Possible error message  Starting LRSsoft/Communication tab PROFIBUS settings (only LRS 36/PB)  Parameter settings/Parameters tab  Task Parameters panel Inspection Task Selection Operation Mode. Activation Trigger Output Mode Light Exposure Field of View Apply Settings Analysis Functions area Edit Logical Combinations. Edit Logical Combinations.                                            | 55<br>61<br>62<br>65<br>65<br>66<br>66<br>67<br>68<br>68<br>68 |
| 9.2<br>9.2.1<br>9.3<br>9.4<br>9.4.1<br>9.4.2<br>9.4.3<br>9.4.4 | Installation Possible error message  Starting LRSsoft/Communication tab PROFIBUS settings (only LRS 36/PB)  Parameter settings/Parameters tab  Task Parameters panel Inspection Task Selection Operation Mode. Activation Trigger Output Mode Light Exposure Field of View. Apply Settings Analysis Functions area Edit Logical Combinations. Edit Logical Combinations. Single Shot Mode area                     | 555 611 622 63 655 655 666 666 670 688 700 72                  |
| 9.2<br>9.2.1<br>9.3                                            | Installation Possible error message  Starting LRSsoft/Communication tab PROFIBUS settings (only LRS 36/PB)  Parameter settings/Parameters tab  Task Parameters panel Inspection Task Selection Operation Mode Activation Trigger Output Mode Light Exposure Field of View. Apply Settings Analysis Functions area Edit Logical Combinations Edit Logical Combinations Single Shot Mode area Global Parameters area | 555 61 62 63 65 65 66 66 66 67 68 70 72 72 73                  |

| 9.6.1  | Saving parameter settings/File menu                                                                | 74 |
|--------|----------------------------------------------------------------------------------------------------|----|
| 9.6.2  | Transmitting parameter settings/Configuration menu                                                 | 74 |
| 9.6.3  | Managing detection data/Measure Records menu                                                       | 75 |
| 9.6.4  | Zoom and Pan/toolbar                                                                               | 75 |
| 9.7    | Definition of inspection tasks                                                                     | 76 |
|        | Typical procedure                                                                                  |    |
| 10     | Integrating the LRS in the process control (Ethernet)                                              | 77 |
| 10.1   | General information                                                                                |    |
|        |                                                                                                    |    |
| 10.2   | Protocol structure: Ethernet                                                                       |    |
|        | Protocol structure  Header                                                                         |    |
| 10.2.1 | Command number.                                                                                    |    |
| 10.2.2 | Packet number                                                                                      | 78 |
| 10.2.3 | Transaction number                                                                                 | 78 |
| 10.2.4 | Status                                                                                             |    |
| 10.2.5 | Encoder High / Low                                                                                 | 79 |
| 10.2.6 | Scan number                                                                                        | 80 |
| 10.2.7 | Type                                                                                               | 80 |
| 10.2.8 | Number of user data                                                                                | 80 |
| 10.2.9 | Evaluation telegram                                                                                | 80 |
| 10.3   | Ethernet commands                                                                                  | 81 |
| 10.3.1 | Elementary commands                                                                                | 82 |
| 10.3.2 | Commands in command mode                                                                           | 83 |
| 10.3.3 | User data in command mode (command parameters)                                                     | 84 |
|        | Set Laser Gate                                                                                     |    |
|        | Set Actual Inspection TaskGet Actual Inspection Task                                               |    |
|        | Set Scan Number.                                                                                   |    |
|        | Set Single Inspection Task Parameter (beginning with firmware V01.40!)                             |    |
| 10.3.4 | Get Single Inspection Task Parameter (beginning with firmware V01.40!)  Commands in detection mode |    |
|        |                                                                                                    |    |
| 10.4   | Working with the protocol (Ethernet)                                                               |    |
|        | Command without user data                                                                          |    |
|        |                                                                                                    |    |
| 10.5   | Operation with LxS_Lib.dll                                                                         |    |
|        | Access                                                                                             |    |
| 10.6   | Additional support when integrating sensors                                                        | 91 |
| 11     | Integration of the LRS 36/PB in the PROFIBUS                                                       | 92 |
| 11.1   | General information                                                                                |    |
|        | Characteristics of LRS 36/PB.                                                                      |    |
|        |                                                                                                    |    |

| 11.2   | PROFIBUS address assignment                               |     |
|--------|-----------------------------------------------------------|-----|
|        | Automatic address assignment                              | 93  |
| 11.3   | General information about the GSD file                    |     |
|        |                                                           |     |
| 11.4   | Overview of the GSD files                                 |     |
|        | Output data (from viewing position of control)            |     |
| 11.5   | Output data description                                   | 97  |
|        | PROFIBUS trigger                                          | 97  |
|        | Activation - Sensor activation                            |     |
| 11.6   | Input data description                                    |     |
|        | •                                                         |     |
| 11.6.1 | Module M1                                                 |     |
|        | Sensor info                                               | 98  |
|        | Sensor state                                              |     |
| 11.6.2 | Module M2                                                 |     |
| 11.6.3 | Evaluation results of the analysis window                 |     |
| 11.0.3 | Number of hit points (Current Hits) in analysis window 1  |     |
|        | Number of hit points (Current Hits) in analysis window 2  | 100 |
|        | : : : : : : : : : : : : : : : : : : :                     |     |
| 11.6.4 | Module M4                                                 |     |
| 11.0.1 | Number of hit points (Current Hits) in analysis window 6  | 101 |
|        |                                                           | 101 |
| 11.6.5 | Number of hit points (Current Hits) in analysis window 9  |     |
| 11.6.5 | Number of hit points (Current Hits) in analysis window 10 |     |
|        |                                                           | 101 |
|        | Number of hit points (Current Hits) in analysis window 16 |     |
| 12     | Diagnostics and troubleshooting                           |     |
| 12.1   | General causes of errors                                  |     |
| 12.2   | Interface error                                           | 103 |
| 12.3   | Error messages in display (starting from firmware V01.40) | 104 |
| 13     | Maintenance                                               | 106 |
| 13.1   | General maintenance information                           | 106 |
|        | Cleaning                                                  |     |
| 13.2   | Repairs, servicing                                        | 106 |
| 13.3   | Disassembling, packing, disposing                         | 106 |
|        | Renacking .                                               |     |

| 14     | Specifications                                                     | 107 |
|--------|--------------------------------------------------------------------|-----|
| 14.1   | General specifications                                             | 107 |
| 14.2   | Typical detection range                                            | 109 |
| 14.3   | Dimensioned drawing                                                | 110 |
| 15     | Type overview and accessories                                      | 111 |
| 15.1   | Type overview                                                      | 111 |
| 15.1.1 | LPS                                                                | 111 |
| 15.1.2 | LRS                                                                | 111 |
| 15.1.3 | LES                                                                | 111 |
| 15.2   | Accessories                                                        | 112 |
| 15.2.1 | Fastening                                                          | 112 |
|        | Mounting devices                                                   | 112 |
| 15.2.2 | Accessory ready-made cables for voltage supply X1                  |     |
|        | Contact assignment for connection cable X1                         |     |
| 15.2.3 | Order codes of the cables for voltage supply                       |     |
| 10.2.0 | Ready-made cables with M12 plug/open cable end                     |     |
|        | Ready-made cables with M12 plug/RJ-45 plug                         | 114 |
|        | Ready-made cables with M12 plug/M12 plug                           |     |
| 15.2.4 | Connectors                                                         |     |
| 13.2.4 | Contact assignment for X3 connection cables                        |     |
|        | Order code of X3 connection cables                                 |     |
| 15.2.5 | Connection accessories / ready-made cables for X4 (only LRS 36/PB) |     |
|        | Contact assignment for X4 connection cables                        |     |
|        | Order codes for X4 connection accessories                          |     |
| 15.2.6 | Configuration software                                             |     |
| 16     | Appendix                                                           | 118 |
| 16.1   | Glossary                                                           | 118 |
|        | •                                                                  |     |
| 16.2   | Revision History / Feature list                                    |     |
| 16.2.1 | Firmware                                                           |     |
| 16.2.2 | Configuration software                                             | 121 |
|        | Index                                                              | 122 |

# Figures and tables

| Figure 2.1: | Name plate and warning notices                                                 | 12   |
|-------------|--------------------------------------------------------------------------------|------|
| Figure 3.1: | Light section sensor design                                                    | . 14 |
| Figure 3.2: | Occlusion                                                                      | . 15 |
| Figure 3.3: | Typical minimum object size LRS 36                                             | . 17 |
| Figure 4.1: | Mechanical design of Leuze light section sensors                               | . 18 |
| Figure 4.2: | Activation input signal sequence                                               |      |
| Figure 4.3: | Trigger input signal sequence                                                  | 21   |
| Figure 4.4: | Signal sequence for cascading                                                  | 22   |
| Figure 4.5: | Cascading application example                                                  | 22   |
| Figure 4.6: | Principle of object detection - areas with laser occlusion are shown in orange | 25   |
| Figure 4.7: | Zero check of cases                                                            | 26   |
| Figure 4.8: | Single or multiple track presence/absence detection on transport systems       | 27   |
| Figure 5.1: | Device name plate LRS                                                          | 28   |
| Figure 5.2: | Fastening options                                                              | 29   |
| Figure 5.3: | Mounting example LRS                                                           | 29   |
| Figure 5.4: | BT 56 mounting device                                                          | 30   |
| Figure 5.5: | BT 59 mounting device                                                          |      |
| Figure 5.6: | Alignment to the measuring plane                                               | 33   |
| Figure 6.1: | Location of the electrical connections                                         |      |
| Figure 6.2: | Connections of the LRS                                                         |      |
| Table 6.1:  | Interface version of X3 and X4                                                 | 35   |
| Table 6.2:  | Line lengths and shielding                                                     | 36   |
| Figure 6.3: | Connecting the ground potential to the light section sensor                    |      |
| Figure 6.4: | Connecting the cable shield in the switch cabinet                              |      |
| Figure 6.5: | Connecting the cable shield to the PLC                                         |      |
| Table 6.3:  | Pin assignment X1                                                              |      |
| Figure 6.6: | Internal wiring at X1                                                          |      |
| Table 6.4:  | Pin assignment X2                                                              |      |
| Figure 6.7: | HOST / BUS IN cable assignments on RJ-45                                       | 4    |
| Table 6.5:  | Pin assignment X3                                                              |      |
| Table 6.6:  | Pin assignment X3                                                              |      |
| Figure 7.1: | Indicator and operating elements of the LRS                                    |      |
| Table 7.1:  | LED function indicator                                                         |      |
| Table 7.2:  | Menu structure                                                                 |      |
| Table 8.1:  | Address allocation in the Ethernet                                             | 52   |
| Figure 9.1: | Initial screen LRSsoft                                                         |      |
| Figure 9.2: | PROFIBUS settings                                                              |      |
| Figure 9.3: | Parameter settings in LRSsoft                                                  |      |
| Figure 9.4: | Window "Analysis Window Definitions"                                           |      |
| Figure 9.5: | Definition of analysis windows (AW)                                            |      |
| Figure 9.6: | "Analysis Window Combination Tables" window                                    |      |
| Table 9.1:  | Parameter settings for control of the switching outputs                        |      |
| Figure 9.7: | Definition of logic combinations of several AWs                                |      |
| Figure 9.8: | LRSsoft Visualization                                                          |      |
| Figure 9.9: | Zoom function                                                                  |      |
| Table 10.1: | Connection commands                                                            |      |
|             |                                                                                |      |

# Figures and tables

| Table 10.2:  | Command mode control commands                                         | 83  |
|--------------|-----------------------------------------------------------------------|-----|
| Table 10.3:  | Sensor control commands                                               | 83  |
| Table 10.4:  | Commands in detection mode                                            |     |
| Figure 11.1: | PROFIBUS address assignment with LRSsoft                              | 93  |
| Table 11.1:  | PROFIBUS - Overview of output data (from viewing position of control) | 95  |
| Table 11.2:  | PROFIBUS - Overview of input data (from viewing position of control)  | 96  |
| Table 11.3:  | Input data byte uSensorInfo                                           | 98  |
| Table 11.4:  | Input data byte uSensorState                                          | 99  |
| Table 11.5:  | input data byte wResultAWs (high and low byte)                        | 99  |
| Table 12.1:  | General causes of errors                                              | 102 |
| Table 12.2:  | Interface error                                                       | 103 |
| Table 12.3:  | Error messages in display                                             | 104 |
| Figure 14.1: | Typical detection range LRS                                           | 109 |
| Figure 14.2: | Dimensioned drawing LRS                                               | 110 |
| Table 15.1:  | Type overview LPS                                                     | 111 |
| Table 15.2:  | Type overview LRS                                                     | 111 |
| Table 15.3:  | Type overview LES                                                     | 111 |
| Table 15.4:  | Mounting devices for the LRS                                          |     |
| Table 15.5:  | K-D M12A-8P cable assignments                                         | 112 |
| Table 15.6:  | X1 cables for the LRS                                                 | 113 |
| Table 15.7:  | Pin assignments KB ETSA                                               |     |
| Table 15.8:  | Ethernet connection cables featuring M12 plug/open cable end          | 113 |
| Table 15.9:  | Pin assignments KB ETSA-RJ45                                          | 114 |
| Table 15.10: | Ethernet connection cables M12 connector/RJ-45                        |     |
| Table 15.11: | Pin assignments KB ETSSA                                              | 114 |
| Table 15.12: | Ethernet connection cables featuring M12 plug/M12 plug                | 114 |
| Table 15.13: | Connectors for the LRS                                                |     |
| Table 15.14: | Pin assignments KB M12/8SA                                            | 115 |
| Table 15.15: | X3 cables for the LRS 36/6                                            | 115 |
| Table 15.16: | Pin assignment X4                                                     |     |
| Figure 15.1: | Cable structure for PROFIBUS connection cables                        |     |
| Table 15.17: | PROFIBUS connection accessories for the LRS 36/PB                     |     |
| Table 15.18: | PROFIBUS cables for LRS 36/PB                                         |     |
| Table 15.19: | Configuration software for the LRS                                    | 117 |
| Table 16.1:  | Revision History - Firmware                                           | 120 |
| Table 16.2:  | Revision History - Configuration software                             | 121 |

### 1 General information

### 1.1 Explanation of symbols

The symbols used in this technical description are explained below.

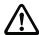

#### Attention!

This symbol precedes text messages which must strictly be observed. Failure to comply with this information results in injuries to personnel or damage to the equipment.

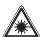

#### Attention Laser!

This symbol warns of possible danger caused by hazardous laser radiation. The light section sensors of the LRS series use a class 2M laser: Viewing the laser output with certain optical instruments, e.g. magnifying glasses, microscopes or binoculars, may result in eye damage.

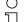

#### Notice!

This symbol indicates text passages containing important information.

## 1.2 Declaration of conformity

The laser light section sensors of the 36 and 36HI series have been developed and manufactured in accordance with the applicable European standards and directives. They comply with the safety standards UL508 and CSA C22.2 No. 14 (Industrial Control Equipment).

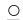

#### Notice!

The CE Declaration of Conformity for these devices can be requested from the manufacturer.

The manufacturer of the product, Leuze electronic GmbH & Co. KG in D-73277 Owen, possesses a certified quality assurance system in accordance with ISO 9001.

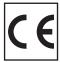

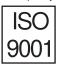

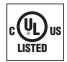

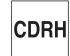

## 2 Safety notices

### 2.1 General safety notices

#### **Documentation**

All entries in this technical description must be heeded, in particular the present chapter "Safety notices". Keep this technical description in a safe place. It should be available at all times.

#### Safety regulations

Observe the locally applicable regulations and the rules of the employer's liability insurance association.

### Repair

Repairs must only be carried out by the manufacturer or an authorized representative.

## 2.2 Safety standards

The LRS series light section sensors were developed, manufactured and tested in accordance with the applicable safety standards. They correspond to the state of the art.

# 2.3 Approved purpose

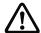

### Attention!

The protection of personnel and the device cannot be guaranteed if the device is operated in a manner not complying with its intended use.

The light section sensors of the LRS series are laser sensors for presence detection of objects in defined areas.

In particular, unauthorized use includes:

- · Rooms with explosive atmospheres
- Operation for medical purposes

#### Areas of application

The LRS series light section sensors are especially designed for the following areas of application:

- · Zero check of cases
- Single or multiple track presence/absence detection on transport systems
- · Check whether object or lid are present

### 2.4 Working safely

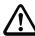

#### Attention!

Access to or changes on the device, except where expressly described in this operating manual, are not authorized.

#### Safety regulations

Observe the locally applicable legal regulations and the rules of the employer's liability insurance association.

### Qualified personnel

Mounting, commissioning and maintenance of the device must only be carried out by qualified personnel. Electrical work must be carried out by a certified electrician.

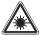

### Attention, laser radiation!

If you look into the beam path over a longer time period, the retina of your eye may be damaged!

Never look directly into the beam path!

Do not point the laser beam of the light section sensors at persons!

When mounting and aligning the light section sensors, avoid reflections of the laser beam off reflective surfaces!

Viewing the laser output with certain optical instruments, e.g. magnifying glasses, microscopes or binoculars, may result in eye damage!

The light section sensors comply with the safety standard EN 60825-1:2007 for a Laser class 2M product, and with US Regulation 21 CFR 1040.10 with the deviations pursuant to "Laser Notice No. 50", dated 24th June 2007.

Radiant Energy: The light section sensors use a laser diode. The emitted wavelength is 658 nm. The maximum laser power, which is determined with measurement condition 3 acc. to EN 60825-1: 2007 (7mm measuring diaphragm at a distance of 100mm from the virtual source), is 8.7mW.

Adjustments: Do not attempt any adjustments to or alterations of this product. Do not open the protective housing of the light section sensor. There are no user-serviceable parts inside.

The glass optics cover is the only aperture through which laser light may be observed on this product.

CAUTION: Use of controls or adjustments or performance of procedures other than specified herein may result in hazardous light exposure.

The use of optical instruments or devices in combination with the light section sensor increases the danger of eye damage!

Operation notice in accordance with UL certification:

CAUTION – Use of controls or adjustments or performance of procedures other than specified herein may result in hazardous light exposure.

The light section sensors are provided with warning notices on the housing and below the reading window as shown in the following figure:

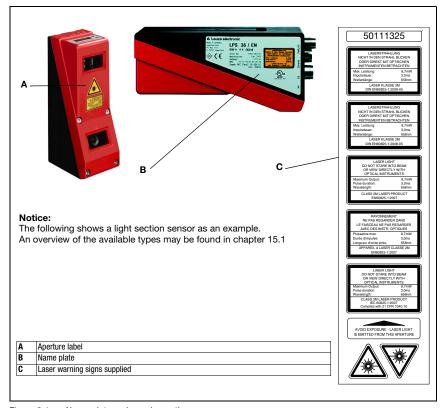

Figure 2.1: Name plate and warning notices

# O Notice!

It is essential that you attach the stick-on labels (C in figure 2.1) to the device with which they are supplied! If the signs would be concealed as a result of the mounting situation of the device, attach the signs in the vicinity of the light section sensor such that reading the signs cannot lead to looking into the laser beam!

## 3 Operating principle

## 3.1 Generation of 2D profiles

Light section sensors work according to the triangulation principle. Using transmission optics a laser beam is expanded to a line and aimed at an object. The light remitted by the object is received by a camera, which consists of receiver optics and the CMOS area detector.

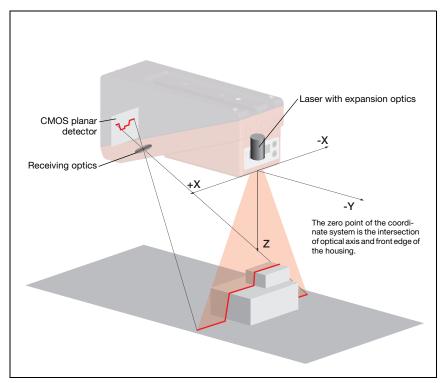

Figure 3.1: Light section sensor design

Depending on the distance of the object the laser line is projected to a different position on the CMOS planar detector as shown in figure 3.1. By means of this position the distance of the object can be calculated.

### 3.2 Limits of light section sensors

### 3.2.1 Occlusion

The detection of high and wide objects from just one point poses the particular problem that depending on the object contour, parts of the object may be obscured by others. This effect is called occlusion.

The figure 3.2 illustrates the problem:

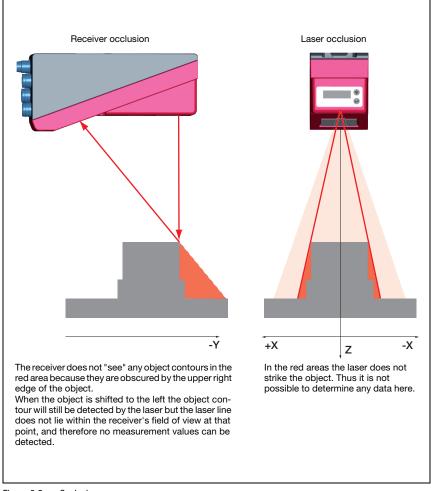

Figure 3.2: Occlusion

### Possible measure against laser occlusion

 Using multiple light section sensors with rotated viewing direction. In the application example on the right you can clearly see that the fields of vision of the three sensors complement each other and merge. The first of the sensors is operated as a master, the two others are cascaded (see "Cascading" on page 22). This reliably prevents mutual interference of the sensors.

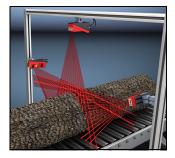

### Possible measures against receiver occlusion

- Alignment of the objects so that all profile data to be detected are visible to the receiver.
   Or:
- Installing a second sensor featuring a viewing direction rotated by 180° about the z-axis so that the objects can be viewed from 2 sides.
   In the example to the right, the left sensor detects the profile data on the left side of the product, and the right sensor the profile data on the right side.
   In this situation the second sensor is then cascaded. See "Cascading" on page 22.

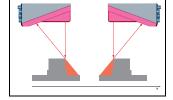

#### 3.2.2 Minimum object size

The length of the laser line in X direction is variable and depends on the distance in Z direction. However, always the same number of measurement points is measured. The measurement points on the object in the detection field are crucial for detecting the object.

This implies that the minimum object size (i.e., the smallest detectable object) in the X direction increases with the distance in the direction of Z.

Small objects can be recognized better in the short range.

Due to the triangulation measurement principle the reflected laser beam strikes the CMOS receiver in varying angles depending on the object distance. As a consequence, the minimum object size in Z-direction also increases with distance.

The figure 3.3 shows this relation:

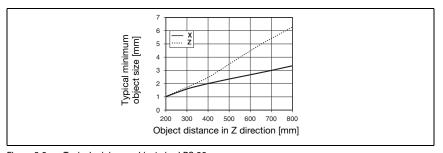

Figure 3.3: Typical minimum object size LRS 36...

## 4 Device description

# 4.1 Overview of light section sensors

### 4.1.1 Mechanical design

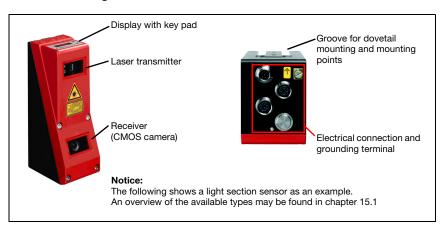

Figure 4.1: Mechanical design of Leuze light section sensors

### 4.1.2 General performance characteristics

- Light section sensor for object detection
- Measurement time/response time: 10ms
- Measurement range/detection area: 200 ... 800mm
- Length of laser line: max. 600mm
- Configuration and transmission of process data via Fast Ethernet
- · OLED display with key pad
- Measurement value display in mm on OLED display as an alignment aid
- Up to 16 inspection tasks
- Compact construction
- · Robust design and easy operation
- · Activation input, trigger input, cascading output

### 4.1.3 Line Range Sensor - LRS

Line Range Sensors are designed to perform proximity object detection along the laser line. Similar to a light barrier or a laser scanner, the sensor detects the presence of objects through scanning. With individual configuration, one sensor can be used to detect single or multiple objects.

#### Specific performance characteristics

- · Configuration software LRSsoft
- Data calculation and processing directly inside the sensor
- Integrated PROFIBUS interface or 4 switching outputs
- Up to 16 detection fields with logic operation option
- Detailed information on analysis windows, switching state and sensor status via Ethernet and PROFIBUS

### Typical areas of application

- Situation and position control
- Presence and absence detection of objects in defined areas
- · Height and width monitoring
- Single or multiple track presence/absence detection on transport systems
- · Zero check of cases

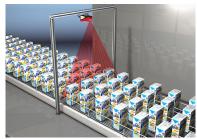

Single- or multi-track existence and absence check on conveying equipment

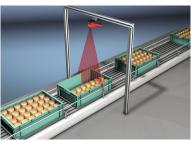

Fill level monitoring

### 4.2 Operating the sensor

### 4.2.1 Connection to PC / process control

### Configuration

For commissioning the light section sensors are connected to a PC via the Ethernet interface (see "Connection X2 - Ethernet" on page 41) and are then set using the configuration software supplied LRSsoft.

### **Detection operation**

In detection operation, the LRS 36/6 is connected to the process control via its 4 switching outputs; the LRS 36/PB is connected to the process control via PROFIBUS. Alternatively, the LRS can be operated via the Ethernet interface on X2, see chapter 10 "Integrating the LRS in the process control (Ethernet)". Additional sensor information is then available.

#### 4.2.2 Activation - laser on/off

Via activation input **InAct** (pin 2 on X1), via PROFIBUS (master output 'uActivation' = 1) or the 'Ethernet Trigger' command, the laser and data transmission can be specifically switched on and off. Thus possible glares due to laser radiation can be prevented during time periods when no measurements are performed.

#### Notice!

The sensor is delivered ex works with the Activation Input Disregard setting. The possible activation sources (activation input, PROFIBUS activation and Ethernet activation) are ignored - the measurement function of the sensor is enabled.

The activation function can be switched on via the configuration software. To do this, the Activation Input parameter must be set to Regard. The sensor then only measures if one of the activation sources is activated. If the sensor is waiting for activation, it displays !Act in the display.

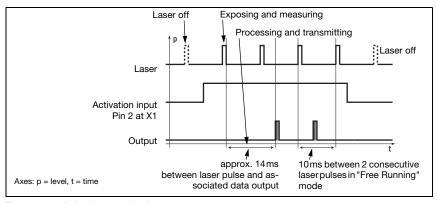

Figure 4.2: Activation input signal sequence

The figure 4.2 shows the effect of the activation on laser and measurement value output in "Free Running" mode.

### 4.2.3 Triggering - Free Running

The light section sensors can measure in two modes:

- In "Free Running" operation the light section sensor determines measurement results with a frequency of 100Hz and outputs these continuously via the interface X2.
- Alternatively, single measurements can also be carried out. For this purpose, the light
  section sensor requires a trigger signal at the trigger input (pin 5 on X1), a PROFIBUS
  trigger or the Ethernet Trigger command in detection mode (see chapter
  10.3.4"Commands in detection mode" on page 89).

When triggering via pin 5 at X1, note:

- Triggering occurs on the rising edge.
- The trigger pulse must be at least 100 µs long.
- Before the next trigger, the trigger cable must be on low-level for at least 1 ms.
- Activation must occur at least 100µs before the trigger edge.
- The shortest possible time interval between two successive trigger edges is 10ms.

### Notice!

Ex works, the LRS is set to Free Running (shown on display: fRun). In order for it to respond to signals on the trigger input, the operating mode must be set via the LRSsoft configuration software to Input Triggered (shown on display: Trig).

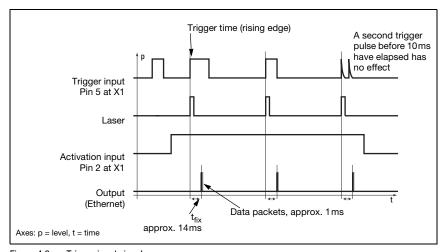

Figure 4.3: Trigger input signal sequence

#### PROFIBUS trigger

So that a measurement can be triggered on each PROFIBUS cycle, the PROFIBUS trigger of the LRS responds to a change of master output byte **uTrigger**. The control only needs to increment the trigger value in order to initiate a new measurement.

The maximum trigger frequency is 100Hz. If triggering occurs during a measurement, the trigger signal is ignored, as is the case in the **Free Running** operating mode.

### 4.2.4 Cascading

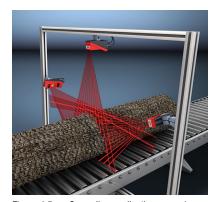

Figure 4.5: Cascading application example

If several light section sensors are operated, there is the risk of mutual interference if the reflected laser beam of one sensor can be received by the receiver of another sensor at the time of reading.

This can easily be seen in figure 4.5. Here Figure 4.4: three light section sensors are used to determine the log thickness reliably from all sides.

To prevent mutual interference the light section sensors can be operated cascaded:

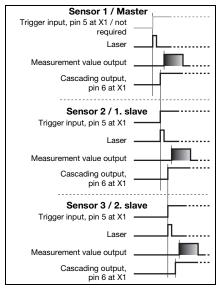

Figure 4.4: Signal sequence for cascading

the exposure by the second sensor will be initiated following completion of the exposure by the first sensor. To achieve this, the cascading output of the first sensor must be connected to the trigger input of the second sensor. Up to 6 sensors can thus be operated cascaded.

#### Trigger settings

Sensor 1, or the master, can be operated in this case both triggered as well as continuously. All other sensors must be operated triggered.

#### Cascading settings

For all sensors except the last slave, the cascading output must be enabled via configuration software: Cascading Output: Enable.

# O N

#### Notice!

In PROFIBUS operation, cascading only functions as described above via the InTrig and OutCas inputs/outputs at X1. In this case, the maximum detection rate of 100 Hz is achieved. Make certain, however, that the input data of the PROFIBUS light section sensors are still transmitted in the same bus cycle; monitor the scan numbers if necessary.

Alternatively, light section sensors with PROFIBUS can be selectively triggered in sequence. Master output 'uTrigger' of the sensor to be triggered is incremented on each PLC cycle; the master outputs of the other sensors do not change. The maximum detection rate of 100Hz is not achieved with this process.

If multiple sensors are triggered in a PROFIBUS cycle, mutual interference may occur between the sensors if they are in the same visual field and the time between updating byte 'uTrigger' is shorter than the maximum exposure time (Exposure Time) of 1.3ms.

### 4.3 Detection functions LRS

The LRS lets you carry out presence/absence and area monitoring with stable switching behavior and simple configuration. The sensor configuration is stored in the individual inspection tasks in the configuration software LRSsoft to reflect the requirements of different applications.

### 4.3.1 Inspection Task

The LRS lets you operate with up to 16 individual inspection tasks, each of which may contain up to 16 rectangular analysis windows (AWs) that can be configured independently and that may overlap arbitrarily.

1-16 AWs can be defined for each inspection task. The results of the individual AWs may be combined via logic operations (AND, OR, NOT). A different logic operation can be defined for each of the 4 switching outputs Out1 to Out4.

The selection of the inspection tasks is carried out:

- via the switching inputs of connection X3 (inspection tasks 0-7 only)
- via PROFIBUS
- via LRSsoft (on a PC connected via X2)
- via Ethernet (on a process control connected via X2)
- via the control panel of the sensor beginning with firmware V01.40

### 4.3.2 Analysis Window (AW)

The AWs are defined in the configuration software LRSsoft (see chapter 9.4 "Parameter settings/Parameters tab"). This software defines the spatial position, size and number of hit points to be detected for each AW.

An evaluation is carried out only within the active AWs. Areas outside the sensor's field of vision are also not evaluated. An object is detected if the number of hit points in the AW reaches or exceeds an arbitrarily defined minimum value.

# $\overline{\bigcirc}$

#### Notice!

The number of hit points does not necessarily correspond with the object size, since the number of hit points is dependent on distance **z**. At near distance to the sensor (e.g., 300 mm), an object expanded in the X direction has nearly twice as many hit points as it does at a far distance (e.g, 600 mm). If the object distance is the same, the number of hit points remains nearly constant.

#### Analysis results

The analysis results of individual AWs can be combined logically via the LRSsoft configuration software. The result of this logic operation is output via the switching states of the four switching outputs Out1-Out4 at X3 or PROFIBUS.

Detailed evaluation results such as, e.g., the status of all AWs, the number of hit points and the state of the switching outputs are transmitted via Ethernet and can be queried via PROFIBUS. For more information please refer to chapter 10.

### 4.3.3 Definition of AWs and analysis results

In figure 4.6, 5 AWs are defined (blue rectangles). For each AW, a minimum of 5 hit points must be detected for the analysis result to be "1". If fewer hit points are detected, the analysis result is "0".

Consider the example shown:

| • AW1:                 | 8 hit points (on O1)  | result =1 |
|------------------------|-----------------------|-----------|
| • AW2:                 | 4 hit points (on O2)  | result =0 |
| • AW3:                 | 1 hit points (on O2)  | result =0 |
| • AW4:                 | 3 hit points (on O2)  | result =0 |
| <ul><li>AW5:</li></ul> | 11 hit points (on O4) | result =1 |

### Why is O2 not detected?

O2 is not detected in AW2 because missing hit points are shadowed. For AW3, O2 is too far to the left. For AW4, the number of hit points to be detected would need to be lowered to 3.

#### Why is O3 not detected?

O3 is within AW3, but AW3 does not detect the object's upper edge and thus there is no detection. O3 is not detected within AW5 because, from the sensor's point of view, O4 is in front of it.

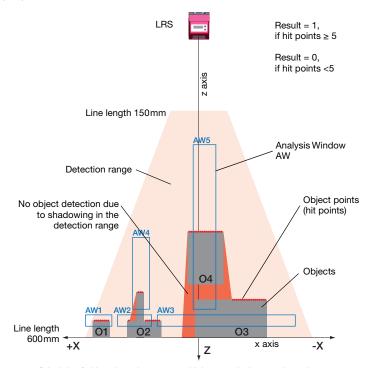

Figure 4.6: Principle of object detection - areas with laser occlusion are shown in orange

# 4.3.4 Application examples

### Zero check of cases

In figure 4.7 AW1 and AW2 are used to check whether a container of a certain height and width is located at a predefined position in the detection range.

AW3 is used to check whether the container is empty. It is not empty if hit points are detected in AW3.

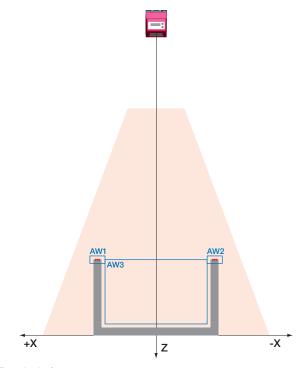

Figure 4.7: Zero check of cases

### Single or multiple track presence/absence detection on transport systems

In figure 4.8, as in figure 4.7, AW1 and AW2 are used to check whether a container of a certain height and width is located at a predefined position in the detection range.

AW3 to AW8 are used to check whether and where objects are located in the container and what their height is.

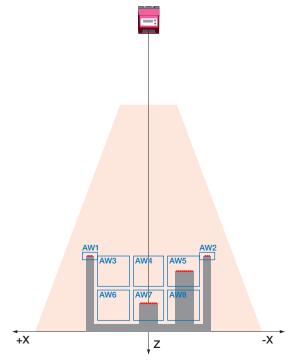

Figure 4.8: Single or multiple track presence/absence detection on transport systems

### 4.3.5 Creation of inspection tasks

The settings necessary for the configuration of the AWs, the assignment of the AW states to the switching outputs and the configuration of general parameters such as operating mode, activation, cascading, detection range (FOV) etc. are carried out in **LRSsoft**, see chapter 9.4 "Parameter settings/Parameters tab" and chapter 9.7.

# 5 Installation and mounting

### 5.1 Storage, transportation

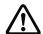

#### Attention!

When transporting or storing, package the light section sensor so that it is protected against collision and humidity. Optimum protection is achieved when using the original packaging. Heed the required environmental conditions specified in the technical data.

### Unpacking

- Check the packaging for any damage. If damage is found, notify the post office or shipping agent as well as the supplier.
- ♦ Check the delivery contents using your order and the delivery papers:
  - Delivered quantity
  - Device variant and model as indicated on the nameplate
  - · Laser warning signs
  - Brief manual

The name plate provides information as to what light section sensor type your device is. For specific information, please refer to chapter 15.

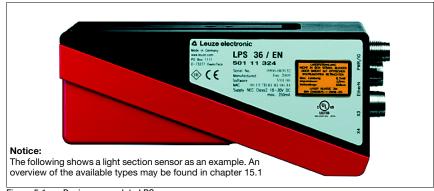

Figure 5.1: Device name plate LRS

Save the original packaging for later storage or shipping.

If you have any questions concerning your shipment, please contact your supplier or your local Leuze electronic sales office.

By Observe the local regulations regarding disposal of packaging material.

### 5.2 Mounting the LRS

The light section sensors can be mounted in different ways:

- By means of two M4x6 screws on the back of the device.
- Using a BT 56 mounting device on the two fastening grooves.
- Using a BT 59 mounting device on the two fastening grooves.

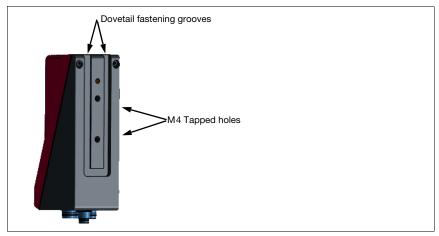

Figure 5.2: Fastening options

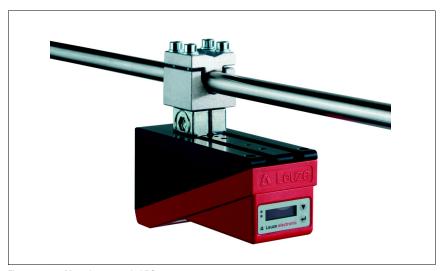

Figure 5.3: Mounting example LRS

### 5.2.1 BT 56 mounting device

The BT 56 mounting device is available for mounting the LRS using the fastening grooves. It is designed for rod installation (Ø 16mm to 20mm). For ordering instructions, please refer to chapter "Type overview" on page 111.

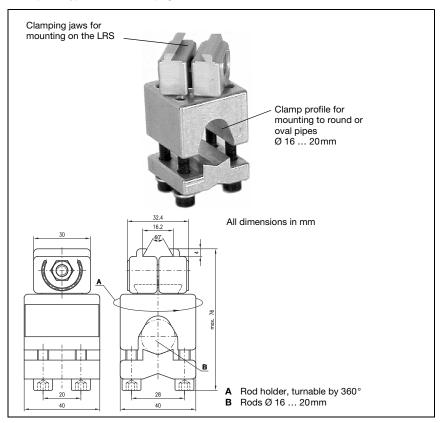

Figure 5.4: BT 56 mounting device

### 5.2.2 BT 59 mounting device

The BT 59 mounting device is available for mounting the LRS on ITEM profiles using the fastening grooves. For ordering instructions, please refer to chapter "Type overview and accessories" on page 111.

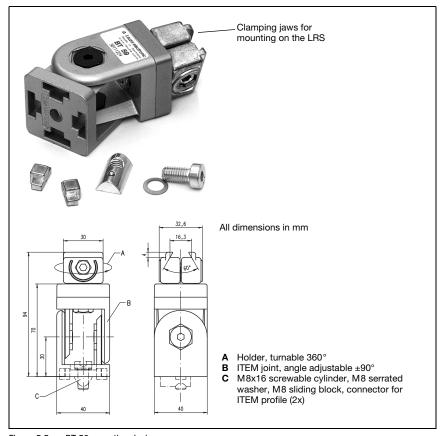

Figure 5.5: BT 59 mounting device

### 5.3 Device arrangement

### 5.3.1 Selecting a mounting location

In order to select the right mounting location, several factors must be considered:

- The required resolution. This is a result of the distance and the resulting line length.
- The permissible cable lengths between the LRS and the host system depending on which interface is used.
- The display and control panel should be very visible and accessible.
- When selecting a mounting location, pay further attention to:
  - Maintaining the required environmental conditions (temperature, humidity).
  - Possible soiling of the optics covers on transmitter and receiver by discharged liquids, abrasion from cartons or packaging residues.
  - Lowest possible chance of damage to the LRS by mechanical collision or jammed parts.
  - Possible extraneous light (no direct sunlight or sunlight reflected by the measurement object).
  - The optimal perspective for detecting the relevant contours of objects, see chapter 3.2.1 "Occlusion".

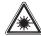

### Attention, laser radiation!

When mounting and aligning the LRS, avoid reflections of the laser beam off reflective surfaces!

# 0

#### Notice!

The prevention of ambient light due to shielding of the sensor for example, ensures stable and precise measurement values. Secondary reflections of the laser line on reflective objects must be avoided as these can result in faulty measurements.

The best measurement results are obtained when:

- You adapt the operating mode (light/dark) to the application.
- You do not measure high-gloss objects.
- There is no direct sunlight.

### 5.3.2 Aligning the sensor

The zero point of the sensor coordinate system is the intersection of optical axis and front edge of the housing. The general principle is that the light section sensor should be aligned so that the back of the sensor is aligned parallel to the conveying belt or measuring plane. Rotation along the Y-axis is not desirable.

The figure 5.6 illustrates the problem:

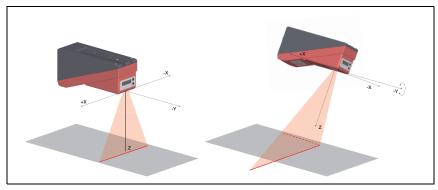

Figure 5.6: Alignment to the measuring plane

A rotation of the sensor about the y-axis distorts the entire coordinate system, which the measurement values relate to. The sensor measures along the solid line in the right picture, however the measuring plane is located on the dotted line, and a measurement towards the conveying belt shown in gray would result in a tilted plane.

When setting up an application it is therefore very important to ensure correct alignment and that the integrated alignment aid on the display is used.

#### 5.4 Attach laser warning sign

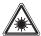

#### Attention Laser!

Observe the safety notices in chapter 2.

It is essential that you attach the stick-on label (laser warning signs and laser beam exit symbol) supplied with the light section sensor to the light section sensor! If the signs would be concealed as a result of the mounting situation of the LRS, attach the signs in the vicinity of the LRS such that reading the signs cannot lead to looking into the laser

When installing the LRS in North America, also attach the stick-on label saying "Complies with 21 CFR 1040.10"

#### 5.5 Cleaning

Clean the optics cover of the LRS with a soft cloth after mounting. Remove all packaging remains, e.g. carton fibers or styrofoam balls. In doing so, avoid leaving fingerprints on the optics cover of the LRS.

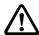

#### Attention!

Do not use aggressive cleaning agents such as thinner or acetone for cleaning the device.

### 6 Electrical connection

The light section sensors are connected using variously coded M12 connectors. This ensures unique connection assignments.

For the locations of the individual device connections, please refer to the device detail shown below.

### O Notice!

The corresponding mating connectors and ready-made cables are available as accessories for all connections. For additional information, refer to chapter 15.

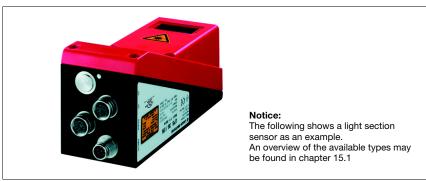

Figure 6.1: Location of the electrical connections

All the light section sensors are equipped with three M12 plugs / sockets which are A- and D-coded.

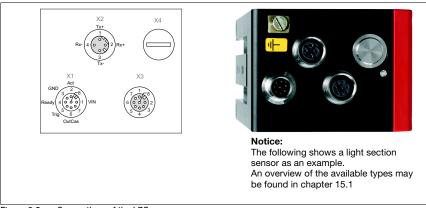

Figure 6.2: Connections of the LRS

The pin assignment of X1 and X2 is identical for all light section sensors; X3 and X4 differ depending on device type.

Using the name plate check the exact type designation. The version of X3/X4 is contained in the following table:

| Type designation | Х3                         | X4          | Relevant chapter |
|------------------|----------------------------|-------------|------------------|
| LRS 36/6         | Switching inputs / outputs | not used    | chapter 6.3.3    |
| LRS 36/PB        | not used                   | PROFIBUS DP | chapter 6.3.4    |

Table 6.1: Interface version of X3 and X4

# 6.1 Safety notices

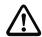

#### Attention!

Do not open the light section sensor yourself under any circumstances! There is otherwise a risk of uncontrolled emission of laser radiation from the light section sensor. The housing of the LRS contains no parts that need to be adjusted or maintained by the user.

Before connecting the device please ensure that the supply voltage matches the value printed on the nameplate.

Connection of the device and cleaning must only be carried out by a qualified electrician.

If faults cannot be cleared, the LRS should be switched off from operation and protected against accidental use.

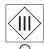

The LRS light section sensors are designed in accordance with safety class III for supply by PELV (protective extra-low voltage with reliable disconnection).

#### Notice!

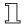

Protection class IP 67 is achieved only if the connectors and caps are screwed into place! The connectors used must be equipped with O-ring seals. Therefore, preferably, please use the ready-made cables by Leuze electronic.

# 6.2 Shielding and line lengths

The light section sensors of the 36/36HI series are equipped with modern electronics developed for industrial applications. In industrial environments, a number of sources of interference may affect the sensors. In the following, information is provided on EMC.compliant wiring of the sensors and of the other components in the switch cabinet and on the machine.

Observe the following maximum line lengths:

| Connection to the sensor         | Interface | Max. line length | Shielding |
|----------------------------------|-----------|------------------|-----------|
| Power supply unit                | X1        | 50 m             | required  |
| Activation / cascading / trigger | X1        | 50 m             | required  |
| PC/Host                          | X2        | 50 m             | required  |
| Encoder                          | Х3        | 50 m             | required  |
| Switching inputs / outputs       | Х3        | 10m              | required  |
| PROFIBUS DP                      | X4        | 10m              | required  |

Table 6.2: Line lengths and shielding

### Shielding:

### 1. Ground the LRS housing:

Connect the housing of the LRS via the functional earth (FE) screw provided for this purpose (see figure 6.3, devices produced after April 2011) with the protective conductor on the machine star point. The cable should have an impedance as low as possible for high-frequency signals, i.e., be as short as possible and have a large cross-sectional area (grounding strip, ...).

If the LRS does not yet have an FE screw of its own, please use one of the M4 holes on the dovetail.

**Important**: Place a lock washer underneath and check the penetration of the anodized coating of the LRS housing by measuring the electrical connection from FE star point to the connector sleeves without connected sensor cables so that other FE interruptions can be detected on the machine base and profile rails as well.

#### Shield all connection cables to the LRS:

Apply the shield to FE on both sides. On the LRS end, this is ensured if the LRS housing is connected to FE (PE) as described under 1. (shield fitted over the connector sleeves to the housing).

In the switch cabinet, clamp the shield flat to FE. To do this, use special **shielding clamps** (e.g., Wago, Weidmüller, ...).

Keep the length of the shieldless end of the cable as short as possible.

The shield should not be connected at a terminal in a twisted fashion (no "RF braid").

### 3. Disconnect power and control cables:

Lay the cables for the power components (motor cables, lifting magnets, frequency inverters, ...) as far from the sensor cables as possible (distance > 30 cm). Avoid laying power and sensor cables parallel to one another.

Cable crossings should be laid as perpendicular as possible.

### 4. Lay cables close to grounded metal surfaces:

This measure reduces interference coupling in the cables.

### 5. Avoid leakage currents in the cable shield:

Leakage currents arise from incorrectly implemented equipotential bonding. Therefore, carefully ground all parts of the machine.

Notice: You can measure leakage currents with a clip-on ammeter.

### 6. Star-shaped cable connections:

To avoid interference between various consumers, ensure that the devices are connected in a star shape. This will prevent cable loops.

### General shielding information:

Avoid spurious emissions when using power components (frequency inverters, ...). The technical descriptions of the power components provide the necessary specifications according to which the respective power component satisfies its CE conformity.

In practical work, the following measures have proven effective:

- Screw the mains filter, frequency inverter flat on the galvanized mounting plate.
- Mounting plate in the switch cabinet made of galvanized sheet steel, thickness ≥ 3 mm
- Keep cable between mains filter and inverter as short as possible and twist cables.
- · Shield both ends of the motor cable.
- · Ground the entire system well.

Carefully ground all parts of the machine and of the switch cabinet using copper strips, ground rails or grounding cables with large cross section.

Below, the EMC-compliant connection of the light section sensors LRS is described in practical use with images.

### Connect the ground potential to the light section sensors

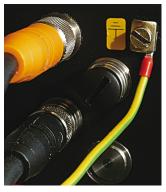

Devices produced after April 2011 are equipped with an additional grounding terminal.

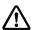

Attention!

Place lock washer

underneath and check'
the penetration of the
anodized coating!

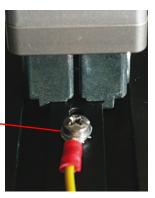

All devices can also be connected to ground potential at the M4 threaded hole on the dovetail.

Figure 6.3: Connecting the ground potential to the light section sensor

### Connecting the cable shield in the switch cabinet

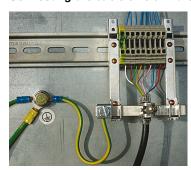

- · Shield connected flat to PE
- Connect PE star point with short cables
- · Galvanized mounting sheet steel

#### Comment:

Depicted shield components from Wago, series 790 ...:

- 790-108 Shield clamping bracket 11 mm
- 790-300 Busbar holder for TS35

Figure 6.4: Connecting the cable shield in the switch cabinet

# Connecting the cable shield to the PLC

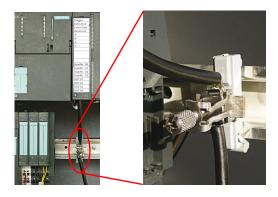

Figure 6.5: Connecting the cable shield to the PLC

- Where possible, use shielded sensor cables
- Connect shield flat to PE using shield clamping system
- Mounting rails must be well grounded

#### Comment:

Depicted shield components from Wago, series 790 ...:

- 790-108 Shield clamping bracket 11 mm
- 790-112 Carrier with grounding foot for TS35

# 6.3 Connecting

## 6.3.1 Connection X1 - logic and power

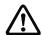

#### Attention!

All cables must be shielded!

| X1 (8-pin plug, A-coded) |     |          |            |                       |  |  |
|--------------------------|-----|----------|------------|-----------------------|--|--|
| X1                       | Pin | Name     | Core color | Remark                |  |  |
| InAct                    | 1   | VIN      | WH         | +24VDC supply voltage |  |  |
| GND 2                    | 2   | InAct    | BN         | Activation input      |  |  |
| $\sqrt{3}$               | 3   | GND      | GN         | Ground                |  |  |
| OutReady 4(000)1 VIN     | 4   | OutReady | YE         | "Ready" output        |  |  |
| 50007                    | 5   | InTrig   | GY         | Trigger input         |  |  |
| InTrig 6                 | 6   | OutCas   | PK         | Cascading output      |  |  |
| OutCas                   | 7   |          | BU         | Do not connect        |  |  |
| M12 plug<br>(A-coded)    | 8   |          | RD         | Do not connect        |  |  |

Table 6.3: Pin assignment X1

Preferably, please use the ready-made cables "K-D M12A-8P...", see chapter 15.2.2.

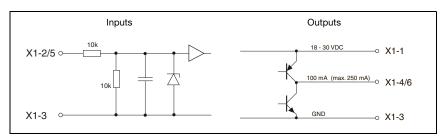

Figure 6.6: Internal wiring at X1

#### Power supply

For power supply specifications please refer to chapter 14.

### Activation input InAct

The activation input is used to switch the laser on and off via the process control. The sensor stops outputting data and does not respond to trigger commands or the trigger input. The equivalent circuit of the inputs at X1 is shown in figure 6.6.

### Trigger input InTrig

The trigger input is used for synchronizing the measurement with the process and for synchronizing cascaded sensors. Detailed information on this topic can be found in chapter 4.2.3 and chapter 4.2.4. The internal equivalent circuit is shown in figure 6.6.

### Cascading output OutCas

In order to operate several light section sensors cascaded this output must be connected directly to the trigger input of the following sensor. Detailed information on this topic can be found in chapter 4.2.4. The internal equivalent circuit is shown in figure 6.6.

### Output "ready" OutReady

This output indicates operational readiness of the sensor. The state of the output corresponds to the state of the green LED (see "LED status displays" on page 44).

#### 6.3.2 Connection X2 - Ethernet

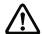

#### Attention!

All cables must be shielded!

The LRS makes either the Ethernet interface available as host interface.

| X2 (4-pin socket, D-coded) |        |      |            |                            |  |
|----------------------------|--------|------|------------|----------------------------|--|
| X2                         | Pin    | Name | Core color | Remark                     |  |
| Tx+                        | 1      | Tx+  | YE         | Transmit Data +            |  |
| 1                          | 2      | Rx+  | WH         | Receive Data +             |  |
|                            | 3      | Tx-  | OR         | Transmit Data -            |  |
| Rx- (4 (o o) 2 Rx+         | 4      | Rx-  | BU         | Receive Data -             |  |
| M12 socket<br>(D-coded)    | Thread | FE   | -          | Functional earth (housing) |  |

Table 6.4: Pin assignment X2

Preferably, please use the ready-made cables "KB ET-...-SA...", see chapter 15.2.3.

### Ethernet cable assignment

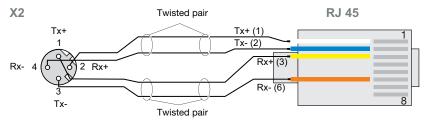

Figure 6.7: HOST / BUS IN cable assignments on RJ-45

# Notice for connecting the Ethernet interface!

Ensure adequate shielding. The entire connection cable must be shielded and earthed. The Rx+/Rx- and Tx+/Tx- wires must be stranded in pairs.

Use CAT 5 cables for the connection.

| X3 (8-pin socket, A-coded)             |     |         |            |                                 |  |
|----------------------------------------|-----|---------|------------|---------------------------------|--|
|                                        | Pin | Name    | Core color | Remark                          |  |
| X3                                     | 1   | Out4    | WH         | Output detection result 4       |  |
| Out4                                   | 2   | Out3    | BN         | Output detection result 3       |  |
| InSel 2 7 1 InSel 1                    | 3   | GND     | GN         | Ground                          |  |
| / <b>/</b> 0 % \                       | 4   | Out2    | YE         | Output detection result 2       |  |
| InSel 3 6 0 0 2 Out3                   | 5   | Out1    | GY         | Output detection result 1       |  |
| Out1 5 4 GND Out2 M12 socket (A-coded) | 6   | InSel3  | PK         | Selection Inspection Task Bit 3 |  |
|                                        |     |         |            | (MSB)                           |  |
|                                        | 7   | InSel2  | BU         | Selection Inspection Task Bit 2 |  |
|                                        | 8   | InSel1  | RD         | Selection Inspection Task Bit 1 |  |
| . ,                                    | o   | 1113611 |            | (LSB)                           |  |

# 6.3.3 Connection X3 - switching inputs/outputs (only LRS 36/6)

Table 6.5: Pin assignment X3

### Switching outputs of connection X3

Out1 to Out4 are each a logic combination of analysis results of the individual AWs. This logic operation is defined in LRSsoft (see chapter 9.4 "Parameter settings/Parameters tab"). Up to 16 different logic combinations of the AW's and respective result mappings on Out1 to Out4 can be combined into inspection tasks.

### Switching inputs of connection X3

The 3 switching inputs InSel1-3 are used to select the inspection task 0-7. In this context, "000" stands for Inspection Task 0, "001" for Inspection Task 1, etc. The switching time between 2 inspection tasks is < 100ms

#### ∧ Notice!

The Inspection Tasks 8-15 can be switched via PROFIBUS or Ethernet. The setting via Ethernet overwrites the inspection task set via input InSel1-3.

#### X4 (5-pin socket, B-coded) Pin Name Remark X4 VP Supply voltage +5V (termination) 2 2 Α Receive/transmit data RxD/TxD-N, green DGND 3 DGND Data reference potential 4 B Receive/transmit data FΕ RxD/TxD-P. red FE M12 socket 5 Functional earth (B-coded) Thread FF Functional earth (housing)

# 6.3.4 Connection X4 - PROFIBUS DP (only LRS 36/PB)

Table 6.6: Pin assignment X3

# Notice!

Connection X4 is assigned only at the LRS 36/PB.

The connection to the PROFIBUS DP is made via the 5-pole X4 M12-socket with an external Y plug adapter. Assignments correspond to the PROFIBUS standard. The Y plug adapter enables the replacement of the LRS 36/PB without interrupting the PROFIBUS cable.

The external Y plug adapter is also needed if the LRS 36/PB is the last network device. The external bus terminating resistor (termination) is then connected to this. The 5V-supply for the termination is connected to X4.

#### Notice!

For the connection, we recommend our ready-made PROFIBUS cables (see chapter 15.2 "Accessories")

For the bus termination, we recommend our PROFIBUS terminating resistor (see chapter 15.2 "Accessories")

# 7 Display and control panel

# 7.1 Indicator and operating elements of the

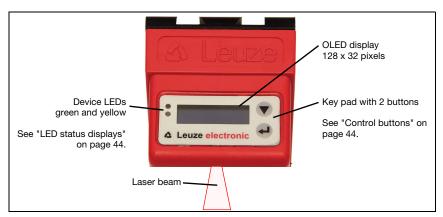

Figure 7.1: Indicator and operating elements of the LRS

After switching on the supply voltage  $+U_B$  and following error-free initialization of the device, the green LED illuminates continuously: the LRS is in detection mode. The OLED display shows the alignment aid and the status display.

### 7.1.1 LED status displays

| LED    | State            | Display during measurement operation |
|--------|------------------|--------------------------------------|
| Green  | continuous light | Sensor ready                         |
|        | off              | Sensor not ready                     |
| Yellow | continuous light | Ethernet connection established      |
|        | flashing         | Ethernet data transmission active    |
|        | off              | No Ethernet connection               |

Table 7.1: LED function indicator

### 7.1.2 Control buttons

The LRS is operated using the  $\blacktriangledown$  and  $\biguplus$  buttons, which are located next to the OLED display.

# 7.1.3 Displays

The display changes depending on the current operating mode. There are the following three display modes:

- · Alignment aid and status display
- · Command mode
- Menu display

The menu display is accessed by pressing one of the two control buttons. Operation of the LRS via the menu is described in chapter 7.2.2.

With PROFIBUS devices, the bus state is first displayed after power-on (displayed for approx. 3s). If the PROFIBUS was detected, alignment aid and status are then displayed.

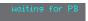

### Alignment aid

As an alignment aid, the current measurement value at the left edge (Lxxx), in the middle (Mxxx) and at the right edge (Rxxx) of the detection range is displayed in the OLED display in units of millimeters. If no object

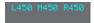

is detected or if the distance is too small, distance value 000 (mm) appears in the display.

Align the light section sensor by rotating it about the y-axis in such a way that the same value is indicated for L, M, R.

### Status display

In the second line of the display, the selected inspection task (Txx), the state of the four switching outputs (Qxxxx) or, for PROFIBUS devices, **Out1** ... **Out4** of the input data byte **uSensorInfo** as well as the current

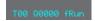

sensor status (see chapter 4.2 "Operating the sensor") are displayed.

The indication of the sensor state in the display has the following meaning:

- fRun = Free Running
- Tris = Triggering
- !ACt = Activation (laser on/off)

T12 means that Inspection Task 12 is currently active, for example. Value range: T00 to T15. Q0100 means Out1=0, Out2=1, Out3=0, and Out4=0, for example. Value range: Q0000 to Q1111.

If, for PROFIBUS devices, no PROFIBUS is detected following poweron, no PB appears in the middle of the bottom line instead of Q0000.

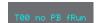

The following options are available for the sensor status: fRun means

Free Running, Tris means triggered (see chapter 4.2.3 "Triggering - Free Running") and !ACK means that the sensor is deactivated (no laser line, see chapter 4.2.2 "Activation - laser on/off").

#### Command mode

If the LRS is connected to a control, the control can put the LRS into a command mode in which it receives and executes commands (see chapter 10.2.9 "Evaluation telegram"). In command mode, the OLED display has one line.

Command Mode appears on the first line of the display.

Command Mode

| 0 | Noti |
|---|------|
|   |      |

If errors occur during operation, these are shown on the display. Notices can be found in chapter 12.3.

# 7.2 Menu description

#### 7.2.1 Structure

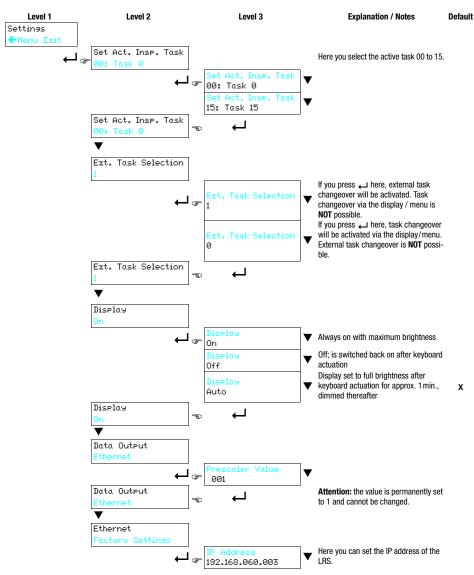

Table 7.2: Menu structure

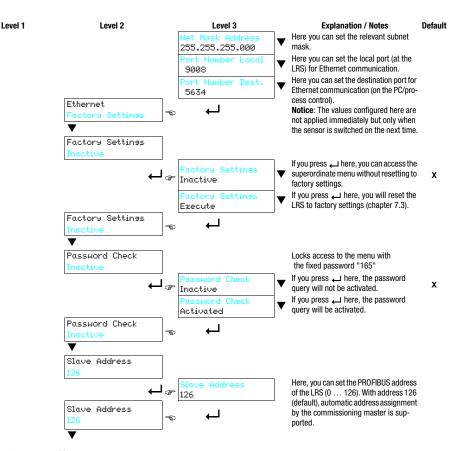

Table 7.2: Menu structure

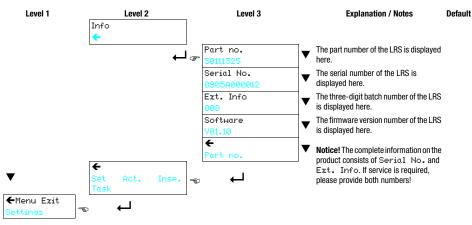

Table 7.2: Menu structure

### Notice!

If no button is pressed for three minutes, the LRS exits menu mode and switches to detection mode. The OLED display again displays the alignment aid and the sensor status display.

### Notice!

After changing the PROFIBUS slave address, a power-on reset must be performed in order to permanently accept the address.

### 7.2.2 Operation/navigation

In menu view, the OLED display has two lines. The currently active menu item is displayed with black text on a light-blue background. The ▼ and → buttons both have different functions depending on the operating situation. These functions are represented via icons on the right edge of the display – i.e. to the immediate left of the buttons.

The following displays may appear:

### Menu navigation

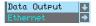

- ▼ selects the next menu item (Ethernet).

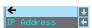

- ▼ selects the next menu item (IP Address).
- □ returns to the next higher menu (♠). At the top menu level, the menu can be exited here (Menu Exit). The number of bars at the left edge indicates the current menu level:

### Selecting values or selection parameters for editing

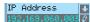

- ▼ selects the next menu item (-> Net Mask Addr.).
- → selects edit mode for IP Address.

### Editing value parameters

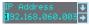

- ▼ decrements the value of the currently selected digit (1).
- $\leftarrow$  selects the next digit to the right (3) for editing. After having clicked through all the digits using  $\leftarrow$  a checkmark ( $\stackrel{\textstyle \bigcup}{}$ ) appears at the bottom right of the display. If an impermissible value was entered, the  $\stackrel{\textstyle \bigcup}{}$ 0 symbol (new entry ) appears and no checkmark is offered for selection.

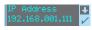

- ▼ changes the edit mode, ひ appears.

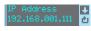

- ▼ changes the edit mode, ⊠appears.
- selects the first digit (1) for renewed editing.

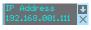

- ▼ changes the edit mode, U ☑appears.
- ← rejects the new value(in this example, the factory setting 192,168,060,003 remains saved).

#### Editing selection parameters

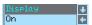

- ▼ displays the next option for Display (Off).
- returns to the next-higher menu level and retains On.

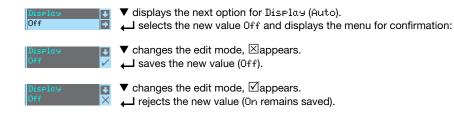

## ∧ Notice

To ensure that values that were changed via the menu are also applied, you should disconnect the sensor from its power supply for a brief period after a change of values.

# 7.3 Reset to factory settings

The factory settings can be reset in three different ways:

- Hold down the \_ button while connecting the supply voltage
- · Factory Setting menu item
- · By means of the LRSsoft configuration software

As an example, the first of the methods mentioned above is described below:

When applying the supply voltage, press the button to reset the configuration of the LRS to factory settings.

The display shown next to here appears.

## FactorySettings↓ Execute

### Interrupting a reset

Pressing ▼ causes the adjacent display to appear. If you now press the 

button, you will exit the menu without resetting the LRS to factory settings.

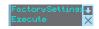

### Executing a reset

Pressing the  $\begin{tabular}{l} \end{tabular}$  button while the checkmark  $(\end{\overline})$  is displayed causes the adjacent safety prompt to appear.

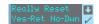

Pressing ▼ interrupts the reset process; reset canceled appears in the display for approx. 2s. Afterward, the LRS returns to detection mode.

Pressing — resets all parameters to the factory settings. All settings made previously are permanently lost. reset done appears in the display for approx. 2s; the LRS then returns to normal operation.

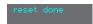

You can select the resetting to factory settings also via LRSsoft.

In the Configuration menu select the entry Reset to Factory Settings.

# 8 Commissioning and configuration

# 8.1 Switching on

After switching on the supply voltage  $+U_B$  and following error-free initialization of the device, the green LED illuminates continuously: the LRS is in detection mode.

#### Notice

After a warmup time of 30 min., the light section sensor has reached the operating temperature required for an optimum measurement.

### 8.2 Establish connection to PC

The LRS is configured via a PC using the LRSsoft program before it is integrated into the process control.

In order to be able to establish an UDP communication with the PC, the IP address of your PC and the IP address of the LRS must lie in the same address range. The LRS has no built-in DHCP client, so that you need to set the address manually. This is done the easiest way via the PC.

### Notice!

If you use a desktop firewall, please make certain that the PC can communicate with the LRS via the Ethernet interface by means of UDP on ports 9008 and 5634 (these ports are preset at the factory, but may have been changed by the user, see chapter 7.2 "Menu description"). Furthermore, the firewall must allow ICMP echo messages to pass through for the connection test (ping).

If the PC is usually connected to a network using DHCP address allocation, the easiest way to access the LRS is by applying an alternative configuration in the TCP/IP settings of the PC and connecting the LRS to the PC.

This will take you to the Ethernet submenu and enable you to read the current settings of the LRS consecutively when pressing ▼ repeatedly.

Make a note of the values for IP-Address and Net Mask Addr..

The value in Net Mask Addr. specifies which digits of the IP address of the PC and LRS must match so that they can communicate with each other.

| Address of the LRS | Net mask      | Address of the PC |
|--------------------|---------------|-------------------|
| 192.168.060.003    | 255.255.255.0 | 192.168.060.xxx   |
| 192.168.060.003    | 255.255.0.0   | 192.168.xxx.xxx   |

Table 8.1: Address allocation in the Ethernet

Instead of xxx you can now allocate any numbers between 000 and 255 to your PC, but NOT THE SAME numbers as contained in the address of the LRS.

For example 192.168.060.110 (but not 192.168.060.003!). If LRS and PC have the same IP address, they cannot communicate with each other.

### Setting an alternative IP address on the PC

- ♦ Log into your PC as administrator.
- ♥ Using Start->System control go to the Network connections (Windows XP) menu or to the Network center and release center (Windows Vista) menu.
- There, select LAN Connection and right-click to open the corresponding properties page.
- Select the Internet protocol (TCP/IP) (by scrolling down, if necessary) and click on Properties.
- In the Internet protocol (TCP/IP) Properties window select the Alternate configuration tab.
- Set the IP address of the PC in the address range of the LRS.

Attention: do not use the same as for the LRS!

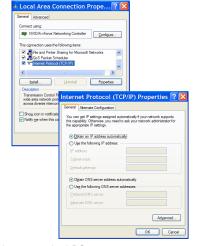

- Set the subnet mask of the PC to the same value as on the LRS.
- Close the configuration dialog by confirming all windows using DK.
- Connect the interface X2 of the LRS directly to the LAN port of your PC. Use a KB ET-...-SA-RJ45 cable for the connection, see table 15.7

The PC first tries to establish a network connection via the automatic configuration. This takes a few seconds, after which the alternate configuration, which you just set, is activated. The PC can now communicate with the LRS.

Information about configuring with the LRSsoft can be found in chapter 9.

# 8.3 Commissioning

For the commissioning and integration of the sensor in the process control the following steps are necessary:

- LRS configuration see chapter 9.
- Programming process control see chapter 10 and chapter 11.
   or
- 3. Connect switching inputs and outputs accordingly see chapter 6.3.
- 4. When connecting in the Ethernet process controls, the IP configuration of the LRS is to be adjusted so that the LRS can communicate with the process control. The values corresponding to the following screenshot are preset in the LRS at the factory. If you would like to set different values, you must change the values via the display of the LRS in menu item Ethernet (see "Menu description" on page 47). You can test the changed values by entering them in the Configuration area in LRSsoft and then clicking the Check Connectivity button.

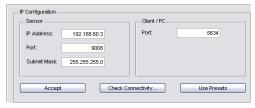

- Connect LRS to the process control. This can be performed for all LRS via the Ethernet interface or, depending on model, via the switching outputs or the PROFIBUS.
- 6. Establish connections for activation, triggering and cascading, if necessary.

# Notice on connecting multiple light section sensors via Ethernet

If several sensors are to be activated, all sensors as well as the control must receive **different IP addresses** on the same subnet. For all sensors **different ports** must be configured in the Sensor area as well as in the Client/PC area.

# 9 LRSsoft configuration software

# 9.1 System requirements

The PC used should meet the following requirements:

- Pentium<sup>®</sup> or faster Intel<sup>®</sup> processor > 1.5 GHz (Pentium 4, Celeron, Xeon) or compatible models by AMD<sup>®</sup> (Athlon 64, Opteron, Sempron)
  The processor must support the SSE2 instruction set.
- At least 512 MB free main memory (RAM), 1024 MB recommended
- CD-ROM drive
- Hard disk with at least 1 GB available memory
- · Ethernet port
- Microsoft<sup>®</sup> Windows XP from Service Pack 2 / Windows 7

### 9.2 Installation

# O Notice!

If present, uninstall Matlab Runtime before beginning with the installation of the LXSsoft Suite.

The **LXSsoft\_Suite\_Setup.exe** installation program is located on the supplied CD. Alternatively, you can download the program in the Internet at **www.leuze.com**.

### Notice!

Copy this file from the CD to an appropriate folder on your hard drive. **Administrator privileges are necessary** for this purpose.

Please note that the standard text size setting is used. For Windows XP, the necessary DPI setting is 96 DPI, for Windows 7, the display is to be set to "Smaller - 100%".

- To start the installation process, double-click on file LXSsoft\_Suite\_Setup.exe.
- In the first window, click on Next.

In the next window, you can select which configuration software you would like to install.

You will need LPSsoft for configuring light section sensors of the LPS series.

You will need LRSsoft for configuring light section sensors of the LRS series.

You will need **LESsoft** for configuring light section sensors of the **LES** series.

Select the desired options and click on Next and, in the next window, click on Install.

The installation routine starts. After a few seconds, the window for selecting the installation language for the Matlab Compiler Runtime (MCR) appears. The MCR is used for the configuration in LRSsoft. It is only available in English or Japanese.

Therefore keep in the Choose Setup Language window the selection English and click on OK.

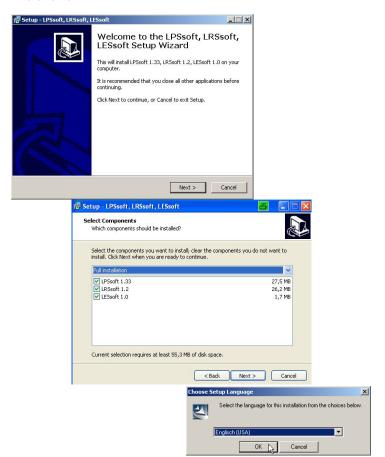

Depending on the configuration of your Windows system, the dialog shown below may then appear (missing component VCREDIST\_X86).

♥ Click on Install.

Two additional installation windows will appear, which do not require any further entry.

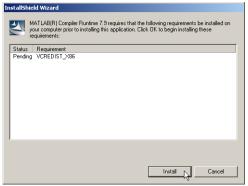

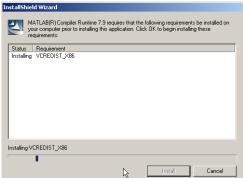

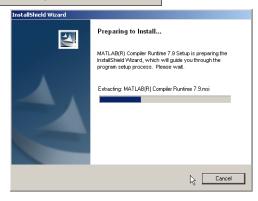

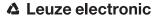

After some time (up to several minutes depending on the system configuration) the start screen of the MCR installer will appear.

♥ Click on Next.

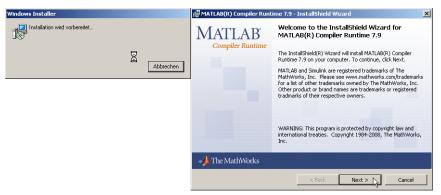

The window for entering user data appears.

Enter your name and the company name and then click on Next.

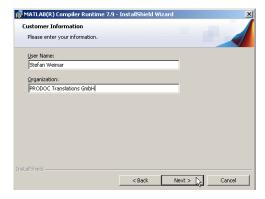

It is essential that you retain the default folder in the window for the selection of the installation path (Destination Folder).

The standard path is C:\Programs\MATLAB\MATLAB Compiler Runtime\.

♦ Click on Next and in the next window click on Install.

The installation will start and a status window will be displayed. This can again take several minutes.

Following successful MCR installation, the InstallShield Wizard Completed window appears.

♥ Click on Finish to end the MCR-installation.

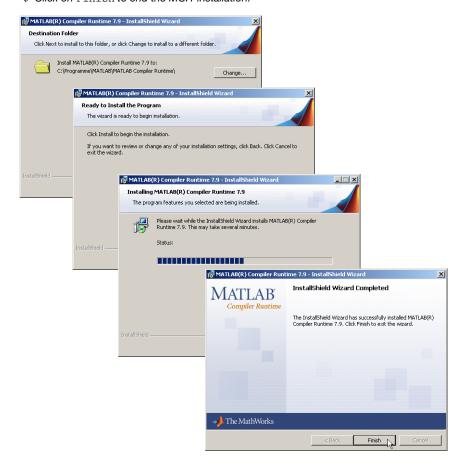

The window for selecting the installation path for LRSsoft/LPSsoft/LRSsoft now appears (provided you selected this option).

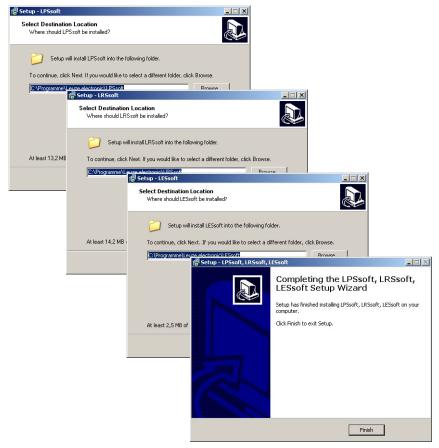

Keep the default folder and click on Next.

The installation of **LPSsoft** starts. If you also selected **LRSsoft** and **LESsoft** for installation, upon completion of the **LPSsoft** installation, the same window then reappears for entering the installation path for **LRSsoft** and **LESsoft**.

Keep the default folder in this case as well and click on Next.

Upon completion of the installation process, the window shown above appears.

The installation routine added a new Leuze electronic program group in your Start menu that contains the installed programs LRSsoft/LPSsoft/LRSsoft.

Solick on Finish and then start the desired program from the Start menu.

### 9.2.1 Possible error message

Depending on the setting of the display, the "Width and Height must be >0" error message may be output. The cause is an incompatible setting of the display.

# O Notice!

For Windows XP, the necessary DPI setting is 96 DPI. For Windows 7, the display is to be set to "Smaller - 100% (default)".

The setting can be adjusted as follows.

- Adjust the display for Windows XP by selecting the value "96 DPI" under Properties
   -> Display -> Settings -> Extended -> Display -> DPI setting.
- For Windows 7, adjust the display via Control Panel -> Display by setting
   the display to "Smaller 100% (default)".

Depending on the system configuration the adjacent error message can appear at this point.

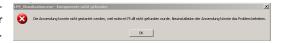

The cause of this error message is a bug in the MCR installation routine, which does not set the environment variable Path correctly in some systems.

That, however, can easily be corrected without reinstallation of the MCR.

- Open the System properties window located in the System control of Windows under System.
- So to the Advanced tab and click on Environment variables.

The Environment variables window opens.

- Scroll down in the System variables area until you find the Path entry.
- & Click on Path and then on Edit

The Edit system variable window opens.

There in the Variable value field you will find the ; C:\Programs\MATLAB\MATLAB

Compiler Runtime\v79\runtime\win32 entry right at the end.

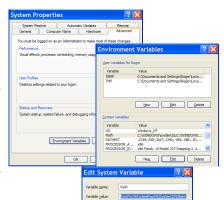

- If this entry is missing, copy the entry from this document and insert it together with the preceding semicolon.
- ♥ Then click on OK and close also all further windows using OK.
- Shut Windows down, restart Windows and then start LRSsoft by double-clicking on it.

Now the start screen of **LRSsoft** appears, as described in chapter 9.3.

## 9.3 Starting LRSsoft/Communication tab

Start **LRSsoft** via the respective entry in the Windows Start menu.

The following screen appears:

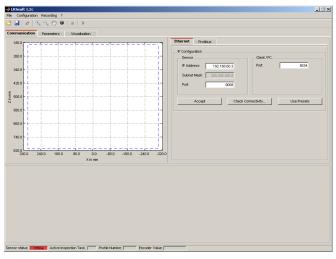

Figure 9.1: Initial screen LRSsoft

\$ In the IP Configuration area, enter the settings for the LRS and click on Accept.

You had already determined this data in chapter 8.2.

♦ Click on Check Connectivity to test the connection to the LRS.

If the following message appears, the Ethernet connection to the LRS is correctly configured: The connection attempt to sensor ... was successful.

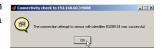

Click on the button Connect to sensor:

As a result **LRSsoft** establishes a connection and displays the currently measured 2D profile. In the status line at the bottom left of the display you will now find Online highlighted in green instead of Offline highlighted in red.

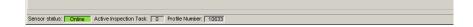

 $\Box$ 

### Notice!

The following additional information is displayed in the status line:

- Sensor connection status (Sensor status)
- Number of the Active Inspection Task
- Scan number (Profile Number)
- Encoder value dependent on the sensor type (Encoder Value)
- · Connected sensor type
- Analog output status (Analog Output)

# $\Box$

#### Notice!

Once the LRSsoft has established a connection to the LRS, the laser beam flashes.

### PROFIBUS settings (only LRS 36/PB)

For PROFIBUS devices, you can set the slave address and the baud rate in the PROFIBUS tab.

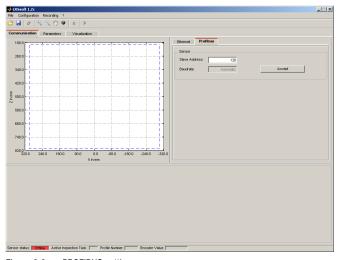

Figure 9.2: PROFIBUS settings

### Automatic detection of the baud rate / automatic address assignment

The LRS 36/PB supports automatic detection of the baud rate and automatic address assignment via the PROFIBUS.

The address of the PROFIBUS participant can be set automatically by the commissioning tool of the PROFIBUS system (a class 2 PROFIBUS master). For this purpose, the slave

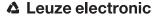

address must be set to value **126** in the sensor (factory setting). This is performed by means of LRSsoft or via the display.

The commissioning master checks whether a slave has address **126** and then assigns this slave a slave address smaller than 126. This address is permanently stored in the participant. The changed address can then be queried (and, if necessary, changed again) via the display or LRSsoft.

The following baud rates can be set:

- Automatic
- 19.2kBaud
- 93.75 kBaud
- 500kBaud
- 3MBaud

- 9.6kBaud
- 45.45kBaud
- 187.5kBaud
- 1.5MBaud
- 6MBaud

# Notice!

After changing the PROFIBUS slave address via the display or LRSsoft, a power-on reset must be performed in order to permanently accept the address. For the changed settings to take effect, they must be transferred to the sensor!

# 9.4 Parameter settings/Parameters tab

Click on the Parameters tab to access the parameter settings:

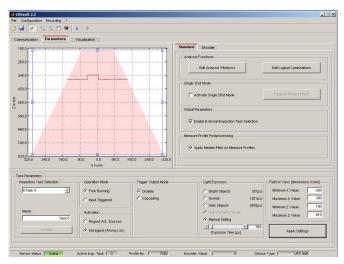

Figure 9.3: Parameter settings in LRSsoft

First go to the Task Parameters panel and set the values required for operating the LRS. Then go to the Analysis Functions panel and define analysis windows and their logic combination for your inspection task. Finally, save these settings as an Inspection Task by clicking on Apply Settings or Transmit to Sensor.

### 9.4.1 Task Parameters panel

#### Inspection Task Selection

In the Inspection Task Selection panel, you can select inspection tasks.

### Notice!

By default, changeover of the inspection tasks via the PROFIBUS master (PLC) has priority over LRSsoft. In this field, the selection of the inspection task with LRSsoft is only possible if, under Global Parameters there is **no** tick in front of Enable External Inspection Task Selection. Otherwise, the inspection task can only be selected via the process interface.

By removing the tick in the Enable External Inspection Task Selection check box, the inspection task cannot be changed via the process interface while configuration is being performed. After configuring with LRSsoft and before transmitting the settings to the sensor ('Transmit to Sensor'), the Enable External Inspection Task Selection check box must again be selected. Only then can inspection tasks be selected via the process interface.

The upper drop-down menu Inspection Task Selection lets you select one of the 16 possible inspection tasks. After the selection of the inspection task, the associated parameters are loaded and displayed. You can edit these parameters and save the edited parameters under the same name.

In the Name field, you can assign a meaningful name (max. 12 characters) to the inspection task selected above and save it by clicking on Accept.

By saving via the button Apply Settings, the currently displayed inspection task is temporarily stored in the sensor. When switched off, the data/settings are lost.

By saving via Configuration -> Transmit to Sensor menu command all inspection tasks created are transmitted to the sensor, where they are permanently stored.

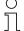

#### Notice!

If an inspection task was changed, permanent storage in the sensor should be performed with Configuration -> Transmit to Sensor.

The common procedure for creating and storing inspection tasks is described in chapter 9.7, "Definition of inspection tasks" on page 76.

### Operation Mode

In Operation Mode you can configure using Free Running that the LRS continuously detects and outputs measurement data (factory setting). With Input Triggered the LRS captures measurement data only if a rising edge is present at the trigger input or if one of the "Ethernet Trigger" (chapter 10.3.4) or PROFIBUS Trigger (chapter 11.5) commands is being used. Detailed information on this topic can be found in chapter 4.2.3.

#### Activation

Under Activation the Regard setting has the effect that the laser is switched on and off according to the level at the activation input or via PROFIBUS. Detailed information on this topic can be found in chapter 4.2.2.

When the Disregard setting has been selected, the laser always remains switched on, independent from the level at the activation input or the PROFIBUS activation (factory setting).

## **Trigger Output Mode**

Under Trigger Output Mode you can activate the cascading output using Cascading. Detailed information on this topic can be found in chapter 4.2.4. When the Disable setting has been selected, the cascading output will not be set (factory setting).

#### Light Exposure

Using Light Exposure you can control the exposure duration of the laser during measurement value detection and adapt it to the reflective properties of the objects to be detected.

Select an exposure setting that displays a continuous line around the object contour. Then try to achieve a line on a flat surface that is as continuous as possible.

### Field of View

Using Field of View you can restrict the detection range of the LRS. The same happens if you click on the square handles of the detection range framed in blue with the mouse and then pull.

Factory settings for Field of View:

|               | LRS 36 |
|---------------|--------|
| Min X         | -300   |
| Max. X        | 300    |
| Min. Y        | 190    |
| Max. <b>Y</b> | 810    |

By restricting to the necessary detection range, ambient light or undesired reflections can be suppressed.

### **Apply Settings**

The Apply Settings button temporarily transmits the settings for the current inspection task to the sensor. When switched off, the data/settings are lost.

# O Notice!

If an inspection task was changed, permanent storage in the sensor should be performed with Configuration -> Transmit to Sensor.

# 9.4.2 Analysis Functions area

### **Edit Logical Combinations**

Click on the Edit Logical Combinations button and the following window appears:

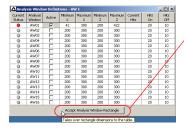

### Notice!

After changing the detection range by dragging the black frame with the mouse, click the button Accept Analysis Window Rectangle so that the new values are accepted. If you click somewhere else in the Analysis Window Definitions window, the values prior to changing the detection range by mouse are restored.

Figure 9.4: Window "Analysis Window Definitions"

When clicking on the check box Active in one of the 16 lines AW01 to AW16, a black frame with handles appears in the display of the detection range on the left:

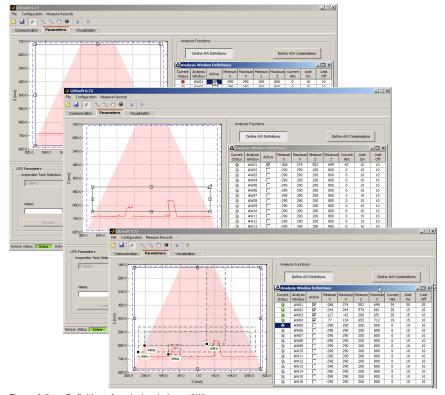

Figure 9.5: Definition of analysis windows (AW)

#### Using the mouse

Click and drag the handles of the analysis window using the mouse to change its size and position.

# ) Notice!

The font of the Accept Analysis Window Rectangle button turns black after size and/ or position of the analysis window have been changed using the mouse. You have to click the button in order to accept the new values.

### **Direct input**

Alternatively, you can enter the desired position values directly into the Minimum/Maximum X/Z columns.

In the  $\tt Current\ Hits\ column$ , LRSsoft displays the number of hit points that are detected in the analysis window.

### Notice!

The current settings regarding detection range and analysis windows must first be transmitted to the sensor via Apply Settings. The column Current Hits then shows values.

In the Hits On column, you specify the number of hit points that must be detected for the evaluation result of the relevant AW to be "1", or for a green LED to be displayed in the column Current Status.

The LED remains green until the number of detected hit points is equal to or smaller than the value you set in the Hits Off column.

The entries in Hits On and Hits off thus let you configure a switching hysteresis to prevent an (unwanted) change of the switching state under admissible changes in the object position or other physical quantities.

In figure 9.5, a total of three analysis areas have been defined. The task is to detect objects of the same width but different heights, and the position of the objects in the detection range:

- AW01 detects that at least 2 objects of the specified width are present
- AW02 detects that at least 1 tall object is present
- AW03 detects that one tall object is present to the right
- AW04 detects that one low object is present to the left

By using a logic combination of the analysis results of these 4 AWs, you can configure the switching behavior of outputs Out1 to Out4 and the PROFIBUS process data in the Analysis Window Combination Tables panel.

### **Edit Logical Combinations**

Click on the Edit Logical Combinations button and the following window appears:

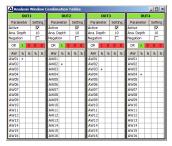

Figure 9.6: "Analysis Window Combination Tables" window

Parameter in the Analysis Window Combination Tables window:

| Parameter   | Description                                                                                                    | Value range            |
|-------------|----------------------------------------------------------------------------------------------------|------------------------|
| Out1 - Out4 | Switching output 1-4 or with PROFIBUS:                                                                                                    | Green = active = 1 /   |
|             | state of the <b>uSensorInfo</b> sensor outputs (byte 2)                                                                                                    | Red = not active = 0   |
| Active      | Activation of the switching output                                                                                                    | On/Off                 |
| Ana. Depth  | Analysis depth <sup>1)</sup> , i.e. number of the successive evaluations with identical result that are required for the switching output to toggle                    | 1 255                  |
| Negation    | Negation of the result of the OR line                                                                                                    | On/Off                 |
| OR line     | Results of the &-columns. These results are combined via OR and yield the state of the switching output according to the settings for Active, Anal. Depth and Negation | Green = 1 /<br>Red = 0 |
| &-column    | Logical AND combination of the results of the selected AWs                                                                                                    |                        |
| AW01 - AW16 | Specifies whether the result of the AW is considered in the &-combination (+) or whether it is considered in its negated form (-)                                      | +/-                    |

Table 9.1: Parameter settings for control of the switching outputs

1) Notice on analysis depth:

By selecting a large value for the analysis depth, the LRS has a reliable switching behavior; the response time of the sensor increases correspondingly (example: analysis depth =  $3 \times 10 \, \text{ms} = 30 \, \text{ms}$ ). Interfering signals of individual scans are suppressed. If an analysis depth of "1" (factory stetting beginning with firmware version 01.25) is selected, the response time is  $10 \, \text{ms}$ .

In the window of figure 9.7, you specify logic combinations of the evaluation results of individual AWs:

For each output (Out1 to Out4), you first determine in the first &-column which AWs you want to combine via AND. The result of this combination is displayed the line OR above the respective column as 1 or 0. Where applicable, define further AND combinations in the remaining &-columns.

You may thus define up to four different AND combinations of individual outputs in the 4 columns per output.

The results of these four columns are automatically combined via OR.

The output thus toggles when one of the four AND combinations results in a 1.

#### Example:

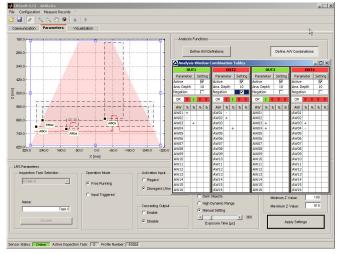

Definition of logic combinations of several AWs Figure 9.7:

In the example above, the AW definitions of figure 9.5 apply. This means that, with the setting for the switching outputs shown:

- OUT1 is active (=1)
  - if an object is present in AW01 (AW01+) AND if no object is present in AW02 (AW02-)
  - if an object is present in AW03 (AW03+).
- OUT2 is not active (=0, because the Negation tick is set)
  - if no object is present in AW01 (AW01-) AND if an object is present in AW02 (AW02+)

#### OR

- if an object is present in AW04 (AW04+).
- OUT3 is active (=1)
  - if an object is present in AW03 (AW03+) AND if an object is present in AW04 (AW04+).
- OUT4 is active (=1)
  - if an object is present in AW03 (AW03+) AND if no object is present in AW04 (AW04-).

As figure 9.7 shows, logic combinations can thus be used to define various detection tasks.

The good/bad result of the logic column links is shown in color in line **OR**. In the example shown here, column 2 is green for OUT1 because an object is present in AW03.

Because the columns of OUT1 are linked with OR, OUT1 is active and displayed in green.

The analysis depth Ana. Depth is set to 10. This means that 10 identical evaluations must occur in sequence in order to cause the switching output to toggle.

# 9.4.3 Single Shot Mode area

In Single Shot Mode, the sensor carries out an individual analysis only when you click on the Request Measurement button and displays the result in **LRSsoft** until Request Measurement is clicked again.

#### 9.4.4 Global Parameters area

Under Global Parameters, you can use Enable External Task Selection to configure whether or not the inspection tasks 0-7 can be selected via the inputs InSel1-InSel3 or PROFIBUS.

Inspection tasks 0-15 can be selected via PROFIBUS.

### Notice!

If Enable External Inspection Task Selection is ticked, the inspection task can only be selected via the inputs or PROFIBUS. In this case, the drop-down menu under Inspection Task Selection has no function.

### 9.5 Detection function/Visualization tab

Click the Visualization tab to display the chronological trend of the states of AWs and switching outputs or of the states of the uSensorInfo sensor outputs (byte 2) for the PROFIBUS device:

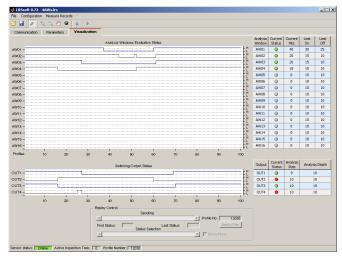

Figure 9.8: LRSsoft Visualization

# 9.5.1 Evaluating saved detection data

To evaluate a detection data set, you can record, store and reopen detection data as described in chapter 9.6.3. A stored detection data set can be opened with LRSsoft via the Recording -> Archive -> Open Record menu.

#### Notice!

After opening a detection data set, the current parameter setting of the LRS should be transmitted (see chapter 9.6.2) so that the current sensor configuration is displayed on Hits On and Hits Off.

In default mode, the detection data in the <code>Visualization</code> tab run through continuously. To stop this continuous display and to be able to examine individual data sets you must click on the arrow on the toolbar.

The sliders in the Replay Control area serve to evaluate them.

Spooling permits the fast shifting of the displayed section of 100 individual results across all data of the detection data set (which can easily contain several hundred individual results).

Here, the value in First Status shows the number of the measurement that is displayed at 0 and the value in Last Status the number of the measurement displayed at 100.

Use the Status Selection slider to specify which of the individual data sets displayed in the right window area is shown in the individual results of the AWs and switching outputs or the states of the uSensorInfo sensor outputs (byte 2) for the PROFIBUS device. The associated data set number is displayed under Profile No. The Show Plane option marks this individual data set with a solid black line.

#### 9.6 Menu commands

# 9.6.1 Saving parameter settings/File menu

The File menu is used to save parameter data to the PC. In this way, settings for various detection tasks can be defined within the scope of commissioning and stored on data carriers and parameter files. During operation, the LRS is reconfigured via **Inspection Tasks**. A parameter file stored on a data carrier can only be used with LRSsoft configuration software!

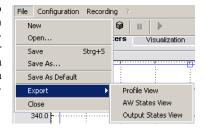

- New creates a new configuration file.
- Open opens a configuration file from the data carrier.
- Save saves the open configuration file with the same name.
- Save as saves the open configuration file under a different name.
- Save as default saves the open configuration as the default setting which is always loaded when LRSsoft is opened.

In addition, the File menu offers the possibility to export the following views format to data carriers (available formats: \*.png, \*.jpg, \*.bmp, \*.tif):

- Profile View: the current view as 2D view
- AW States View: chronological trend of the state of all 16 AW's
- Output States View: chronological trend of the states of the 4 switching outputs
  or of the states of the uSensorInfo sensor outputs (byte 2) for the PROFIBUS device

# 9.6.2 Transmitting parameter settings/Configuration menu

The Configuration menu is used to exchange parameter data with the connected LRS.

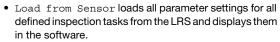

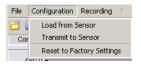

- Transmit to Sensor permanently stores all parameter settings of all defined inspection tasks from the configuration software in the LRS.
- Reset to factory settings resets the LRS to factory settings.

### 9.6.3 Managing detection data/Measure Records menu

Detection data are defined here as the results of individual analysis windows and the states of the switching outputs.

The Recording menu is used for managing detection data in \*.csv format on the PC.

New... creates a new detection data set.
 Following a file name query dialog, another dialog appears. It requires you to enter how many single scans (2D profiles) are to be saved in the file.

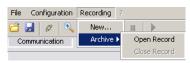

- Archive -> Open Record opens a saved detection data set.
- Archive -> Close record closes the opened detection data set.

### 9.6.4 Zoom and Pan/toolbar

The Zoom in/Zoom out and Pan buttons of the toolbar allow individual areas of the view to be enlarged for better visual evaluation:

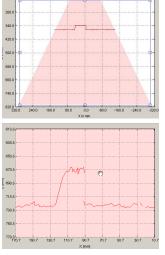

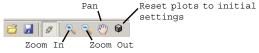

#### Enlarge area:

- 1. Select Zoom in
- Click in the view
- 3. Select Pan
- 4. Shift the area to be examined into the center of the screen
- Something Repeat until the desired view is reached
- Use Reset plots to initial settings to restore the original size

Figure 9.9: Zoom function

After activating the magnifying glass, each click on the view enlarges the displayed section. The enlarged section can then be shifted with the activated hand function to display the area of interest.

### → Notice!

The click-and-drag method for zooming known from other programs is not possible here. Before LPSsoft is operated further, the tool buttons (Zoom, Pan, ...) must be activated.

# 9.7 Definition of inspection tasks

# Typical procedure

- 2. Fetch the configuration from the sensor via Load from Sensor or load it from the data carrier with Open.
- 3. Remove the tick at Enable Selection Inputs.
- 4. Use Inspection Task Selection to select the inspection task to be modified.
- 5. Display and, if necessary, enlarge 2D view of the detection range in the Parameters tab.
- 6. Define required (E)AWs with mouse or keyboard in the Analysis Windows Definitions window (Edit Analysis Windows button); confirm each of the set (E)AWs with Apply Settings.
  - Within an AW, the pixels of the current 2D profile are determined by the LRS (Current Hits).
  - For each AW, the user then configures an upper and a lower limit for the hits (Hits On/Off) and thus a switching hysteresis.
  - The result is an ok or not ok status, signaled via a green or red status display.

#### Notice!

The number of Current Hits does not necessarily correspond with the object size, since the number of hits is dependent on distance z. At near distance to the sensor (e.g., 300 mm) an object expanded in the X direction has nearly twice as many hits as it does at a far distance (e.g., 600 mm). If the object distance is the same, the number of hits remains nearly constant.

- 7. Generate switching information for the outputs Out1 to Out 4 or PROFIBUS process data in the Analysis Window Combination Tables window (button Edit Logical Combinations):
  - Columnar AND combination of the results (inverted, if applicable) of individual AWs
    - OR combination in line **OR** of up to four AND results
    - If applicable, inversion of the result of the OR combination (tick in Negation)
    - Input for the evaluation depth
- 8. Assign a name (Name) to the inspection task and confirm with Accept.
- 9. Temporarily transfer the inspection task with Apply Settings.
- 10. Where applicable: define further inspection tasks with steps 5.-9.
- 11. Tick Enable Selection Inputs again.
- 12. Permanently transfer the configuration including all inspection tasks to the sensor with Transmit to Sensor.
- 13. Where applicable: save the configuration to data carrier with Save As...
- 14. Finally, disconnect the connection to the sensor: click on the button Disconnect from sensor:

# 10 Integrating the LRS in the process control (Ethernet)

#### 10.1 General information

The LRS communicates with the process control via UDP/IP using the protocol described in chapter 10.2. The protocol operates in two different modes:

- · Detection mode
- · Command Mode

In detection mode, the LRS transmits the evaluation telegram. This is continuously transmitted in "Free Running" operation; in triggered operation, it is transmitted only once per trigger.

In command mode the LRS reacts to commands from the control. The commands available are described in chapter 10.3.

### ∧ Notice!

If you use a firewall, please make certain that the control can communicate with the LRS via the Ethernet interface by means of UDP on ports 9008 and 5634 (these ports are preset at the factory, but may have been changed by the user, see chapter 7.2 "Menu description"). Furthermore, the firewall must allow ICMP echo messages to pass through for the connection test (ping).

The integration of PROFIBUS device model LRS 36/PB in the process control via PROFIBUS is described in chapter 11 "Integration of the LRS 36/PB in the PROFIBUS" on page 92.

### 10.2 Protocol structure: Ethernet

#### Notice!

The sequence in which the individual bytes are saved varies depending on the operating system. The commands in chapter 10.3 and the protocol description are represented in "big endian" format, i.e., the high-byte first followed by the low-byte (0x... hexadecimal).

Windows PCs (and many controls, such as the Siemens S7), however, store data in the "little endian" format, i.e. the low byte first followed by the high byte.

If, in your process environment, the LRS does not respond to commands from the control even though communication with LRSsoft functions properly, check whether the problem lies with the byte order.

**Example**: for command 0x434E (Connect to Sensor) a Windows PC must transmit 0x4E and 0x43 in order for it to be understood by the LRS. In the transaction number of the answer from LRS there is then also 0x4E43 (byte sequence 0x43, 0x4E).

The LRS sends data as "little endian", i.e., first the low byte and then the high byte.

The possible values of individual bytes and their meaning are described below.

#### Protocol structure

The protocol consists of the **header** (30 bytes) followed by the **user data** (0 ... 53 data words @ 2 bytes). The protocol is used both in command mode when transmitting commands and when acknowledging sensor commands as well as in detection mode.

#### Header

| Startseq. 1<br>Startseq. 2                                           | Fill character<br>Command no.                                         | Fill character                      | Packet no. | Fill character                            | Transaction no.                            | Status                                     | Encoder H                    | Encoder L       | Fill character                            | Scan no.                                   | Туре                                | Number of user<br>data words                                                      |
|----------------------------------------------------------------------|-----------------------------------------------------------------------|-------------------------------------|------------|-------------------------------------------|--------------------------------------------|--------------------------------------------|------------------------------|-----------------|-------------------------------------------|--------------------------------------------|-------------------------------------|-----------------------------------------------------------------------------------|
| 0xFFFF 0xFFFF 0x                                                     | 0000 0x0059                                                           | 0x0000                              | 0x0000     | 0x0000                                    | 0x0000                                     | 0x0000                                     | 0x0000                       | 0x0000          | 0x0000                                    |                                            | 0x0010                              | 0x0003                                                                            |
| Length 4 bytes,<br>fixed value:<br>0xFFF<br>0xFFF<br>Length 2 bytes, | fixed value: 0x0000 Length 2 bytes, possible values: see chapter 10.3 | Length 2 bytes, fixed value: 0x0000 | )X()       | Length 2 bytes,<br>fixed value:<br>0x0000 | Dength 2 bytes, value range: 0x0000 0xFFFF | Length 2 bytes, value range: 0x0000 0xFEFF | Length 4 bytes, value range: | 0xffff ffff (1) | Length 2 bytes,<br>fixed value:<br>0x0000 | Length 2 bytes, value range: 0x0000 0xFFFF | Length 2 bytes, fixed value: 0x0010 | Length 2 bytes, possible values:<br>0x0000 / 0x0001 / 0x0002 /<br>0x0003 / 0x0178 |

For sensor models with encoder input, these 4 bytes contain the encoder value. With the LRS, this value is always 0x0000 0000.

# 10.2.1 Command number

The command number specifies both the command from the control to the sensor as well as the command from the sensor to the control (see chapter 10.3).

In **detection mode**, the sensor always sends an evaluation telegram with command number 0x5354.

# 10.2.2 Packet number

The packet number serves internal maintenance purposes of the manufacturer.

# 10.2.3 Transaction number

In detection mode 0x0000 is displayed here

In **command mode**, the command acknowledgment of the sensor contains the command number of the command that is answered.

#### 10.2.4 Status

Indicates the state of the sensor. The state is coded as follows:

| MS | В | I | High | 1-By | rte | ı | LSB | MS | В |   | Low | -Ву | te | ı | LSB | Meaning of the bits                                                                                     |
|----|---|---|------|------|-----|---|-----|----|---|---|-----|-----|----|---|-----|----------------------------------------------------------------------------------------------------|
| -  | - | - | -    | -    | -   | - | -   | -  | - | - | -   | -   | -  | - | 0   | Sensor not connected via Ethernet                                                                       |
| -  | - | - | -    | -    | -   | - | -   | -  | - | - | -   | -   | -  | - | 1   | Sensor connected via Ethernet                                                                           |
| -  | - | - | -    | -    | -   | - | -   | 0  | 0 | 0 | 1   | -   | -  | - | -   | Detection mode                                                                                          |
| -  | - | - | -    | -    | -   | - | -   | 0  | 0 | 1 | 0   | -   | -  | - | -   | Menu mode                                                                                               |
| -  | - | - | -    | -    | -   | - | -   | 0  | 1 | 0 | 0   | -   | -  | - | -   | Command mode                                                                                            |
| -  | - | - | -    | -    | -   | - | -   | 1  | 0 | 0 | 0   | -   | -  | - | -   | Error mode                                                                                              |
| -  | - | - | -    | -    | -   | - | 0   | -  | - | - | -   | -   | -  | - | -   | Sensor deactivated via activation function                                                              |
| -  | - | - | -    | -    | -   | - | 1   | -  | - | - | -   | -   | -  | - | -   | Sensor activated via activation function                                                                |
| -  | - | - | -    | -    | -   | 0 |     | -  | - | - | -   | -   | -  | - | -   | No warning                                                                                              |
| -  | - | - | -    | -    | -   | 1 |     | -  | - | - | -   | -   | -  | - | -   | Warning, temporary sensor malfunction                                                                   |
| -  | - | - | -    | -    | 0   | - | -   | -  | - | - | -   | -   | -  | - | -   | Free Running measure mode                                                                               |
| -  | - | - | -    | -    | 1   | - | -   | -  | - | - | -   | -   | -  | - | -   | Triggered measure mode                                                                                  |
| -  | - | 0 | -    | -    | -   | - | -   | -  | - | - | -   | -   | -  | - | -   | No error                                                                                                |
| -  | - | 1 | -    | -    | -   | - | -   | -  | - | - | -   | -   | -  | - | -   | Error detected, measurement data are still sent if applicable, the sensor then switches into error mode |

The LSB of the high byte is always set to 1 as long as the parameter Activation Input has been set to Disregard (Always on) in **LRSsoft**.

If parameter Activation Input is set to Regard, the state of the bit corresponds to the state of the signal of an activation source (input, Ethernet activation).

### Notice!

Independent of the mode that is currently active, the sensor switches to menu mode if a button if the display is touched and then neither responds to commands nor does it transmit measurement data. Menu mode automatically ends after 3 minutes if no buttons are pressed. Alternatively, the user can end menu mode with the Exit menu item.

# 10.2.5 Encoder High / Low

The encoder counter is implemented in sensor models with encoder input. All other sensors permanently display 0x00000000.

The **4 bytes** in **Encoder High** and **Encoder Low** specify the encoder counter value for light section sensors with encoder interface. The maximum value is 0xFFFF FFFF.

#### 10.2.6 Scan number

The **2 bytes** of the **scan number** indicate the number of single measurements in chronological order. After each measured profile, this number increases by 1. The maximum value is 0xFFFF. Beyond that an overflow to 0x0000 occurs. The Z- and X-data belonging to a measurement are identified via the same scan number.

# 10.2.7 Type

Specifies how the detection data are to be interpreted. The fixed default value is 0x0010.

#### 10.2.8 Number of user data

The user data have a variable length of 0, 1, 2, 3 or 53 data words (0, 2, 4, 6 or 106 bytes). Indicates the number of user data transferred. The fixed default value in detection mode is  $0 \times 0.059$ .

# 10.2.9 Evaluation telegram

In detection mode for the LRS, the evaluation telegram is transmitted with command number 0x5354. After the header are 53 user data words with the following structure:

| Byte | MS       | SB | Hig | h-E      | 3yte     | e LS     | SB |          | MS       | B I      | _ov      | ı-B        | yte      | LS       | В       |         | Meaning of the bits                                                                                                    |
|------|----------|----|-----|----------|----------|----------|----|----------|----------|----------|----------|------------|----------|----------|---------|---------|----------------------------------------------------------------------------------------------------|
| 3132 | -        | -  | -   | -        | -        | -        | -  | -        | -        | -        | -        | -          | N4       | N3       | N2      | N1      | Number of the current inspection task                                                                                              |
| 3334 | AW<br>16 |    |     |          | AW<br>12 |          |    | AW<br>9  | AW<br>8  | AW<br>7  | AW<br>6  | AW<br>5    | AW<br>4  | AW<br>3  | AW<br>2 | AW<br>1 | Results of the individual analysis windows                                                                                         |
| 3536 | -        | -  | -   | -        | -        | -        | -  | A9       | A8       | Α7       | A6       | A5         | A4       | АЗ       | A2      | A1      | Current number of hit points (Current Hits) in analysis window 1                                                                   |
| 3738 | -        | -  | -   | -        | -        | -        | -  | A9       | A8       | Α7       | A6       | A5         | A4       | АЗ       | A2      | A1      | Current number of hit points (Current Hits) in analysis window 2                                                                   |
| 3940 | -        | -  | -   | -        | -        | -        | -  | A9       | A8       | A7       | A6       | A5         | A4       | АЗ       | A2      | A1      | Current number of hit points (Current Hits) in analysis window 3                                                                   |
| 4142 | -        | -  | -   | -        | -        | -        | -  | A9       | A8       | A7       | A6       | A5         | A4       | АЗ       | A2      | A1      | Current number of hit points (Current Hits) in analysis window 4                                                                   |
| 4344 | -        | -  | -   | -        | -        | -        | -  | A9       | A8       | Α7       | A6       | <b>A</b> 5 | A4       | АЗ       | A2      | A1      | Current number of hit points (Current Hits) in analysis window 5                                                                   |
| 4546 | -        | -  | -   | -        | -        | -        | -  | A9       | A8       | Α7       | A6       | <b>A</b> 5 | A4       | АЗ       | A2      | A1      | Current number of hit points (Current Hits) in analysis window 6                                                                   |
| 4748 | -        | -  | -   | -        | -        | -        | -  | A9       | A8       | Α7       | A6       | <b>A</b> 5 | A4       | АЗ       | A2      | A1      | Current number of hit points (Current Hits) in analysis window 7                                                                   |
| 4950 | -        | -  | -   | -        | -        | -        | -  | A9       | A8       | A7       | A6       | A5         | A4       | АЗ       | A2      | A1      | Current number of hit points (Current Hits) in analysis window 8                                                                   |
| 5152 | -        | -  | -   | -        | -        | -        | -  | A9       | A8       | Α7       | A6       | A5         | A4       | АЗ       | A2      | A1      | Current number of hit points (Current Hits) in analysis window 9                                                                   |
| 5354 | -        | -  | -   | -        | -        | -        | -  | A9       | A8       | Α7       | A6       | <b>A</b> 5 | A4       | АЗ       | A2      | A1      | Current number of hit points (Current Hits) in analysis window 10                                                                  |
| 5556 | -        | -  | -   | -        | -        | -        | -  | A9       | A8       | Α7       | A6       | A5         | A4       | АЗ       | A2      | A1      | Current number of hit points (Current Hits) in analysis window 11                                                                  |
| 5758 | -        | -  | -   | -        | -        | -        | -  | A9       | A8       | Α7       | A6       | <b>A</b> 5 | A4       | АЗ       | A2      | A1      | Current number of hit points (Current Hits) in analysis window 12                                                                  |
| 5960 | -        | -  | -   | -        | -        | -        | -  | A9       | A8       | Α7       | A6       | <b>A</b> 5 | A4       | АЗ       | A2      | A1      | Current number of hit points (Current Hits) in analysis window 13                                                                  |
| 6162 | -        | -  | -   | -        | -        | -        | -  | A9       | A8       | Α7       | A6       | A5         | A4       | АЗ       | A2      | A1      | Current number of hit points (Current Hits) in analysis window 14                                                                  |
| 6364 | -        | -  | -   | -        | -        | -        | -  | A9       | A8       | Α7       | A6       | A5         | A4       | АЗ       | A2      | A1      | Current number of hit points (Current Hits) in analysis window 15                                                                  |
| 6566 | -        | -  | -   | -        | -        | -        | -  | A9       | A8       | Α7       | A6       | <b>A</b> 5 | A4       | АЗ       | A2      | A1      | Current number of hit points (Current Hits) in analysis window 16                                                                  |
| 6768 | 04<br>C4 |    |     | 04<br>C1 | 03<br>C4 | 03<br>C3 |    | 03<br>C1 | 02<br>C4 | 02<br>C3 | 02<br>C2 | 02<br>C1   | 01<br>C4 | 01<br>C3 |         |         | Column results of the AND operation for the outputs. See "Analysis Functions area" on page 68. Example: 01/C3 = Output 1, Column 3 |
| 6970 | -        | -  | -   | -        | -        | -        | -  | -        | -        | -        | -        | -          | 04       | 03       | 02      |         | Switching state of the outputs Out1 - Out4. See "Analysis Functions area" on page 68.                                              |
| 7172 | -        | -  | -   | -        | -        | -        | -  | -        | T8       | T7       | T6       | T5         | T4       | Т3       | T2      | T1      | Current counter state for the analysis depth of Output 1                                                                           |

| Byte  | MS | SB | Hig | h-E | Byte | e LS | SB |   | MS | B I | Lov | ı-B | yte | LS | В  |    | Meaning of the bits                                                                     |
|-------|----|----|-----|-----|------|------|----|---|----|-----|-----|-----|-----|----|----|----|-----------------------------------------------------------------------------------------|
| 7374  | -  | -  | -   | -   | -    | -    | -  | - | T8 | T7  | T6  | T5  | T4  | Т3 | T2 | T1 | Current counter state for the analysis depth of Output 2                                |
| 7576  | -  | -  | -   | -   | -    | -    | -  | - | T8 | T7  | T6  | T5  | T4  | Т3 | T2 | T1 | Current counter state for the analysis depth of Output 3                                |
| 7778  | -  | -  | -   | -   | -    | -    | -  | - | T8 | T7  | T6  | T5  | T4  | Т3 | T2 | T1 | Current counter state for the analysis depth of Output 4                                |
| 7980  | -  | -  | -   | -   | -    | -    | -  | - | -  | -   | -   | -   | -   | 13 | 12 | l1 | State of the three inputs for the selection of the inspection task                      |
| 81136 | -  | -  | -   | -   | -    | -    | -  | - | -  | -   | -   | -   | -   | -  | -  |    | The remaining user data are used for internal maintenance purposes of the manufacturer. |

### 10.3 Ethernet commands

# O Notice!

The sequence in which the individual bytes of the commands and of the protocol must be transmitted in order to be processed by the LRS corresponds to the "little-endian" byte sequence. The response of the LRS also corresponds to the "little-endian" standard. For further information, see the notice in chapter 10.2.

In detection mode, however, only Connect to Sensor, Disconnect from Sensor, Enter Command Mode and Ethernet Trisser can be processed (is acknowledged with 'Ack'=0x4141). All other commands are acknowledged with 'Not Ack'=0x414E; the command is not processed.

Additional commands are available in command mode.

# 10.3.1 Elementary commands

Using the Connect to sensor and Disconnect from sensor commands, a connection between control and sensor is established or terminated. The communication with the LRS is carried out via the ports previously configured in LRSsoft.

| Comm        | and from control to LRS | Ans         | wer from LRS to control                                                                                                    |
|-------------|-------------------------|-------------|----------------------------------------------------------------------------------------------------|
| Command no. | Meaning                 | Command no. | Meaning                                                                                                    |
| 0x434E      | Connect to Sensor       | 0x4141      | Connection established, the sensor is permanently connected. The sensor status (bytes 17 and 18) can be used to detect whether the sensor is connected.         |
|             |                         | 0x414E      | The transmitted command was not processed (possible sensor status: sensor is already connected or in menu mode, detailed info see chapter 10.2.4 "Status").     |
| 0x4443      | Disconnect from Sensor  | 0x4141      | Connection terminated.                                                                                                    |
|             |                         | 0x414E      | The transmitted command was not processed (possible sensor status: sensor was already disconnected or in menu mode, detailed info see chapter 10.2.4 "Status"). |

Table 10.1: Connection commands

After switching on the sensor and establishing a connection, the sensor is initially in detection mode and continuously transmits evaluation data (Free Running) or waits for a trigger signal for transmitting evaluation data.

To switch between detection mode and command mode the Enter Command Mode and Exit Command Mode commands are available.

| Comn        | nand from control to LRS | Ansı        | wer from LRS to control            |
|-------------|--------------------------|-------------|------------------------------------|
| Command no. | Meaning                  | Command no. | Meaning                            |
| 0x3132      | Enter Command Mode       | 0x4141      | Sensor in command mode.            |
|             |                          | 0x414E      | The transmitted command was not    |
|             |                          |             | processed (possible sensor status: |
|             |                          |             | sensor currently in menu mode and  |
|             |                          |             | cannot execute any commands.       |
|             |                          |             | Sensor is already in command       |
|             |                          |             | mode) <sup>1)</sup> .              |
| 0x3133      | Exit Command Mode        | 0x4141      | Sensor back to detection mode.     |
|             |                          | 0x414E      | The transmitted command was not    |
|             |                          |             | processed because the sensor was   |
|             |                          |             | not in command mode.               |

Table 10.2: Command mode control commands

### 10.3.2 Commands in command mode

The following commands are available in command mode:

| Comr        | nand from control to LRS                                                      |                       | Ansv                 | ver from LRS to control                                                               |                       |
|-------------|-------------------------------------------------------------------------------|-----------------------|----------------------|---------------------------------------------------------------------------------------|-----------------------|
| Command no. | Meaning                                                                       | User<br>data<br>words | Command no.          | Meaning                                                                               | User<br>data<br>words |
| 0x0001      | Set Laser Gate                                                                |                       | 0x4141               | Command carried out.                                                                  | 0                     |
|             | laser activation and<br>deactivation (toggle),<br>see chapter 10.3.3          | 1                     | 0x414E               | Command was not executed.                                                             | 0                     |
| 0x0049      | Get Actual Inspection<br>Task<br>Get number of the current<br>inspection task | 0                     | 0x004A               | In the user data area the task number is transferred. (0 = Task0, up to 15 = Task15). | 1                     |
| 0x004B      | Set Actual Inspection<br>Task                                                 |                       | 0x4141 <sup>1)</sup> | The inspection task has been set.                                                     | 0                     |
|             | Set number of the current inspection task, see chapter 10.3.3                 | 2                     | 0x414E <sup>2)</sup> | The transmitted command was not processed.                                            | 0                     |

Table 10.3: Sensor control commands

- 1) 0x4141 = Acknowledge: Execution of the command is confirmed
- 2) 0x414E = Not Acknowledge or Error: Command has not been executed

Detailed info on possible sensor states see chapter 10.2.4 "Status". You can determine
whether the sensor is in menu mode with a quick glance at the display. Menu mode can
be ended with the Exit menu item.

# 10.3.3 User data in command mode (command parameters)

### Set Laser Gate

For sensor control command 0x0001, one word of user data is transmitted to the sensor:

| Byte | MS | В |   | Hiç | jh-E | yte | L | .SB | MS | В | ı | .ow | -Ву | te | ı | .SB | Meaning of the bits |
|------|----|---|---|-----|------|-----|---|-----|----|---|---|-----|-----|----|---|-----|---------------------|
| 3132 | -  | - | - | -   | -    | -   | - | -   | -  | - | - | -   | -   | -  | - | LF  | LF = Laser Flag     |

LF=0 switches the Laser off, LF=1 switches the laser on.

### Set Actual Inspection Task

For sensor control command 0x004B, two words of user data are transmitted to the sensor:

| Byte | MS | В |   | Hiç | jh-E | yte | ı | .SB | MS | В | ı | Low      | -Ву | te | ı             | .SB | Meaning of the bits                                                     |
|------|----|---|---|-----|------|-----|---|-----|----|---|---|----------|-----|----|---------------|-----|-------------------------------------------------------------------------|
| 3132 | -  | - | - | -   | -    | -   | - | -   | -  | - | - | N4 N3 N2 |     |    | N2            |     | Number of the inspection task to be configured (0 = Task0 15 = Task 15) |
| 3334 | -  | - | - | -   |      | -   | - | -   | -  | - | - |          |     | SF | SF = SaveFlag |     |                                                                         |

If SF=0 then the inspection task is changed only temporarily.

If SF=1 then the newly set inspection task is retained even after a restart of the LRS.

# Get Actual Inspection Task

The LRS responds to sensor control command 0x0049 with 0x004A and one word of user data:

| Byte | MS | В |   | Hiç | jh-E | Byte | ı | .SB | MS | В | ı | Low | -Ву | te | ı  | LSB | Meaning of the bits                                               |
|------|----|---|---|-----|------|------|---|-----|----|---|---|-----|-----|----|----|-----|-------------------------------------------------------------------|
| 3132 | -  | - | - | -   | -    | -    | - | -   | -  | - | - | -   | N4  | N3 | N2 |     | Number of the configured inspection task (0 = Task0 15 = Task 15) |

#### Set Scan Number

For sensor control command 0x0053, one word of user data is transmitted to the sensor:

| Byte | MSE | 3   | Н   | igh-l | Byte | L   | SB  |    | MSE | 3  | ı  | Low- | Byte | )  | ı  | LSB | Meaning of the bits               |
|------|-----|-----|-----|-------|------|-----|-----|----|-----|----|----|------|------|----|----|-----|-----------------------------------|
| 3132 | S16 | S15 | S14 | S13   | S12  | S11 | S10 | S9 | S8  | S7 | S6 | S5   | S4   | S3 | S2 | S1  | New scan number that is to be set |

With the sensor control command Set Scan Number, it is possible to set a uniform scan number for the transmission protocol for multiple sensors operated in cascaded operation. A description of cascaded operation can be found in chapter 4.2.4.

# Notice!

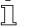

- Switch the master (sensor 1) to command mode. Continuous measurement is stopped as a result. In command mode, the cascading output is not active!
- 2. Set an arbitrary scan number with command 0x0053 for the master.
- Successively switch all slaves (sensor 2, 3, ...) to command mode and set the same scan number for each individual slave that you set previously under item 2 for the master.
- 4. Switch the slaves back to measure mode.
- 5. Switch the master to measure mode.

### Set Single Inspection Task Parameter (beginning with firmware V01.40!)

Individual parameters of the active inspection task can be changed with sensor control command 0x006D. The following parameters can be changed:

- · Name of an inspection task,
- Operation Mode: Free Running or Input Triggered,
- · Enabling of activation (Activation Input: Regard or Disregard),
- · Cascading Output: Enable or Disable,
- · Exposure duration of the laser (Light Exposure),
- Detection range of the LPS (Field of View).

### Command syntax from control to sensor:

| Startseq. 1 | Startseq. 2 | Fill character | Command no. | Fill character | Packet no. | Fill character | Transaction no. | Status | Encoder H | Encoder L | Fill character | Scan no. | Туре   | Number of<br>pieces of data |
|-------------|-------------|----------------|-------------|----------------|------------|----------------|-----------------|--------|-----------|-----------|----------------|----------|--------|-----------------------------|
| 0xFFFF      | 0xFFFF      | 0x0000         | 0x006D      | 0x0000         | 0x0000     | 0x0000         | 0x0000          | 0x0000 | 0x0000    | 0x0000    | 0x0000         | 0x0000   | 0x0010 | 0x0003-<br>0x000E           |

| Byte | MS | В | Hig | jh-E | Byte | L | .SB | MS | В | ı | Low-Byte LSB I |  |  | L | .SB | Meaning of the bits                          |
|------|----|---|-----|------|------|---|-----|----|---|---|----------------|--|--|---|-----|----------------------------------------------|
| 3132 |    |   |     |      |      |   |     |    |   |   |                |  |  |   | SF  | SF = SaveFlag                                |
| 3334 |    |   |     |      |      |   |     |    |   |   |                |  |  |   |     | Parameter ID for parameter selection         |
| 3558 |    |   |     |      |      |   |     |    |   |   |                |  |  |   |     | Parameter value[s] dependent on parameter ID |

# Parameters and settings:

If SF=0, then the parameter is changed only temporarily.

If SF=1, the parameter is retained even following a restart of the LRS.

| Parameter ID | Parameter meaning                         | Valid parameter values                                                                                                    | Parameter data type | Number of parameter values |
|--------------|-------------------------------------------|----------------------------------------------------------------------------------------------------|---------------------|----------------------------|
| 0x0BB9       | Name of the active inspection task        | Maximum length: 12 ASCII characters, each character is saved as a 16-bit word                                                                                                    | CHAR                | 12                         |
| 0x0BBA       | Operating mode                            | 0=Operation Mode: Free Running;<br>1=Operation Mode Input Triggered                                                                                                    | UINT8               | 1                          |
| 0x0BBB       | Enabling of activation                    | 0=Activation Input: Disregard;<br>1=Activation Input: Regard                                                                                                    | UINT8               | 1                          |
| 0x0BBC       | Enabling of the cascading output          | 0=Cascading Output: Disable;<br>1=Cascading Output: Enable                                                                                                    | UINT8               | 1                          |
| 0x0BBD       | Exposure duration of the laser            | 0 = Normal (approx. 261 μs) 1 = Bright Objects (approx. 97 μs) 2 = Dark Objects (approx. 655 μs) 3 = Normal to Bright Objects (approx. 328 μs) 4 = Manual Setting (the exposure time is set using parameter ID 0x0BBE)                                                                                                    | UINT8               | 1                          |
| 0x0BBE       | Manual adjusting of the exposure duration | Permissible value range LRS 36/6, LRS 36/6.10, LRS 36/PB: 97313109 (exposure time unit in 1/10µs). The duration of exposure is set incrementally in the sensor. The actual duration of exposure can deviate slightly from the parameter value transmitted. The exposure duration set can be accessed with the "Get Single Inspection Task Parameter" (0x006F) command in combination with parameter ID 0x0BBD. | UINT16              | 1                          |
| 0x0BBF       | X-coordinate detection range              | 2 signed X-values for Field of View,<br>value 1: Minimum X Value,<br>value 2: Maximum X Value,<br>permissible value range<br>LRS 36/6, LRS 36/6.10, LRS 36/PB: -30003000<br>(unit in 1/10 mm)                                                                                                    | SINT16              | 2                          |
| 0x0BC0       | Z-coordinate detection range              | 2 non-signed Z-values for Field of View,<br>value 1: Minimum Z Value,<br>value 2: Maximum Z Value (unit in mm),<br>permissible value range<br>LRS 36/6, LRS 36/6.10, LRS 36/PB: 19008100<br>(unit in 1/10mm)                                                                                                    | UINT16              | 2                          |

# Sensor response:

| Command number | Meaning                                            | User data words |
|----------------|----------------------------------------------------|-----------------|
| 0x4141         | "Ack": the command has been successfully executed. | 0               |
| 0x414E         | "Not Ack": the command has not been executed.      | 0               |

### Get Single Inspection Task Parameter (beginning with firmware V01.40!)

Individual parameters of the active inspection task can be output with sensor control command 0x006F. The following parameters can be accessed:

- · Name of the active inspection task,
- Number of the active inspection task,
- Operation Mode: Free Running or Input Triggered,
- Setting of activation (Activation Input: Regard or Disregard),
- Setting of cascading output (Cascading Output: Enable or Disable),
- Exposure duration of the laser (Light Exposure),
- Detection range of the LRS (Field of View).

# Command syntax from control to sensor:

| Startseq. 1 | Startseq. 2 | Fill character | Command no. | Fill character | Packet no. | Fill character | Transaction no. | Status | Encoder H | Encoder L | Fill character | Scan no. | Туре   | Number of<br>pieces of data |
|-------------|-------------|----------------|-------------|----------------|------------|----------------|-----------------|--------|-----------|-----------|----------------|----------|--------|-----------------------------|
| 0xFFFF      | 0xFFFF      | 0x0000         | 0x006F      | 0x0000         | 0x0000     | 0x0000         | 0x0000          | 0x0000 | 0x0000    | 0x0000    | 0x0000         | 0x0000   | 0x0010 | 0x0001                      |

| Byte | MS | В |  | Hig | jh-B | yte | L | LSB MSI |  | В | ı | Low | -By | te | L | .SB | Meaning of the bits                |
|------|----|---|--|-----|------|-----|---|---------|--|---|---|-----|-----|----|---|-----|------------------------------------|
| 3132 |    |   |  |     |      |     |   |         |  |   |   |     |     |    |   |     | Parameter ID which can be accessed |

### Parameters and settings:

| Parameter ID | Parameter meaning                         |
|--------------|-------------------------------------------|
| 0x0BB8       | Number of the active inspection task      |
| 0x0BB9       | Name of an inspection task                |
| 0x0BBA       | Operating mode                            |
| 0x0BBB       | Enabling of activation                    |
| 0x0BBC       | Enabling of the cascading output          |
| 0x0BBD       | Exposure duration of the laser            |
| 0x0BBE       | Manual adjusting of the exposure duration |
| 0x0BBF       | X-coordinate detection range              |
| 0x0BC0       | Z-coordinate detection range              |

# Answer from sensor to control:

| Startseq. 1 | Startseq. 2 | Fill character | Command no. | Fill character | Packet no. | Fill character | Transaction no. | Status | Encoder H | Encoder L | Fill character | Scan no. | Туре   | Number of<br>pieces of data |
|-------------|-------------|----------------|-------------|----------------|------------|----------------|-----------------|--------|-----------|-----------|----------------|----------|--------|-----------------------------|
| 0xFFFF      | 0xFFFF      | 0x0000         | 0x0070      | 0x0000         | 0x0000     | 0x0000         | 0x006F          | 0x0000 | 0x0000    | 0x0000    | 0x0000         | 0x0000   | 0x0010 | 0x0009-<br>0x0014           |

| Byte | MSB | Hig | h-By | rte | LSB | MSE | 3 | Low | -Ву | rte LSB |  | Meaning of the bits                                       |
|------|-----|-----|------|-----|-----|-----|---|-----|-----|---------|--|-----------------------------------------------------------|
| 3132 |     |     |      |     |     |     |   |     |     |         |  | Parameter ID for parameter selection                      |
| 3334 |     |     |      |     |     |     |   |     |     |         |  | Data type:<br>1 = UINT8; 2 = UINT16, 5 = SINT16, 7 = CHAR |
| 3536 |     |     |      |     |     |     |   |     |     |         |  | Number of parameter values (byte 47 and following)        |
| 3738 |     |     |      |     |     |     |   |     |     |         |  | Lower limit of parameter value (HighWord)                 |
| 3940 |     |     |      |     |     |     |   |     |     |         |  | Lower limit of parameter value (LowWord)                  |
| 4142 |     |     |      |     |     |     |   |     |     |         |  | Upper limit of parameter value (HighWord)                 |
| 4344 |     |     |      |     |     |     |   |     |     |         |  | Upper limit of parameter value (LowWord)                  |
| 4546 |     |     |      |     |     |     |   |     |     |         |  | No meaning                                                |
| 4770 |     |     |      |     |     |     |   |     |     |         |  | Parameter value(s) of accessed parameter ID               |

### 10.3.4 Commands in detection mode

The following commands are available in detection mode:

| Com         | mand from control to LRS                                                                                                    |                       | Ans              | wer from LRS to control                                                                                                    |                       |
|-------------|----------------------------------------------------------------------------------------------------|-----------------------|------------------|----------------------------------------------------------------------------------------------------|-----------------------|
| Command no. | Meaning                                                                                                    | User<br>data<br>words | Command no.      | Meaning                                                                                                    | User<br>data<br>words |
| 0x4554      | Ethernet Trigger With the Ethernet Trigger command, a single mea- surement is triggered in detection mode, similar to triggering via the trigger                                               |                       | 0x5354<br>0x414E | The evaluation telegram is sent as an answer (status and switching information), see chapter 10.2.9 The transmitted command was not processed. | 1<br>packet<br>@ 53   |
|             | input. Prerequisite is that the LRS be configured with LRSsoft under Operation Mode to Input Triggered. A connection to the sensor must exist before the Ethernet Trigger command can be used. | 0                     |                  |                                                                                                    | 0                     |

Table 10.4: Commands in detection mode

# 10.4 Working with the protocol (Ethernet)

Notice!

The values are displayed in hexadecimal representation (0x...). The values are only transmitted in "Little-Endian" format. For further information, see the notice in chapter 10.2. Command without user data Connect to Sensor PC to LRS: rans. 0xFFFF | 0xF0000 | 0x434E | 0x0000 | 0x0000 | 0x0000 | 0x0000 | 0x0000 | 0x0000 | 0x0000 | 0x0000 | 0x0000 | 0x0000 | 0x0000 | 0x0000 | 0x0000 | 0x0000 | 0x0000 | 0x0000 | 0x0000 | 0x0000 | 0x0000 | 0x0000 | 0x0000 | 0x0000 | 0x0000 | 0x0000 | 0x0000 | 0x0000 | 0x0000 | 0x0000 | 0x0000 | 0x0000 | 0x0000 | 0x0000 | 0x0000 | 0x0000 | 0x0000 | 0x0000 | 0x0000 | 0x0000 | 0x0000 | 0x0000 | 0x0000 | 0x0000 | 0x0000 | 0x0000 | 0x0000 | 0x0000 | 0x0000 | 0x0000 | 0x0000 | 0x0000 | 0x0000 | 0x0000 | 0x0000 | 0x0000 | 0x0000 | 0x0000 | 0x0000 | 0x0000 | 0x0000 | 0x0000 | 0x0000 | 0x0000 | 0x0000 | 0x0000 | 0x0000 | 0x0000 | 0x0000 | 0x0000 | 0x0000 | 0x0000 | 0x0000 | 0x0000 | 0x0000 | 0x0000 | 0x0000 | 0x0000 | 0x0000 | 0x0000 | 0x0000 | 0x0000 | 0x0000 | 0x0000 | 0x0000 | 0x0000 | 0x0000 | 0x0000 | 0x0000 | 0x0000 | 0x0000 | 0x0000 | 0x0000 | 0x0000 | 0x0000 | 0x0000 | 0x0000 | 0x0000 | 0x0000 | 0x0000 | 0x0000 | 0x0000 | 0x0000 | 0x0000 | 0x0000 | 0x0000 | 0x0000 | 0x0000 | 0x0000 | 0x0000 | 0x0000 | 0x0000 | 0x0000 | 0x0000 | 0x0000 | 0x0000 | 0x0000 | 0x0000 | 0x0000 | 0x0000 | 0x0000 | 0x0000 | 0x0000 | 0x0000 | 0x0000 | 0x0000 | 0x0000 | 0x0000 | 0x0000 | 0x0000 | 0x0000 | 0x0000 | 0x0000 | 0x0000 | 0x0000 | 0x0000 | 0x0000 | 0x0000 | 0x0000 | 0x0000 | 0x0000 | 0x0000 | 0x0000 | 0x0000 | 0x0000 | 0x0000 | 0x0000 | 0x0000 | 0x0000 | 0x0000 | 0x0000 | 0x0000 | 0x0000 | 0x0000 | 0x0000 | 0x0000 | 0x0000 | 0x0000 | 0x0000 | 0x0000 | 0x0000 | 0x0000 | 0x0000 | 0x0000 | 0x0000 | 0x0000 | 0x0000 | 0x0000 | 0x0000 | 0x0000 | 0x0000 | 0x0000 | 0x0000 | 0x0000 | 0x0000 | 0x0000 | 0x0000 | 0x0000 | 0x0000 | 0x0000 | 0x0000 | 0x0000 | 0x0000 | 0x0000 | 0x0000 | 0x0000 | 0x0000 | 0x0000 | 0x0000 | 0x0000 | 0x0000 | 0x0000 | 0x0000 | 0x0000 | 0x0000 | 0x0000 | 0x0000 | 0x00000 | 0x0000 | 0x0000 | 0x0000 | 0x0000 | 0x0000 | 0x0000 | 0x00000 | 0x0000 | 0x00000 | 0x00000 | 0x00000 | 0x00000 | 0x00000 | 0x00000 | 0x00000 | 0x00000 | 0x00000 | 0x000000 | 0x00000 | 0x00000 | 0x000000 | 0x000000 | 0x000000 | 0x000000 | 0x00000 | 0x000 LRS to PC (command executed): of data Command no. ë 6 Startseq. Packet r Scan Ē

### Command with user data

Set Actual Inspection Task (LRS in command mode, activate Task 15 and do not store in volatile memory)

PC to LRS:

| Startseq. 1 | Startseq. 2 | Fill character | Command<br>no. | Fill character | Packet no. | Fill character | Trans. no. | Status | Encoder H | Encoder L | Fill character | Scan no. | Туре   | No. of data | User data | User data |
|-------------|-------------|----------------|----------------|----------------|------------|----------------|------------|--------|-----------|-----------|----------------|----------|--------|-------------|-----------|-----------|
| 0xFFFF      | 0xFFFF      | 0x0000         | 0x004B         | 0x0000         | 0x0000     | 0x0000         | 0x0000     | 0x0000 | 0x0000    | 0x0000    | 0x0000         | 0x0000   | 0x0000 | 0x0002      | 0x000F    | 0x0001    |

LRS to PC (command executed):

| Startseq. 1 | Startseq. 2 | Fill character | Command<br>no. | Fill character | Packet no. | Fill character | Trans. no. | Status | Encoder H | Encoder L | Fill character | Scan no. | Type   | No. of data |
|-------------|-------------|----------------|----------------|----------------|------------|----------------|------------|--------|-----------|-----------|----------------|----------|--------|-------------|
| 0xFFFF      | 0xFFFF      | 0x0000         | 0x4141         | 0x0000         | 0x0000     | 0x0000         | 0x004B     | 0x0000 | 0x0000    | 0x0000    | 0x0000         | 0x0000   | 0x0000 | 0x0000      |

# 10.5 Operation with LxS\_Lib.dll

The LxS\_Lib.dll is a .NET 2.0-compatible collection of functions which considerably facilitates the integration of all Leuze light section sensors (LPS, LRS and LES) into PC environments. The LxS\_Lib.dll can be used in a variety of programming languages, such as C#, Visual Basic, etc. The integration into MatLab is also possible.

The DLL can control several light section sensors via Ethernet.

The LxS\_Lib.dll supports the following functions, among others:

- Establishment/deactivation of sensor connection
- · Evaluation of sensor state
- Triggering, activation via Ethernet
- · Activation of individual inspection tasks
- · Loading and saving all created inspection tasks
- · Activation of inspection tasks
- · Parameter changes of the active inspection task

In addition, the LxS\_Lib.dll enables the evaluation of specific user data of the LPS, LES or LRS. With the LRS and LES, all sensor information and intermediate results are available so that much more complicated evaluations can be realized in the process control.

#### Access

The library is contained on the supplied product CD. Alternatively, you can download the program in the Internet at **www.leuze.com**.

# 10.6 Additional support when integrating sensors

Additional tools (e.g. MatLab example, function modules S7, protocol plain-text decoding, UDP terminal) are available. Please contact your Leuze distributor or service organization to acquire these.

# 11 Integration of the LRS 36/PB in the PROFIBUS

#### 11.1 General information

The LRS 36/PB is designed as a PROFIBUS DP/DPV1 compatible slave. The input/output functionality of the sensor is defined by the corresponding GSD file. The baud rate of the data to be transmitted is max. 6MBit/s under production conditions.

For operation, the GSD file is to be appropriately modified.

The LRS 36/PB supports automatic detection of the baud rate

#### Characteristics of LRS 36/PB

- Ethernet and PROFIBUS can be used simultaneously in detection mode as fully-fledged interfaces.
- If the sensor is in menu mode, the PROFIBUS is active. Queries from the control are not processed and the process data are frozen (indicated by the constant scan number).
- If the sensor is in command mode, the PROFIBUS is active. Queries from the control
  are not processed and the process data are frozen (indicated by the constant scan
  number).
- If the sensor is simultaneously operated with LRSsoft and PROFIBUS, the PROFIBUS
  is active. Queries from the control are processed with a delay; the process data are
  also updated with a delay (indicated by the slowly increasing scan numbers). The
  update occurs every 200ms.
- The input signals via Ethernet, PROFIBUS and signal lines have equal priority. The first incoming signal is executed.
- The sensor is configured via the LRSsoft configuration software.

Compared to device model LRS 36/6 with switching outputs, the PROFIBUS model has the following additional functions:

- · Output of the status of 16 analysis windows
- Output of hits (current hits) in up to 16 analysis windows
- · Result of logic combinations
- Transmission of scan number and sensor status
- Selection of up to 16 inspection tasks
- Activation and trigger via PROFIBUS

The restriction on the selection of maximum 8 inspection tasks via the switching inputs for the LRS 36/6 does not exist for the LRS 36/PB. Up to 16 different inspection tasks can be activated by the control

# 11.2 PROFIBUS address assignment

The various possibilities for setting the slave address are described in the following. Automatic address assignment via the PROFIBUS (slave address 126) is preset.

### Automatic address assignment

The LRS 36/PB supports automatic detection of the baud rate and automatic address assignment via the PROFIBUS.

The address of the PROFIBUS participant can be set automatically by the commissioning tool of the PROFIBUS system (a class 2 PROFIBUS master). For this purpose, the slave address must be set to value **126** in the sensor (factory setting).

The commissioning master checks whether a slave has address **126** and then assigns this slave a node address smaller than **126**. This address is permanently stored in the participant. The changed address can then be queried (and, if necessary, changed again) via the display or LRSsoft.

### Address assignment with LRSsoft

The PROFIBUS slave address can be set via LRSsoft. This setting can be stored on the PC together with the other sensor settings.

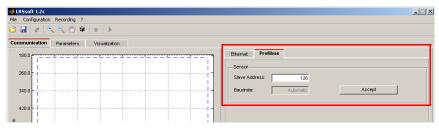

Figure 11.1: PROFIBUS address assignment with LRSsoft

#### Address assignment with key pad and display

Setting the address with the key pad and display allows the sensor to be integrated in a PROFIBUS system while in the field with no additional tools. See "Slave Address" on page 48. The set address can also be queried by the user with no additional tools.

#### Notice!

After changing the PROFIBUS slave address via LRSsoft or with the display/key pad, a power-on reset must be performed in order to permanently accept the address.

# 11.3 General information about the GSD file

If the LRS is operated in a PROFIBUS network, configuration can be performed exclusively via the LRSsoft configuration software. The functionality of the inputs/outputs of the light section sensor to the control is defined via modules. Using a user-specific configuration tool, the respective required modules are integrated and configured according to the measurement application during PLC programming.

During operation of the light section sensor on the PROFIBUS, the functionality of the inputs/ outputs is assigned default values. If these values are not changed by the user, the device operates with the default settings set by Leuze electronic on delivery. Please refer to the following module descriptions for the default settings of the device.

Notice!

At least one module from the GSD file must be activated in the configuration tool of the control, usually module M1 or M2.

O Notice!

Some controls make available a so-called "universal module". This module must not be activated for the LRS 36/PB.

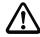

#### Attention!

The device makes available a PROFIBUS interface and an Ethernet interface. Both interfaces can be operated in parallel.

Notice!

For test purposes, parameters can be changed on a LRS 36/PB operated on PROFIBUS. At this time, object detection is not possible on PROFIBUS.

Notice!

All input and output modules described in this documentation are described from the perspective of the control:

Described inputs (I) are inputs in the control.

Described outputs (O) are outputs in the control.

Described parameters (P) are parameters of the GSD file in the control.

Notice!

The current version of the GSD file **LEUZE401.GSD** for the LRS 36/PB can be found on the Leuze website at **Download -> detect -> Measuring sensors**.

#### 11.4 Overview of the GSD files

The LRS 36/PB has one module slot. Select the corresponding module from the GSD to set the process data of the LRS 36/PB that are to be transmitted. Several modules are available for selection. Beginning with the simplest input module M1, additional inputs are included with the subsequent modules. All available output data are already contained in module M1. The modules with higher numbers the modules with the lower numbers (example: M2 contains M1 and the extensions of M2).

### Notice!

As the module number increases, so too does the number of user data bytes that are to be transmitted.

The maximum detection rate of 100Hz can only be ensured up to module M3.

Therefore, only modules which contain the data actually required should be selected, i.e. the smallest possible module number should be selected.

### Notice!

All input and output modules described in this documentation are described from the perspective of the control:

Described inputs (I) are inputs in the control.

Described outputs (O) are outputs in the control.

Described parameters (P) are parameters of the GSD file in the control.

#### Output data (from viewing position of control)

| Position | Name        | Name Bits in byte |        |        | Value  | Meaning |        |        |        |       |                                                       |
|----------|-------------|-------------------|--------|--------|--------|---------|--------|--------|--------|-------|-------------------------------------------------------|
| (bytes)  |             | Bit7              | Bit6   | Bit5   | Bit4   | Bit3    | Bit2   | Bit1   | Bit0   | range |                                                       |
| 0        | uTrigger    | Trig_7            | Trig_6 | Trig_5 | Trig_4 | Trig_3  | Trig_2 | Trig_1 | Trig_0 | 0 255 | Triggering via PROFIBUS (in the case of changes)      |
| 1        | uActivation | -                 | -      | -      | -      | -       | -      | -      | Act_On | 0 1   | Activation (=1) or deactivation (=0) of the sensor    |
| 2        | ulnspTask   |                   | -      | -      | -      | IT b3   | IT b2  | IT b1  | IT b0  | 0 15  | Inspection task of PROFIBUS master and save flag (B7) |

Table 11.1: PROFIBUS - Overview of output data (from viewing position of control)

# Input data (from viewing position of control)

| GSE      | Position | Name                      |        |        |        | Bits i | n byte |        |        |         | Value | Meaning                                                              |
|----------|----------|---------------------------|--------|--------|--------|--------|--------|--------|--------|---------|-------|----------------------------------------------------------------------|
| Module   | (bytes)  |                           | Bit7   | Bit6   | Bit5   | Bit4   | Bit3   | Bit2   | Bit1   | Bit0    | range |                                                                      |
| M1       | 0        | wScanNum (HighByte)       | SN_b15 | SN_b14 | SN_b13 | SN_b12 | SN_b11 | SN_b10 | SN_b9  | SN_b8   | 0 255 | Scan number (Highbyte)                                               |
| 4 byte   | 1        | wScanNum (LowByte)        | SN_b7  | SN_b6  | SN_b5  | SN_b4  | SN_b3  | SN_b2  | SN_b1  | SN_b0   | 0 255 | Scan number (Lowbyte)                                                |
|          | 2        | uSensorInfo               | Out4   | Out3   | Out2   | Out1   | IT_b3  | IT_b2  | IT_b1  | IT_b0   | 0 255 | Sensor info (Insp. Task No., outputs)                                |
|          | 3        | uSensorState              | ErrM   | Cmd    | Menu   | Meas   | ErrF   | WarnF  | active | connect | 0 255 | Sensor state                                                         |
| M2       | 4        | wResultAWs (HighByte)     | AW16   | AW15   | AW14   | AW13   | AW12   | AW11   | AW10   | AW9     | 0 255 | State of AWs (Highbyte)                                              |
| 6 byte   | 5        | wResultAWs (LowByte)      | AW8    | AW7    | AW6    | AW5    | AW4    | AW3    | AW2    | AW1     | 0 255 | State of AWs (Lowbyte)                                               |
| М3       | 6        | wActObjPtsAW1 (HighByte)  | -      | -      | -      | -      | -      | -      | -      | 0P_b8   | 0 1   | Current number of hit points (Current                                |
| 16 byte  | 7        | wActObjPtsAW1 (LowByte)   | 0P_b7  | 0P_b6  | 0P_b5  | 0P_b4  | 0P_b3  | 0P_b2  | 0P_b1  | 0P_b0   | 0 255 | Hits) in analysis window 1                                           |
|          | 8        | wActObjPtsAW2 (HighByte)  | -      | -      | -      | -      | -      | -      | -      | 0P_b8   | 0 1   | Current number of hit points (Current                                |
|          | 9        | wActObjPtsAW2 (LowByte)   | 0P_b7  | 0P_b6  | 0P_b5  | 0P_b4  | 0P_b3  | 0P_b2  | 0P_b1  | 0P_b0   | 0 255 | Hits) in analysis window 2                                           |
|          | 10       | wActObjPtsAW3 (HighByte)  | -      | -      | -      | -      | -      | -      | -      | 0P_b8   | 0 1   | Current number of hit points (Current                                |
|          | 11       | wActObjPtsAW3 (LowByte)   | 0P_b7  | 0P_b6  | 0P_b5  | 0P_b4  | 0P_b3  | 0P_b2  | 0P_b1  | 0P_b0   | 0 255 | Hits) in analysis window 3                                           |
|          | 12       | wActObjPtsAW4 (HighByte)  | -      | -      | -      | -      | -      | -      | -      | 0P_b8   | 0 1   | Current number of hit points (Current                                |
|          | 13       | wActObjPtsAW4 (LowByte)   | 0P_b7  | OP_b6  | 0P_b5  | 0P_b4  | 0P_b3  | 0P_b2  | 0P_b1  | 0P_b0   | 0 255 | Hits) in analysis window 4                                           |
|          | 14       | wActObjPtsAW5 (HighByte)  | -      | -      | -      | -      | -      | -      | -      | 0P_b8   | 0 1   | Current number of hit points (Current                                |
|          | 15       | wActObjPtsAW5 (LowByte)   | 0P_b7  | 0P_b6  | 0P_b5  | 0P_b4  | 0P_b3  | 0P_b2  | 0P_b1  | 0P_b0   | 0 255 | Hits) in analysis window 5                                           |
| M4       | 16       | wActObjPtsAW6 (HighByte)  | -      | -      | -      | -      | -      | -      | -      | 0P_b8   | 0 1   | Current number of hit points (Current<br>Hits) in analysis window 6  |
| 24 bytes | 17       | wActObjPtsAW6 (LowByte)   | 0P_b7  | OP_b6  | 0P_b5  | 0P_b4  | 0P_b3  | 0P_b2  | 0P_b1  | 0P_b0   | 0 255 |                                                                      |
|          | 18       | wActObjPtsAW7 (HighByte)  | -      | -      | -      | -      | -      | -      | -      | 0P_b8   | 0 1   | Current number of hit points (Current                                |
|          | 19       | wActObjPtsAW7 (LowByte)   | OP_b7  | 0P_b6  | 0P_b5  | 0P_b4  | 0P_b3  | 0P_b2  | 0P_b1  | 0P_b0   | 0 255 | Hits) in analysis window 7                                           |
|          | 20       | wActObjPtsAW8 (HighByte)  | -      | -      | -      | -      | -      | -      | -      | 0P_b8   | 0 1   | Current number of hit points (Current<br>Hits) in analysis window 8  |
|          | 21       | wActObjPtsAW8 (LowByte)   | 0P_b7  | 0P_b6  | 0P_b5  | 0P_b4  | 0P_b3  | 0P_b2  | 0P_b1  | 0P_b0   | 0 255 |                                                                      |
|          | 22       | wActObjPtsAW9 (HighByte)  | -      | -      | -      | -      | -      | -      | -      | 0P_b8   | 0 1   | Current number of hit points (Current<br>Hits) in analysis window 9  |
|          | 23       | wActObjPtsAW9 (LowByte)   | 0P_b7  | 0P_b6  | 0P_b5  | 0P_b4  | 0P_b3  | 0P_b2  | 0P_b1  | 0P_b0   | 0 255 |                                                                      |
| M5       | 24       | wActObjPtsAW10 (HighByte) | -      | -      | -      | -      | -      | -      | -      | 0P_b8   | 0 1   | Current number of hit points (Current                                |
| 38 bytes | 25       | wActObjPtsAW10 (LowByte)  | 0P_b7  | 0P_b6  | 0P_b5  | 0P_b4  | 0P_b3  | 0P_b2  | 0P_b1  | 0P_b0   | 0 255 | Hits) in analysis window 10                                          |
|          | 26       | wActObjPtsAW11 (HighByte) | -      | -      | -      | -      | -      | -      | -      | 0P_b8   | 0 1   | Current number of hit points (Current                                |
|          | 27       | wActObjPtsAW11 (LowByte)  | 0P_b7  | 0P_b6  | 0P_b5  | 0P_b4  | 0P_b3  | 0P_b2  | 0P_b1  | 0P_b0   | 0 255 | Hits) in analysis window 11                                          |
|          | 28       | wActObjPtsAW12 (HighByte) | -      | -      | -      | -      | -      | -      | -      | 0P_b8   | 0 1   | Current number of hit points (Current                                |
|          | 29       | wActObjPtsAW12 (LowByte)  | 0P_b7  | OP_b6  | 0P_b5  | 0P_b4  | 0P_b3  | 0P_b2  | 0P_b1  | 0P_b0   | 0 255 | Hits) in analysis window 12                                          |
|          | 30       | wActObjPtsAW13 (HighByte) | -      | -      | -      | -      | -      | -      | -      | 0P_b8   | 0 1   | Current number of hit points (Current                                |
|          | 31       | wActObjPtsAW13 (LowByte)  | 0P_b7  | 0P_b6  | 0P_b5  | 0P_b4  | 0P_b3  | 0P_b2  | 0P_b1  | 0P_b0   | 0 255 | Hits) in analysis window 13                                          |
|          | 32       | wActObjPtsAW14 (HighByte) | -      | -      | -      | -      | -      | -      | -      | 0P_b8   | 0 1   | Current number of hit points (Current                                |
|          | 33       | wActObjPtsAW14 (LowByte)  | 0P_b7  | 0P_b6  | OP_b5  | 0P_b4  | 0P_b3  | 0P_b2  | 0P_b1  | 0P_b0   | 0 255 | Hits) in analysis window 14                                          |
|          | 34       | wActObjPtsAW15 (HighByte) | -      | -      | -      | -      | -      | -      | -      | 0P_b8   | 0 1   | Current number of hit points (Current<br>Hits) in analysis window 15 |
|          | 35       | wActObjPtsAW15 (LowByte)  | 0P_b7  | OP_b6  | 0P_b5  | 0P_b4  | 0P_b3  | 0P_b2  | 0P_b1  | 0P_b0   | 0 255 |                                                                      |
|          | 36       | wActObjPtsAW16 (HighByte) | -      | -      | -      | -      | -      | -      | -      | 0P_b8   | 0 1   | Current number of hit points (Current                                |
|          | 37       | wActObjPtsAW16 (LowByte)  | 0P_b7  | 0P_b6  | 0P_b5  | 0P_b4  | 0P_b3  | 0P_b2  | 0P_b1  | 0P_b0   | 0 255 | Hits) in analysis window 16                                          |

Table 11.2: PROFIBUS - Overview of input data (from viewing position of control)

# 11.5 Output data description

### PROFIBUS trigger

So that a measurement can be triggered on each PROFIBUS cycle, the PROFIBUS trigger of the LRS responds to a change of master output byte **uTrigger**. The control only needs to increment the trigger value in order to initiate a new measurement.

The maximum trigger frequency is 100Hz. If triggering occurs during a measurement, the trigger signal is ignored, as is the case in the **Free Running** operating mode (shown on display: fRun).

#### Activation - Sensor activation

Alternatively, activation can be switched on in detection mode via activation input **InAct** (pin 2 on X1) or master output **uActivation** = 1.

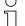

#### Notice!

With the **Disregard** parameter setting in LRSsoft, the sensor is always activated; input **InAct** and activation via PROFIBUS are ignored.

# Inspection Tasks - Selection of inspection tasks

With master output **ulnspTask** (bits IT\_b3 ... IT\_b0 in output data byte 2), inspection tasks 0 ... 15 can be selected. The changeover occurs in cyclical IO operation and lasts approx. 70ms. During the changeover, the PROFIBUS IO data are frozen and the internal reconfiguration occurs. This is indicated by the scan number, which does not increase.

After changing the inspection task, the PROFIBUS IO data of the sensor are again updated. Value **uSensorInfo** in the input data then indicates the inspection task set in the sensor and the scan number again increases with each new measurement.

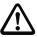

#### Attention!

While configuring the LRS with LRSsoft via Ethernet, global parameter **Enable External Inspection Task Selection** should be switched off so that the inspection task is not automatically changed by the control during configuration.

After configuring, the check box for this parameter must be selected again before the configuration is transmitted to the sensor by means of **Transmit Configuration To Sensor**.

Otherwise, inspection tasks can no longer be selected via PROFIBUS!

# 11.6 Input data description

Several modules are available for selection. Beginning with the simplest input module **M1**, additional inputs are included with the subsequent modules. All available output data are already contained in module **M1**. The modules with higher numbers the modules with the lower numbers (example: **M2** contains **M1** and the extensions of **M2**).

#### 11.6.1 Module M1

Module M1 provides the minimum required PROFIBUS data

The maximum detection rate of 100Hz is ensured if this module is set.

#### Scan number

The scan number is made available as PROFIBUS master input. This is a 16-bit value (bytes **wScanNum**, HighByte and LowByte).

The scan number is increased by 1 on each measurement. In **FreeRunning** mode, the scan number also increases even if no sensor is explicitly activated. In triggered mode, the scan number is increased on each (successful) trigger.

If the inspection task is changed, the PROFIBUS IO data of the sensor are frozen and the scan number does not change.

# $\overline{\bigcirc}$

#### Notice!

It is recommended that the scan number be monitored in the application in order to determine whether the data are actually new.

#### Sensor info

Byte **uSensorInfo** contains states of the internal (virtual) switching outputs of the sensor **Out4** ... **Out1** in the high-nibble (bit 7 ... 4) and the inspection task set in the sensor **IT\_b3** ... **IT\_b0** in the low-nibble (bit 3 ... 0).

| Bit | Designation | Meaning                                                               |  |
|-----|-------------|-----------------------------------------------------------------------|--|
| 7   | Out4        | State of the (virtual) switching output 4: 0 = not active, 1 = active |  |
| 6   | Out3        | State of the (virtual) switching output 3: 0 = not active, 1 = active |  |
| 5   | Out2        | State of the (virtual) switching output 2: 0 = not active, 1 = active |  |
| 4   | Out1        | State of the (virtual) switching output 1: 0 = not active, 1 = active |  |
| 3   | IT_b3       | Number of the currently set inspection task. Value range 0 15         |  |
| 2   | IT_b2       |                                                                       |  |
| 1   | IT_b1       |                                                                       |  |
| 0   | IT_b0       |                                                                       |  |

Table 11.3: Input data byte **uSensorInfo** 

#### Sensor state

Sensor status byte **uSensorState** contains the following information:

| Bit | Designation | Meaning                                                                                                    |
|-----|-------------|----------------------------------------------------------------------------------------------------|
| 7   | ErrM        | Error mode, permanent sensor malfunction.                                                                                                    |
| 6   | Cmd         | Command mode: the sensor is in command mode. The queries from the control are not processed and the measurement data are frozen (indicated by the constant scan number).                           |
| 5   | Menu        | Menu mode: the sensor is operated by the user via the display/key pad. The queries from the control are not processed and the measurement data are frozen (indicated by the constant scan number). |
| 4   | Meas        | Detection mode: the sensor is in detection mode.  This is the normal operating state in which the maximum detection rate is attained.                                                              |
| 3   | ErrF        | Error, permanent sensor malfunction.                                                                                                    |
| 2   | WarnF       | Warning, temporary sensor malfunction.                                                                                                    |
| 1   | active      | Sensor activated.                                                                                                    |
| 0   | connect     | Sensor connected via Ethernet.                                                                                                    |

Table 11.4: Input data byte **uSensorState** 

#### 11.6.2 Module M2

The maximum detection rate of 100Hz is ensured if this module is set.

#### Notice!

Module M2 contains the input data from module M1. Only the additional input data are described in this section.

# Evaluation results of the analysis window

The binary evaluation results of the 16 analysis windows (Analysis Windows) AW1 ... AW16 (see chapter 9.4.2 "Analysis Functions area") are provided as PROFIBUS master input. This is a 16-bit value (bytes wResultAWs HighByte and wResultAWs LowByte).

| Byte                   | Bit | Designation | Meaning                                                                |
|------------------------|-----|-------------|------------------------------------------------------------------------|
| 6                      | 7   | AW16        | Evaluation result on analysis window 16: <b>1</b> = 0n; <b>0</b> = 0ff |
| wResultAWs (high byte) | 6   | AW15        | Evaluation result on analysis window 15: <b>1</b> = 0n; <b>0</b> = 0ff |
| igh                    | 5   | AW14        | Evaluation result on analysis window 14: <b>1</b> = 0n; <b>0</b> = 0ff |
| S C                    | 4   | AW13        | Evaluation result on analysis window 13: $1 = 0$ n; $0 = 0$ ff         |
| Š                      | 3   | AW12        | Evaluation result on analysis window 12: <b>1</b> = 0n; <b>0</b> = 0ff |
| 붋                      | 2   | AW11        | Evaluation result on analysis window 11: <b>1</b> = 0n; <b>0</b> = 0ff |
| æ                      | 1   | AW10        | Evaluation result on analysis window 10: $1 = 0$ n; $0 = 0$ ff         |
| >                      | 0   | AW9         | Evaluation result on analysis window 9: <b>1</b> = 0n; <b>0</b> = 0ff  |
| •                      | 7   | AW8         | Evaluation result on analysis window 8: $1 = 0$ n; $0 = 0$ ff          |
| byte                   | 6   | AW7         | Evaluation result on analysis window 7: $1 = 0$ n; $0 = 0$ ff          |
| »                      | 5   | AW6         | Evaluation result on analysis window 6: <b>1</b> = 0n; <b>0</b> = 0ff  |
| Š                      | 4   | AW5         | Evaluation result on analysis window 5: $1 = 0$ n; $0 = 0$ ff          |
| ¥                      | 3   | AW4         | Evaluation result on analysis window 4: $1 = 0$ n; $0 = 0$ ff          |
| wResultAWs (low byte)  | 2   | AW3         | Evaluation result on analysis window 3: <b>1</b> = 0n; <b>0</b> = 0ff  |
| Æ                      | 1   | AW2         | Evaluation result on analysis window 2: <b>1</b> = 0n; <b>0</b> = 0ff  |
| >                      | 0   | AW1         | Evaluation result on analysis window 1: 1 = 0n; 0 = 0ff                |

Table 11.5: input data byte **wResultAWs** (high and low byte)

The PLC thereby obtains direct access to the evaluation results of all AWs and can include these in logic combinations of its own.

# O Notice!

The restriction for the logic combinations in the LRS 36/6 to 4 switching outputs can thereby be circumvented and the control can define further switching outputs itself via logic combinations of its own.

### 11.6.3 Module M3

The maximum detection rate of 100Hz is ensured if this module is set.

#### Notice!

Module M3 contains the input data from module M2. Only the additional input data are described in this section.

### Number of hit points (Current Hits) in analysis window 1

This 16-bit value (bytes **wActObjPtsAW1**, HighByte and LowByte) specifies the number of detected object points (Current Hits) in analysis window 1 (AW1). The PLC can thereby make its own evaluation within the analysis window without taking into account the input and output thresholds (HitsOn/HitsOff) configured in the sensor (see chapter 9.4.2 "Analysis Functions area").

# Number of hit points (Current Hits) in analysis window 2

: : : : : :

#### Number of hit points (Current Hits) in analysis window 5

See description under "Number of hit points (Current Hits) in analysis window 1

#### Notice!

By evaluating the number of hit points (Current Hits) in an analysis window, a qualitative determination of the object size/expansion in the X direction at a constant distance can be realized.

#### 11.6.4 Module M4

If this module is set, the maximum detection rate is reduced to less than 100 Hz, depending on bus load.

#### ∧ Notice!

Module M4 contains the input data from module M3. Only the additional input data are described in this section.

:

|                                                       | Number of hit points (Current Hits) in analysis window 9 See description under Number of hit points (Current Hits) in analysis window 1 in chapter 11.6.3                                                       |
|-------------------------------------------------------|----------------------------------------------------------------------------------------------------|
|                                                       | <b>Notice!</b> By evaluating the number of hit points (Current Hits) in an analysis window, a qualitative determination of the object size/expansion in the X direction at a constant distance can be realized. |
| 11.6.5                                                | Module M5                                                                                                    |
|                                                       | If this module is set, the maximum ${f detection\ rate}$ is reduced to ${f less\ than\ 100\ Hz},$ depending on bus load.                                                                                        |
| $\displaystyle \mathop{\textstyle\bigcap}^{\bigcirc}$ | Notice!  Module M5 contains the input data from module M4. Only the additional input data are described in this section.                                                                                        |
|                                                       | Number of hit points (Current Hits) in analysis window 10                                                                                                    |
|                                                       |                                                                                                    |
|                                                       | Number of hit points (Current Hits) in analysis window 16 See description under Number of hit points (Current Hits) in analysis window 1 in chapter 11.6.3                                                      |
| о<br><u>П</u>                                         | <b>Notice!</b> By evaluating the number of hit points (Current Hits) in an analysis window, a qualitative determination of the object size/expansion in the X direction at a constant distance can be realized. |
|                                                       |                                                                                                    |

Number of hit points (Current Hits) in analysis window 6

: : : : :

# 12 Diagnostics and troubleshooting

# 12.1 General causes of errors

| Error                      | Possible error cause     | Measures                                                             |
|----------------------------|--------------------------|----------------------------------------------------------------------|
| Control receives no        | Ethernet connection      | Check connection with LRSsoft.                                       |
| measurement data           | interrupted              | See "Commissioning" on page 54.                                      |
|                            | Control not connected to | Use "To sensor" command.                                             |
|                            | sensor                   |                                                                      |
| Object contours not        | Occlusion                | See "Occlusion" on page 15.                                          |
| detected                   | Soiling of the           | Clean optics covers,                                                 |
|                            | optics covers            | see "Cleaning" on page 106.                                          |
|                            | Ambient light            | Prevent ambient light, shield sensor, see "Selecting a               |
|                            |                          | mounting location" on page 32.                                       |
|                            |                          | Limit detection range with LPSsoft, see "Field of                    |
|                            | D (1 1)                  | View" on page 67.                                                    |
|                            | Reflections              | Avoid reflections.                                                   |
|                            |                          | Limit detection range with LPSsoft, see "Field of                    |
|                            | 11 21 11                 | View" on page 67.                                                    |
|                            | Unsuitable exposure      | Adapt exposure duration to the reflective properties of              |
|                            | setting                  | the objects to be detected. See "Light Exposure" on                  |
|                            | 01: 1 1:                 | page 66.                                                             |
|                            | Object not in            | Visual assessment with LRSsoft,                                      |
|                            | measurement range        | reduce working distance/position of the sensor to the                |
|                            |                          | object. See "Task Parameters panel" on page 65.                      |
|                            | Detection range selected | Configure detection range with LRSsoft.                              |
|                            | too small                | "Field of View" on page 67.                                          |
|                            | Wrong inspection task    | Change inspection task with LRSsoft or use Ethernet                  |
|                            | selected                 | command "Set Actual Inspection Task". See "Set                       |
|                            |                          | Actual Inspection Task" on page 84.                                  |
| Sensor does not respond to | Sensor in measure/menu   | Exit menu view on OLED display.                                      |
| commands                   | mode                     | Connect sensor to control. Switch sensor to command                  |
|                            |                          | mode if necessary.                                                   |
|                            | Sensor not connected     | Check settings of the Ethernet interface. Connect sensor to control. |
|                            | Sensor not activated     | Activate sensor via PIN 2 on X1 or via PROFIBUS.                     |
|                            |                          | Switch off activation input. See "Activation" on                     |
|                            |                          | page 66.                                                             |
| No laser line              | Sensor not activated.    | Activate sensor via PIN 2 on X1 or via PROFIBUS.                     |
|                            | Laser was deactivated in | Switch on laser.                                                     |
|                            | command mode with the    | See "Set Laser Gate" on page 84.                                     |
|                            | "Set Laser Gate" com-    | , , , , , , , , , , , , , , , , , , ,                                |
|                            | mand                     |                                                                      |
|                            | Sensor in trigger mode   | Activate single measurement by means of Ethernet                     |
|                            |                          | trigger or via PIN 5 on X1 or via PROFIBUS.                          |
|                            | l                        | 2.930. 5. T.2 1 11 0 011 AT 01 112 1 110 1 1500.                     |

Table 12.1: General causes of errors

| Error                      | Possible error cause    | Measures                                             |
|----------------------------|-------------------------|------------------------------------------------------|
| Sensor does not respond to | Sensor in command mode  | Exit command mode with the "Exit Command Mode"       |
| trigger                    |                         | command.                                             |
|                            | Triggering too fast     | Reduce trigger rate. The shortest possible interval  |
|                            |                         | between two successive trigger signals is 10 ms. See |
|                            |                         | "Triggering - Free Running" on page 21.              |
| Sensor cannot be deacti-   | Activation Input set to | Use LRSsoft to configure the activation input to     |
| vated via the activation   | "Disregard"             | "Regard". See "Activation" on page 66.               |
| input                      |                         |                                                      |

Table 12.1: General causes of errors

# 12.2 Interface error

| Error                      | Possible error cause       | Measures                                              |
|----------------------------|----------------------------|-------------------------------------------------------|
| No connection              | Wiring error               | Check Ethernet cable.                                 |
| Yellow LED not illuminated |                            |                                                       |
| No connection              | DHCP activated in          | Assign alternate IP address, see "Establish connec-   |
| Yellow LED not illuminated | network, no fixed or       | tion to PC" on page 52.                               |
|                            | alternate network          |                                                       |
|                            | address assigned.          |                                                       |
|                            | Incorrect IP address/      | Check IP address/subnet mask, IP addresses of LRS     |
|                            | subnet mask set on LRS.    | and control must be different, subnet mask however    |
|                            |                            | must be the same, see table 8.1 "Address allocation   |
|                            |                            | in the Ethernet" on page 52.                          |
|                            | Incorrect port assigned to | Using ping command check whether the sensor           |
|                            | LRS / control              | responds. If so, check port assignment to LRS and     |
|                            |                            | control. The set ports must match.                    |
|                            | Firewall blocks ports      | Switch off firewall temporarily and repeat connection |
|                            |                            | test.                                                 |

Table 12.2: Interface error

# 12.3 Error messages in display (starting from firmware V01.40)

Only 1 error can be shown in the display. In the event of an error, the first line of the display shows an error message and the second line displays a plain-text message.

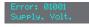

| Error                      | Possible error cause     | Measures                                            |  |
|----------------------------|--------------------------|-----------------------------------------------------|--|
| Error: 001xx, 005xx, 006xx | EMC interference         | Check wiring, shield sensor.                        |  |
| Error: 00302, 00309,       | Ambient temperature too  | Select installation space with a lower temperature. |  |
| 00402, 00403               | high                     |                                                     |  |
| Error: 01000               | Supply voltage when      | Check supply voltage.                               |  |
|                            | switching on too high    |                                                     |  |
| Error: 01001               | Supply voltage when      | Check supply voltage.                               |  |
|                            | switching on too low     |                                                     |  |
| Output Overload            | Short-circuit on output, | Check wiring, shield sensor.                        |  |
|                            | EMC interference         |                                                     |  |

Table 12.3: Error messages in display

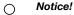

If deviating error messages occur, contact your Leuze distributor or service organization.

 $\begin{tabular}{l} $\lozenge$ Please disconnect the sensor from the supply voltage and eliminate the cause of the error. \end{tabular}$ 

If a short-circuit occurs on the output, the following is displayed:

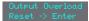

Please eliminate the cause of the error.

### Notice!

Acknowledging the error with the "Enter" button on the membrane keyboard causes a software reset of the sensor. During this time, the sensor is not ready - this can be seen at: X1 pin 4: Out Ready and Ethernet protocol: "Status".

The sensor starts automatically and is then ready again. An Ethernet connection must be re-established.

| ( | ) |
|---|---|
| ٦ | 1 |
| Ţ | Ц |

#### Notice!

Please use chapter 12 as a master copy should servicing be required.

Please cross the items in the "Measures" column that you have already examined, fill out the following address field, and fax the pages together with your service contract to the fax number listed below or send the information via e-mail.

### Customer data (please complete)

| Device type:                    |  |
|---------------------------------|--|
| Serial number:                  |  |
| Firmware version:               |  |
| Configuration software version: |  |
| Display on OLED display:        |  |
| Company:                        |  |
| Contact partner / department:   |  |
| E-mail address:                 |  |
| Phone (direct):                 |  |
| Fax:                            |  |
| Street / No:                    |  |
| ZIP code/City:                  |  |
| Country:                        |  |

Have the following information ready for the service department:

- File: LRSsoft.log (located in the installation directory of LRSsoft)
- Configuration file \*\_lrs, if necessary screenshots, figures, etc.

Leuze Service fax number: +49 7021 573 - 199

Leuze Service e-mail for the LOS product unit: service.detect@leuze.de

# 13 Maintenance

### 13.1 General maintenance information

Usually, the light section sensor does not require any maintenance by the operator.

### Cleaning

In the event of dust buildup, clean the LRS with a soft cloth; use a cleaning agent (commercially available glass cleaner) if necessary.

# Notice!

Do not use aggressive cleaning agents such as thinner or acetone for cleaning the light section sensors. Use of improper cleaning agents can damage the optical window.

# 13.2 Repairs, servicing

Repairs to the device must only be carried out by the manufacturer.

© Contact your Leuze distributor or service organization should repairs be required. The addresses can be found on the inside of the cover and on the back.

#### Notice!

When sending light section sensors to Leuze electronic for repair, please provide an accurate description of the error.

# 13.3 Disassembling, packing, disposing

#### Repacking

For later reuse, the device is to be packed so that it is protected.

#### Notice!

Electrical scrap is a special waste product! Observe the locally applicable regulations regarding disposal of the product.

# 14 Specifications

# 14.1 General specifications

| Optical data                                            |                                                            |  |
|---------------------------------------------------------|------------------------------------------------------------|--|
| Detection range <sup>1)</sup>                           | 200 800mm ( <b>z</b> -direction)                           |  |
| Light source                                            | laser                                                      |  |
| Wavelength                                              | 658nm (visible red light)                                  |  |
| Max. output power                                       | < 8mW                                                      |  |
| Pulse duration                                          | 3ms                                                        |  |
| Laser line                                              | 600x3mm at 800mm                                           |  |
| Object detection                                        |                                                            |  |
| Minimum object size in <b>x</b> direction <sup>2)</sup> | 2 3mm                                                      |  |
| Minimum object size in <b>z</b> direction <sup>2)</sup> | 2 6mm                                                      |  |
| Timing                                                  |                                                            |  |
| Response time                                           | ≥ 10 ms (configurable)                                     |  |
| Delay before start-up                                   | approx. 1.5s                                               |  |
| Electrical data                                         |                                                            |  |
| Operating voltage U <sub>B</sub> 3)                     | 18 30VDC (incl. residual ripple)                           |  |
| Residual ripple                                         | ≤ 15% of U <sub>B</sub>                                    |  |
| Open-circuit current                                    | ≤ 200 mA                                                   |  |
| Ethernet interface                                      | UDP                                                        |  |
| Switching outputs                                       | 1 (ready) / 100 mA / push-pull on X1 4)                    |  |
|                                                         | 1 (cascading) / 100 mA / push-pull on X1 4)                |  |
|                                                         | 4/100mA/push-pull on X3 <sup>4)5)</sup> (only LRS 36/6 and |  |
|                                                         | LRS 36/6.10)                                               |  |
| Inputs                                                  | 1 (trigger) on X1                                          |  |
|                                                         | 1 (activation) on X1                                       |  |
|                                                         | 3 (inspection task selection) on X3 <sup>6)</sup>          |  |
|                                                         | (only LRS 36/6 and LRS 36/6.10)                            |  |
| Signal voltage high/low                                 | ≥ (U <sub>B</sub> -2V)/≤ 2V                                |  |
| PROFIBUS (only LRS 36/PB)                               |                                                            |  |
| Interface type                                          | 1x RS 485 on X4 (only LRS 36/PB)                           |  |
| Protocols                                               | PROFIBUS DP/DPV1 slave                                     |  |
| Baud rate                                               | 9.6kBaud 6stMBaud                                          |  |
| Indicators                                              |                                                            |  |
| Green LED continuous light                              | ready                                                      |  |
| off                                                     | no voltage                                                 |  |
| Yellow LED continuous light                             | Ethernet connection available                              |  |
| flashing                                                | Ethernet data transmission active                          |  |
| off                                                     | no Ethernet connection available                           |  |

| Mechanical data       |                                          |
|-----------------------|------------------------------------------|
| Housing               | aluminum frame with plastic cover        |
| Optics cover          | glass                                    |
| Weight                | 620g                                     |
| Connection type       | M12 connector                            |
| Environmental data    |                                          |
| Ambient temp.         | -30°C +50°C/-30°C +70°C                  |
| (operation/storage)   |                                          |
| Protective circuit 7) | 1, 2, 3                                  |
| VDE safety class      | III, protective extra-low voltage        |
| Protection class      | IP 67                                    |
| Laser class           | 2M (according to EN 60825-1 and          |
|                       | 21 CFR 1040.10 with Laser Notice No. 50) |
| Standards applied     | IEC/EN 60947-5-2, UL 508                 |

- 1) Luminosity coefficient 6  $\% \dots$  90 % , entire detection range, at 20  $^{\circ}$  C after 30 minutes warmup time, medium range  $U_B$
- Minimum value, depends on measurement distance and object, requires testing under application conditions
- 3) For UL applications: for use in class 2 circuits according to NEC only
- 4) The push-pull switching outputs must not be connected in parallel
- 5) Number of detection fields: up to 16 with logic operation option
- 6) Number of inspection tasks: up to 16 (8 of these can be activated via inputs)
- 1=transient protection, 2=polarity reversal protection, 3=short circuit protection for all outputs, requires external protective circuit for inductive loads

# 14.2 Typical detection range

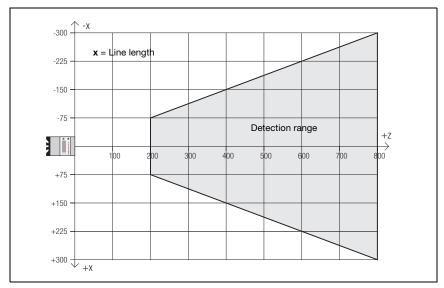

Figure 14.1: Typical detection range LRS

## 14.3 Dimensioned drawing

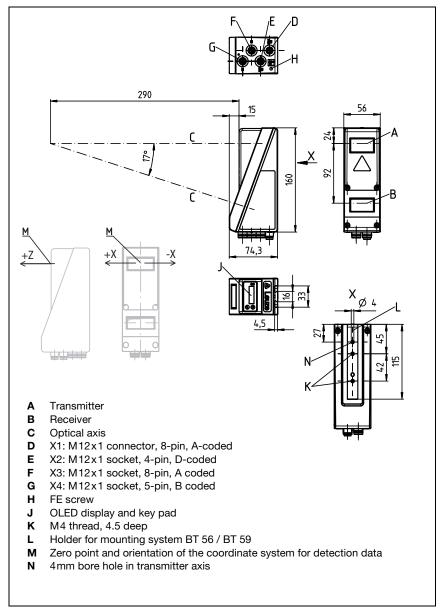

Figure 14.2: Dimensioned drawing LRS

# 15 Type overview and accessories

## 15.1 Type overview

#### 15.1.1 LPS

| Type designation | Description                                                                                                    | Part no. |
|------------------|----------------------------------------------------------------------------------------------------|----------|
| LPS 36/EN        | Line profile sensor for profile generation, measurement range 200 800mm, line length 600mm with Ethernet interface, incremental encoder connection | 50111324 |
| LPS 36           | Line profile sensor for profile generation, measurement range 200 800 mm, line length 600 mm with Ethernet interface                               | 50111325 |
| LPS 36 HI/EN     | Line profile sensor for profile generation, measurement range 200 600mm, line length 140mm with Ethernet interface, incremental encoder connection | 50111334 |

Table 15.1: Type overview LPS

#### 15.1.2 LRS

| Type designation | Description                                                         | Part no. |
|------------------|---------------------------------------------------------------------|----------|
| LRS 36/6         | Line profile sensor for product detection (also multi-track),       | 50111330 |
|                  | detection range 200 800 mm, line length 600 mm, Ethernet interface, |          |
|                  | 4 switching outputs for detection information,                      |          |
|                  | 3 switching inputs for selection of the inspection task             |          |
| LRS 36/6.10      | Line profile sensor for product detection (also multi-track),       | 50115418 |
|                  | detection range 200 800 mm,                                         |          |
|                  | line length 600 mm, Ethernet interface,                             |          |
|                  | 4 switching outputs for detection information,                      |          |
|                  | 3 switching inputs for selection of the inspection task,            |          |
|                  | model with plastic screen                                           |          |
| LRS 36/PB        | Line profile sensor for product detection (also multi-track),       | 50111332 |
|                  | detection range 200 800 mm, line length 600 mm, Ethernet interface, |          |
|                  | PROFIBUS DP                                                         |          |

Table 15.2: Type overview LRS

#### 15.1.3 LES

| Type designation | Description                                                                                                    | Part no. |
|------------------|----------------------------------------------------------------------------------------------------|----------|
| LES 36/VC        | Line profile sensor for edge detection and object measurement (also multi-track), detection range 200 800mm, line length 600mm, Ethernet interface, analog current or voltage output | 50111326 |
| LES 36/PB        | Line profile sensor for product detection (also multi-track), detection range 200 800mm, line length 600mm, Ethernet interface, PROFIBUS DP                                          | 50111327 |

Table 15.3: Type overview LES

| Type designation | Description                                                                                                    | Part no. |
|------------------|----------------------------------------------------------------------------------------------------|----------|
| LES 36/VC6       | Line profile sensor for edge detection and object measurement (also multi-track), detection range 200 800 mm, line length 600 mm, Ethernet interface, analog current or voltage output, 4 switching outputs for detection information, 3 switching inputs for selection of the inspection task | 50111333 |
| LES 36HI/VC6     | Line profile sensor for edge detection and object measurement (also multi-track), detection range 200 600 mm, line length 140 mm, Ethernet interface, analog current or voltage output, 4 switching outputs for detection information, 3 switching inputs for selection of the inspection task | 50111329 |

Table 15.3: Type overview LES

### 15.2 Accessories

### 15.2.1 Fastening

#### Mounting devices

| Type designation | Description                                         | Part no.  |
|------------------|-----------------------------------------------------|-----------|
| BT 56            | Mounting device featuring dovetail for rod          | 500 27375 |
| BT 59            | Mounting device featuring dovetail for ITEM profile | 50111224  |

Table 15.4: Mounting devices for the LRS

# 15.2.2 Accessory ready-made cables for voltage supply X1

### Contact assignment for connection cable X1

| Connection cable X1 (8-pin socket, A-coded) |     |                 |            |  |
|---------------------------------------------|-----|-----------------|------------|--|
| X1                                          | Pin | Name            | Core color |  |
| InAct                                       | 1   | VIN             | WH         |  |
| 2 GND                                       | 2   | InAct           | BN         |  |
| 8 3                                         | 3   | GND             | GN         |  |
| VIN (1 (0 0)4 OutReady                      | 4   | OutReady        | YE         |  |
| 70005                                       | 5   | InTrig          | GY         |  |
| 6 InTrig                                    | 6   | OutCas          | PK         |  |
| OutCas                                      | 7   | Do not connect! | BU         |  |
| M12 socket                                  | 8   | Do not connect! | RD         |  |
| (A-coded)                                   |     |                 |            |  |

Table 15.5: K-D M12A-8P... cable assignments

#### Order codes of the cables for voltage supply

| Type designation           | Description                                        | Part no. |  |  |
|----------------------------|----------------------------------------------------|----------|--|--|
| M12 socket for X1, axial o | M12 socket for X1, axial connector, open cable end |          |  |  |
| K-D M12A-8P-2m-PUR         | Cable length 2m                                    | 50104591 |  |  |
| K-D M12A-8P-5m-PUR         | Cable length 5 m                                   | 50104590 |  |  |
| K-D M12A-8P-10m-PUR        | Cable length 10 m                                  | 50106882 |  |  |
| CB-M12-15000E-8G           | Cable length 15 m                                  | 678062   |  |  |
| CB-M12-25000E-8G           | Cable length 25 m                                  | 678063   |  |  |
| CB-M12-50000E-8G           | Cable length 50 m                                  | 678064   |  |  |

Table 15.6: X1 cables for the LRS

#### 15.2.3 Accessories for Ethernet interface X2

#### Ready-made cables with M12 plug/open cable end

| M12 Ethernet connection cables (4-pin plug, D-coded, open cable end) |      |                 |            |  |  |
|----------------------------------------------------------------------|------|-----------------|------------|--|--|
| X2                                                                   | Name | Pin (M12)       | Core color |  |  |
| Rx+                                                                  | Tx+  | 1               | YE         |  |  |
| 2                                                                    | Rx+  | 2               | WH         |  |  |
| 600                                                                  | Tx-  | 3               | 0R         |  |  |
| Tx -(3 (0 0) 1)Tx+                                                   | Rx-  | 4               | BU         |  |  |
|                                                                      | SH   | shield (thread) | -          |  |  |
| SH 4                                                                 |      |                 |            |  |  |
| M12 plug<br>(D-coded)                                                |      |                 |            |  |  |

Table 15.7: Pin assignments KB ET-...-SA

| Type designation          | Description                                      | Part no. |  |
|---------------------------|--------------------------------------------------|----------|--|
| M12 plug for X2, axial co | M12 plug for X2, axial connector, open cable end |          |  |
| KB ET - 2000 - SA         | Cable length 2 m                                 | 50106739 |  |
| KB ET - 5000 - SA         | Cable length 5 m                                 | 50106740 |  |
| KB ET - 10000 - SA        | Cable length 10 m                                | 50106741 |  |
| KB ET - 15000 - SA        | Cable length 15 m                                | 50106742 |  |
| KB ET - 30000 - SA        | Cable length 30 m                                | 50106746 |  |

Table 15.8: Ethernet connection cables featuring M12 plug/open cable end

| M12 Ethernet connection cables (4-pin plug, D-coded, M12 to RJ-45) |      |                 |            |             |
|--------------------------------------------------------------------|------|-----------------|------------|-------------|
| X2                                                                 | Name | Pin (M12)       | Core color | Pin (RJ-45) |
| Rx+                                                                | Tx+  | 1               | YE         | 1           |
| 2                                                                  | Rx+  | 2               | WH         | 3           |
|                                                                    | Tx-  | 3               | 0R         | 2           |
| Tx -(3 (° 0 1) Tx+                                                 | Rx-  | 4               | BU         | 6           |
| SH 4 Rx-                                                           | SH   | shield (thread) | -          |             |
| M12 plug<br>(D-coded)                                              |      |                 |            |             |

### Ready-made cables with M12 plug/RJ-45 plug

Table 15.9: Pin assignments KB ET-...-SA-RJ45

| Type designation              | Description       | Part no. |
|-------------------------------|-------------------|----------|
| M12 plug for X2 to RJ-45 plug |                   |          |
| KB ET - 2000 - SA-RJ45        | Cable length 2 m  | 50109880 |
| KB ET - 5000 - SA-RJ45        | Cable length 5 m  | 50109881 |
| KB ET - 10000 - SA-RJ45       | Cable length 10 m | 50109882 |
| KB ET - 15000 - SA-RJ45       | Cable length 15 m | 50109883 |
| KB ET - 30000 - SA-RJ45       | Cable length 30 m | 50109886 |

Table 15.10: Ethernet connection cables M12 connector/RJ-45

#### Ready-made cables with M12 plug/M12 plug

| M12 Ethernet connection cables (4-pin plug, D-coded, on both sides) |      |                 |            |                 |  |
|---------------------------------------------------------------------|------|-----------------|------------|-----------------|--|
| X2                                                                  | Name | Pin (M12)       | Core color | Pin (M12)       |  |
| Rx+                                                                 | Tx+  | 1               | YE         | 1               |  |
| 2                                                                   | Rx+  | 2               | WH         | 2               |  |
|                                                                     | Tx-  | 3               | 0R         | 3               |  |
| Tx -(3 (0 0) 1) Tx+                                                 | Rx-  | 4               | BU         | 4               |  |
|                                                                     | SH   | shield (thread) | -          | shield (thread) |  |
| SH 4                                                                |      |                 |            |                 |  |
| Rx -                                                                |      |                 |            |                 |  |
| M12 plug<br>(D-coded)                                               |      |                 |            |                 |  |

Table 15.11: Pin assignments KB ET-...-SSA

| Type designation           | Description                | Part no. |  |
|----------------------------|----------------------------|----------|--|
| M12 plug + M12 plug for X2 | M12 plug + M12 plug for X2 |          |  |
| KB ET - 2000 - SSA         | Cable length 2m            | 50106899 |  |
| KB ET - 5000 - SSA         | Cable length 5 m           | 50106900 |  |
| KB ET - 10000 - SSA        | Cable length 10 m          | 50106901 |  |
| KB ET - 15000 - SSA        | Cable length 15 m          | 50106902 |  |
| KB ET - 30000 - SSA        | Cable length 30 m          | 50106905 |  |

Table 15.12: Ethernet connection cables featuring M12 plug/M12 plug

#### **Connectors**

| Type designation          | Description                                | Part no. |
|---------------------------|--------------------------------------------|----------|
| D-ET1                     | RJ45 plug for user-configuration           | 50108991 |
| KDS ET M12 / RJ 45 W - 4P | Converter from M12 D-coded to RJ 45 socket | 50109832 |

Table 15.13: Connectors for the LRS

## 15.2.4 Accessories ready-made cables for X3 (only LRS 36/6)

#### Contact assignment for X3 connection cables

| X3 (8-pin plug, A-coded)    |     |        |            |  |
|-----------------------------|-----|--------|------------|--|
| X3                          | Pin | Name   | Core color |  |
| Out3                        | 1   | Out4   | WH         |  |
| GND 2 - InSel1              | 2   | Out3   | BN         |  |
| 300                         | 3   | GND    | GN         |  |
| Out2 ( 4 ( o o o ) 1 ) Out4 | 4   | Out2   | YE         |  |
| 5007                        | 5   | Out1   | GY         |  |
| Out1 6 InSel2               | 6   | InSel3 | PK         |  |
| InSel3                      | 7   | InSel2 | BU         |  |
| M12 plug<br>(A-coded)       | 8   | InSel1 | RD         |  |

Table 15.14: Pin assignments KB M12/8-...-SA

### Order code of X3 connection cables

| Type designation                                                     | Description       | Part no. |
|----------------------------------------------------------------------|-------------------|----------|
| M12 plug for X3, axial connector, open cable end, shielded up to 10m |                   |          |
| KB M12/8-2000-SA                                                     | Cable length 2 m  | 50110179 |
| KB M12/8-5000-SA                                                     | Cable length 5 m  | 50110180 |
| KB M12/8-10000-SA                                                    | Cable length 10 m | 50110181 |

Table 15.15: X3 cables for the LRS 36/6

## 15.2.5 Connection accessories / ready-made cables for X4 (only LRS 36/PB)

### Contact assignment for X4 connection cables

| X4 (5-pin connector, B-coded)            |        |      |                            |  |
|------------------------------------------|--------|------|----------------------------|--|
| X4                                       | Pin    | Name | Remark                     |  |
| Α                                        | 1      | N.C. | -                          |  |
| 2                                        | 2      | Α    | Receive/transmit data      |  |
|                                          |        |      | RxD/TxD-N, green           |  |
| N.C. 3 (0.0 0)1 N.C.                     | 3      | N.C. | -                          |  |
| N.C. 3 (0,0 0)1 N.C.                     | 4      | В    | Receive/transmit data      |  |
| N.C. 4                                   |        |      | RxD/TxD-P, red             |  |
| В                                        | 5      | N.C. | -                          |  |
| M12 connector<br>(B-coded)               |        |      |                            |  |
| VP 1 0 0 0 0 0 0 0 0 0 0 0 0 0 0 0 0 0 0 | Thread | FE   | Functional earth (housing) |  |
| M12 socket<br>(B-coded)                  |        |      |                            |  |

Table 15.16: Pin assignment X4

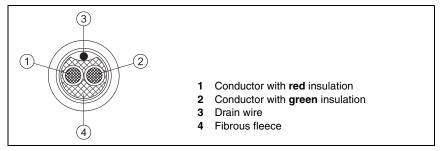

Figure 15.1: Cable structure for PROFIBUS connection cables

#### Order codes for X4 connection accessories

| Type designation                                          | Description                              | Part no. |
|-----------------------------------------------------------|------------------------------------------|----------|
| Terminator plug for PROFIBUS bus termination              |                                          |          |
| TS 02-4-SA                                                | M12 terminating resistor for PROFIBUS 50 |          |
| PROFIBUS T-connector                                      |                                          |          |
| KDS BUS OUT M12-T-5P M12 T-connector for BUS OUT 50109834 |                                          | 50109834 |

Table 15.17: PROFIBUS connection accessories for the LRS 36/PB

#### Order code of PROFIBUS connection cables for X4

| Type designation | Description                                                                  | Part no. |
|------------------|------------------------------------------------------------------------------|----------|
| KB PB-2000-BA    | M12 socket for BUS IN, axial connector, open cable end, cable length 2 m     | 50104181 |
| KB PB-5000-BA    | M12 socket for BUS IN, axial connector, open cable end, cable length 5 m     | 50104180 |
| KB PB-10000-BA   | M12 socket for BUS IN, axial connector, open cable end, cable length 10 m    | 50104179 |
| KB PB-2000-SA    | M12 socket for BUS OUT axial connector, open cable end, cable length 2 m     | 50104188 |
| KB PB-5000-SA    | M12 socket for BUS OUT axial connector, open cable end, cable length 5 m     | 50104187 |
| KB PB-10000-SA   | M12 socket for BUS OUT axial connector, open cable end, cable length 10 m    | 50104186 |
| KB PB-2000-SBA   | M12 connector + M12 socket for PROFIBUS, axial connectors, cable length 2 m  | 50104097 |
| KB PB-5000-SBA   | M12 connector + M12 socket for PROFIBUS, axial connectors, cable length 5 m  | 50104098 |
| KB PB-10000-SBA  | M12 connector + M12 socket for PROFIBUS, axial connectors, cable length 10 m | 50104099 |

Table 15.18: PROFIBUS cables for LRS 36/PB

## 15.2.6 Configuration software

| Type designation | Description                                              | Part no. |
|------------------|----------------------------------------------------------|----------|
| CD TD LRS 36     | CD with configuration software for light section sensors | 50111933 |

Table 15.19: Configuration software for the LRS

## Notice!

The current version of the configuration software can be found on the Leuze website.

## 16 Appendix

### 16.1 Glossary

**2D view** Graphical presentation of the X/Z-coordinate values of an object within the

detection range.

**Activation input** Input for switching the laser beam on/off. There is no exact time allocation between

the application/removal of the signal and the switch-on/off time.

Alignment aid Visualization of the Z-coordinates on the display: the measurement values at the

left edge, in the center and at the right edge of the laser line extending along the X-axis are displayed. It is designed to align the light emission area of the laser

parallel to the conveying belt.

Analysis Depth (Analysis Depth)

The analysis depth determines the number of identical results after which the

switching output information changes.

The analysis depth increases both the achievable response time and the switching reliability, e.g. the standard response time of 10 ms increases to 100 ms at an analysis of 10 ms increases to 100 ms at an analysis of 10 ms at an analysis of 10 ms at an analysis of 10 ms at an anal

ysis depth of 10.

The analysis depth can be set for each output individually (differently).

**Analysis Window (AW)** Rectangular area of the LRS in which objects are detected. An object is only

detected if the number of object measurement points (current hits) is greater than or equal to the defined minimum number of measurement points (Hits On).

Analysis Window (Analysis Window = AW)

Rectangular area for which the number of object points in the AW is evaluated. The result of the AWs is true (=1) when the number of hit points (Current Hits) is

≥ to the Hits On.

The result of the AWs is false (=0) when the number of hit points (Current Hits) is

≤tothe Hits Off.

If the number of hit points (Current Hits) is between Hits On/OFF, the result of

the AWs remains unchanged.

Cascading Triggered series connection of several sensors. A master sensor takes over the

control (synchronization) of up to 9 slaves.

Combination table (AW combination table)

Combination table for the analysis windows

Editing window in the LRSsoft configuration software, where the output is activated and inverted, the analysis depth is entered and, above all, the AW states are assigned to the binary switching outputs OUT 1 to Out 4. For each switching output, it is possible to combine several AW states to an intermediate result via an AND logic operation, and to combine 4 intermediate results via an additional OR oper-

ation.

Detection range (Field of view - FOV) The detection range is defined via configuration software. Without changing the predefined range it extends trapezoidally according to the maximum detection

range specifications.

If the maximum detection range is not required to solve the application task, it is

recommended to reduce the detection range to a minimum.

**Display** Display/Control panel directly at the sensor.

**Exposure** Time span of light striking the CMOS receiver, while being reflected off the object

to be detected.

File Task set, which can be stored or accessed via the user interface of the PC or the

control.

**Inspection Task** Summary of all settings, which are required to solve an application. The LRS per-

mits working with up to 16 individual inspection tasks. Each task can contain up to 16 AWs that are independently configurable and may overlap arbitrarily. Each inspection task thus contains a complete sensor configuration: up to 16 AWs and their respective parameters, the assignment of the AW states to the switching outputs, and parameters such as operating mode, activation input, cascading, detection range (FOV) etc. (see chapter 9.4 "Parameter settings/Parameters tab").

**Inspection task**All settings for the application are made in the configuration software and are

stored in up to 16 inspection tasks. It is possible to easily adapt to different tasks

by changing over the inspection task.

IP address Address in network.

**Measurement time** Time between two individual measurements.

**Object** Medium to be detected by sensor.

Object points (Hit Points) Number of pixels of an object that are located in the analysis window (AW).

Offline LRSsoft is operated without sensor.

Online LRSsoft is operated with sensor.

Profile Distance and position progression of one or more measurements, coordinates of Profile data the respective X/Z-values when passing through the laser beam along the x-axis.

**Trigger** Triggering one or more measurement processes with precise time allocation.

**UDP** Standardized connectionless Ethernet protocol, Layer 4.

# 16.2 Revision History / Feature list

#### 16.2.1 Firmware

| Firmware                 | Function range                                                                         | Meaning                                                                                                    | Required configuration soft-<br>ware                           |
|--------------------------|----------------------------------------------------------------------------------------|----------------------------------------------------------------------------------------------------|----------------------------------------------------------------|
| Beginning<br>with V01.10 | Multiple inspection tasks<br>for the LPS 36                                            | Up to 16 different configurations can be stored in the sensor; switch between configurations by means of a command                                                 | LxSsoft V1.20 (LPSsoft V1.20,<br>LRSsoft V1.04)                |
| Beginning<br>with V01.20 | Optimized encoder interface  Deactivation of data                                      | LPS 36/EN:<br>single-channel encoders are<br>also supported, encoder options,<br>new factory settings<br>LPS 36:                                                   | LxSsoft V1.20 (LPSsoft V1.20,<br>LRSsoft V1.10)                |
|                          | output - X-coordinates                                                                 | reduction of data quantity (useful for PLC evaluation)                                                                                                    |                                                                |
|                          | Extension of the transmission pause between the Z- and X-data packets Ethernet trigger | LPS 36:<br>improved reading of data pack-<br>ets (useful for PLC evaluation)<br>Reduction of data quantity<br>(useful for PLC evaluation),<br>reduction in cabling |                                                                |
| Beginning<br>with V01.25 | PROFIBUS<br>support<br>Ethernet sensor activation                                      | other LRS 36/PB device types<br>with PROFIBUS<br>Activation now possible via                                                                                       | LxSsoft V1.30 (LPSsoft V1.30,<br>LRSsoft V1.20)                |
|                          | Factory setting - analysis<br>depth 1 for LRS 36                                       | Ethernet Reduction in cabling LRS 36: the maximum detection rate can be achieved with this setting.                                                                |                                                                |
| Beginning<br>with V01.30 | Supports<br>LES 36                                                                     | Additional device types<br>LES 36/PB with PROFIBUS and<br>LES 36/VC with analog output                                                                             | LxSsoft V1.40 (LPSsoft V1.33,<br>LESsoft V1.10, LRSsoft V1.20) |
| Beginning<br>with V01.40 | Support of LPS 36HI/EN                                                                 | Additional device types LPS 36HI/EN                                                                                                    | LxSsoft V2.00 (LPSsoft V2.00,<br>LESsoft V1.10, LRSsoft V1.20) |
|                          | New "Ethernet Activation" command                                                      | Switching on laser via Ethernet command                                                                                                    |                                                                |
|                          | New "Get/Set Single<br>Inspection Task<br>Parameter" commands                          | Parameter adjustment via<br>Ethernet commands without<br>LPSsoft                                                                                                   |                                                                |
|                          | Display of error numbers on display  Extension of the maximum cable lengths            | Fast detection of the cause of the error  Maximum cable length 50 m                                                                                                |                                                                |

Table 16.1: Revision History - Firmware

| Beginning   | Additional operator        | Inspection task selection via the | LxSsoft V2.30 (LPSsoft V2.20, |
|-------------|----------------------------|-----------------------------------|-------------------------------|
| with V01.41 | control possibility at the | control panel of the sensor       | LESsoft V2.30, LRSsoft V2.20) |
|             | sensor                     |                                   |                               |
|             | Supports LES 36/VC6,       | Additional device types           |                               |
|             | LES 36HI/VC6               | LES 36/VC6, LES 36HI/VC6          |                               |
|             | Relative window            |                                   |                               |
|             | positioning of LES         |                                   |                               |

Table 16.1: Revision History - Firmware

# 16.2.2 Configuration software

| Version                       | Function range                    | Meaning                                   |
|-------------------------------|-----------------------------------|-------------------------------------------|
| LxSsoft V1.20 (LPSsoft V1.20, | Installer for LPSsoft and LRSsoft | Simple installation,                      |
| LRSsoft V1.04)                |                                   | "Accept" button in LRSsoft                |
| LPSsoft V1.30, LRSsoft V1.10  | Trigger operation is also         | LRS 36, LPS 36:                           |
|                               | supported while configuration     | optimized diagnosis in trigger operation  |
|                               | software is running               |                                           |
|                               | Display of encoder counter value  | LRS 36/EN: visualization encoder          |
|                               | New: Encoder parameters           | LRS 36/EN:                                |
|                               |                                   | encoder interface configuration:          |
|                               |                                   | single-/multi-channel encoder, overflow   |
|                               |                                   | values, reversal of direction of rotation |
| LxSsoft V1.30 (LPSsoft V1.30, | Support of the other LRS 36/PB    | Configuration of PROFIBUS settings and    |
| LRSsoft V1.20)                | device types with PROFIBUS        | LRS 36/PB                                 |
| LxSsoft V1.40 (LPSsoft V1.33, | Support of the additional device  | Configuration of LES 36 device variants   |
| LESsoft V1.10, LRSsoft V1.20) | types LES 36/PB with PROFIBUS     |                                           |
|                               | and LES 36/VC with analog         |                                           |
|                               | output                            |                                           |
| LxSsoft V1.41 (LPSsoft V1.33, | Installer for Windows 7           | Software runs with the 32 and 64 bit      |
| LESsoft V1.10, LRSsoft V1.20) |                                   | version of Windows 7                      |
| LxSsoft V2.00 (LPSsoft V2.00, | Support of additional             | Configuration of LPS 36Hi/EN              |
| LESsoft V1.10, LRSsoft V1.20) | LPS 36Hi/EN device types          |                                           |
| LxSsoft V2.30 (LPSsoft V2.20, | Import Inspection Task            | Settings of individual inspection tasks   |
| LESsoft V2.30, LRSsoft V2.20) |                                   | can be imported from a saved LRS          |
|                               |                                   | project                                   |
| LxSsoft V2.31 (LPSsoft V2.31, | Documentation updated             |                                           |
| LESsoft V2.31, LRSsoft V2.31) |                                   |                                           |

Table 16.2: Revision History - Configuration software

| Index                           |            | F                               |           |
|---------------------------------|------------|---------------------------------|-----------|
|                                 |            | Factory setting                 | 51        |
| Nume-rics                       |            | Fastening groove Firewall       | 29<br>77  |
| 2D profile data                 | 14         | Firewaii                        | 77        |
| A                               |            | G                               | 00        |
| Activation                      | 21         | Glare                           | 20        |
| Activation input                | 20, 40, 66 | GSD file                        | 92, 94    |
| Alignment                       | 32         | ı                               |           |
| Alignment aid                   | 33, 45     | =                               | 107       |
| Approved purpose                | 10         | Indicators<br>Interface version | 107<br>35 |
| Areas of application            | 10         | IP address                      | 53        |
| _                               |            | ITEM profile                    | 31        |
| C                               |            | TI LIVI PIONE                   | 31        |
| Cables for encoder connection   | 115        | L                               |           |
| Cables for PROFIBUS connectio   |            | Laser class 2M                  | 11        |
| Cables for voltage supply       | 112        | Laser exit opening              | 12        |
| Cascading output                | 41, 66     | Laser occlusion                 | 15, 16    |
| CAT 5 cable<br>Causes of errors | 41<br>102  | Laser Radiation                 | 11, 32    |
| Cleaning                        | 33, 106    | Line Profile Sensor             | 20        |
| Command mode                    | 77         | Local Area Connection           | 53        |
| Commissioning                   | 20, 54     |                                 |           |
| Connectors                      | 115        | М                               |           |
| Coordinate system               | 33         | Maintenance                     | 106       |
|                                 |            | Measurement range               | 109       |
| D                               |            | Mechanical data                 | 108       |
| Detection mode                  | 77         | Mechanical design               | 20        |
| Detection range                 | 67         | Menu navigation                 | 50        |
| Disposal of packaging material  | 28         | Menu structure                  | 47        |
| Disposing                       | 106        | Minimum object size             | 17        |
|                                 |            | Module                          | 94        |
| E                               |            | Mounting devices                | 112       |
| Electrical connection           | 34         | Mounting location               | 32        |
| Electrical data                 | 107        | Mutual interference             | 22        |
| Encoder count                   | 79         |                                 |           |
| Environment variable            | 61         | N                               |           |
| Environmental data              | 108        | Name plate                      | 12, 28    |
| Error limits                    | 107        | _                               |           |
| Error message                   | 61         | 0                               |           |
| Ethernet cable assignment       | 41         | Occlusion                       | 15        |
| Ethernet connection             | 62         | OLED display                    | 44        |
| Ethernet interface              | 113        | Optical data                    | 107       |
| Evaluating measurement data     | 73         |                                 |           |
| Exposure duration               | 66         |                                 |           |
| Exposure setting                | 66         |                                 |           |

| P                                      |                 | W           |    |
|----------------------------------------|-----------------|-------------|----|
| Performance features                   | 18              | Warmup time | 52 |
| Pin assignment                         | 34              |             |    |
| Pin assignment X1                      | 40              |             |    |
| Pin assignment X2                      | 41              |             |    |
| Pin assignment X3                      | 42, 43          |             |    |
| Pin assignment X4                      | 116             |             |    |
| Port 9008                              | 52              |             |    |
| Power supply                           | 40              |             |    |
| PROFIBUS                               | 92              |             |    |
| Address assignment                     | 93              |             |    |
| GSD file                               | 92, 94          |             |    |
| Input data                             | 96              |             |    |
| Inputs                                 | 94<br>100       |             |    |
| Measurement frequency Measurement rate | 101             |             |    |
| Module                                 | 94, 98          |             |    |
| Output data                            | 94 <b>,</b> 98  |             |    |
| Outputs                                | 94              |             |    |
| Parameter                              | 94              |             |    |
| Slave                                  | 92              |             |    |
| o.u. s                                 |                 |             |    |
| R                                      |                 |             |    |
| Receiver occlusion                     | 15 <b>,</b> 16  |             |    |
| Receiving optics                       | 14              |             |    |
| Repair                                 | 10, 106         |             |    |
| Rod installation                       | <sup>2</sup> 30 |             |    |
|                                        |                 |             |    |
| S                                      |                 |             |    |
| Safety standard                        | 11              |             |    |
| Servicing                              | 106             |             |    |
| Shielding                              | 36, 41          |             |    |
| System requirements                    | 55              |             |    |
| System variable                        | 61              |             |    |
| _                                      |                 |             |    |
| Т                                      |                 |             |    |
| Termination                            | 116             |             |    |
| Timing                                 | 107             |             |    |
| Triangulation principle                | 14              |             |    |
| Trigger input                          | 40, 66          |             |    |
| Trigger time                           | 21              |             |    |
| Troubleshooting                        | 102             |             |    |
| Type overview                          | 111             |             |    |
| U                                      |                 |             |    |
| UDP                                    | 52              |             |    |
| ODI                                    | JZ              |             |    |